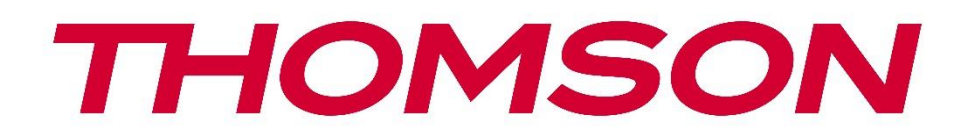

# **Google TV**

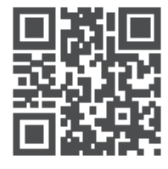

tv.mythomson.com

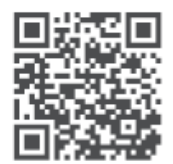

tv.mythomson.com/ en/Support/FAQs/

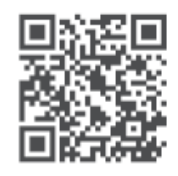

tv.mythomson.com/ Support/Product-Registration/

# **SMART-TV**

### **WICHTIG**

Bitte lesen Sie diese Anleitung sorgfältig durch, bevor Sie das Fernsehgerät aufstellen und in Betrieb nehmen.

Bewahren Sie dieses Handbuch zum Nachschlagen auf.

### Inhalt

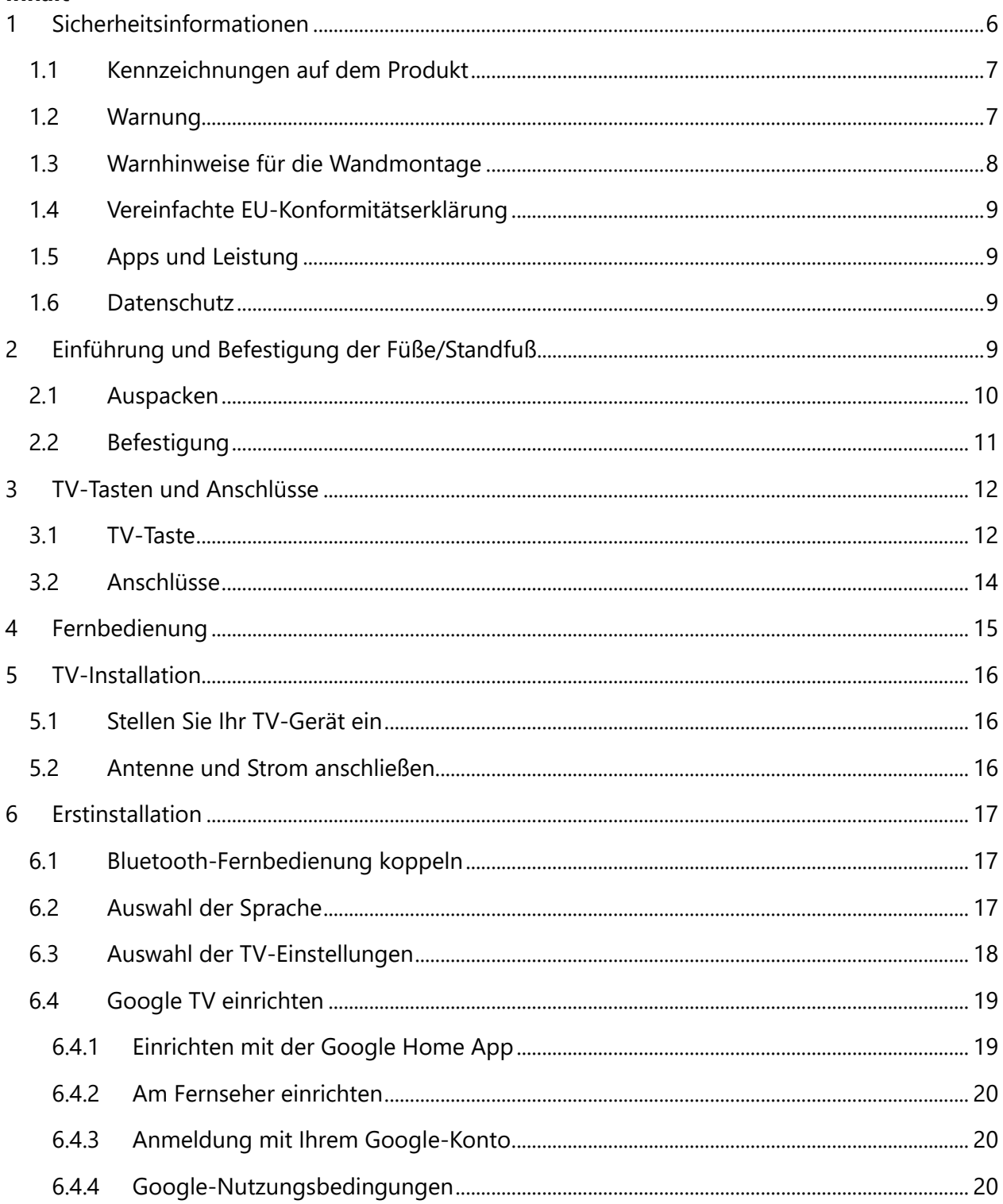

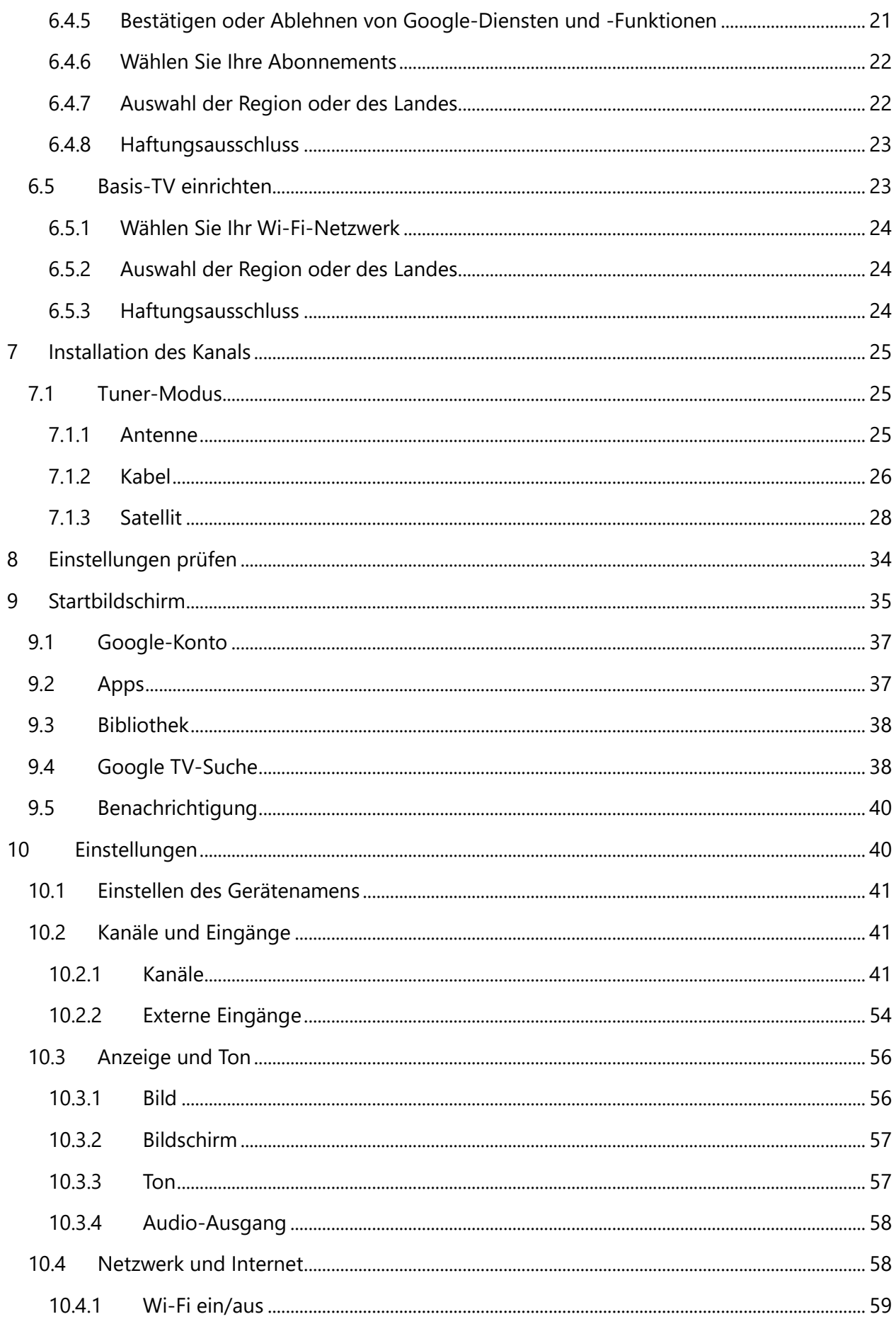

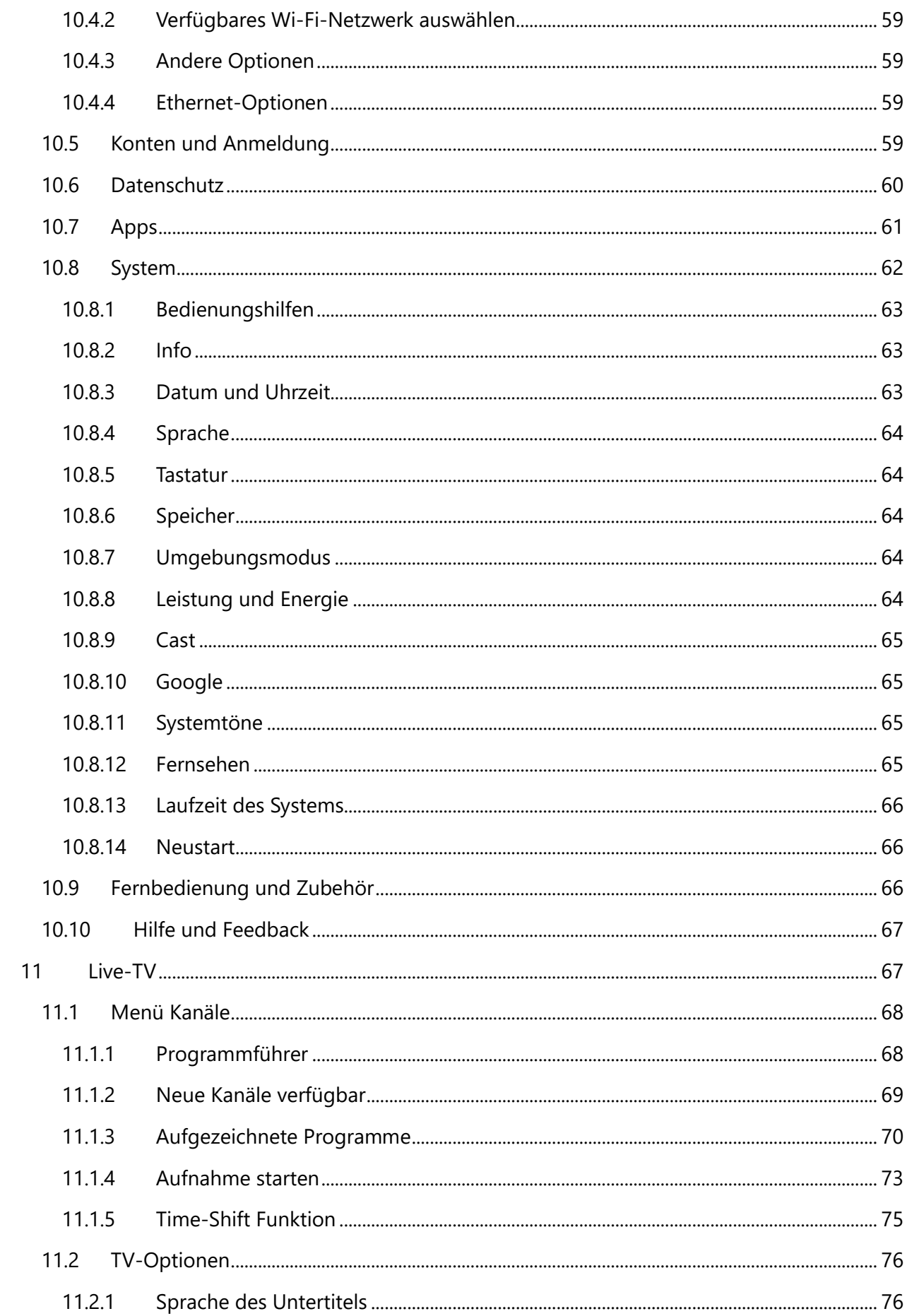

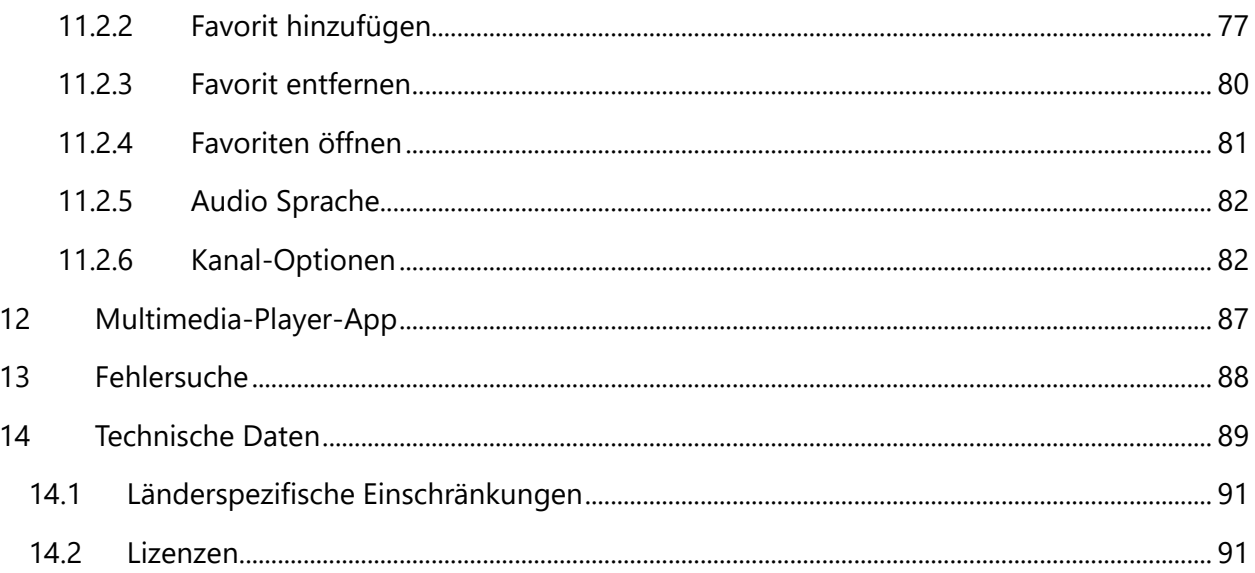

# <span id="page-5-0"></span>**1 Sicherheitsinformationen**

Trennen Sie das Fernsehgerät bei extremen Wetterbedingungen (Gewitter, Blitzschlag) und bei längerer Inaktivität (Urlaub) vom Stromnetz.

Der Netzstecker dient dazu, das Fernsehgerät vom Netz zu trennen und muss daher betriebsbereit bleiben. Wenn das TV-Gerät nicht elektrisch vom Netz getrennt ist, zieht das Gerät in allen Situationen Strom, auch wenn das TV-Gerät im Standby-Modus oder ausgeschaltet ist.

**Hinweis:** Befolgen Sie die Anweisungen auf dem Bildschirm, um die entsprechenden Funktionen zu bedienen.

**Wichtig:** Bitte lesen Sie diese Anleitung vollständig durch, bevor Sie das Fernsehgerät aufstellen oder in Betrieb nehmen.

#### **WARNUNG**

**Dieses Gerät ist dazu bestimmt, von Personen (einschließlich Kindern) benutzt zu werden, die in der Lage sind / Erfahrung darin haben, ein solches Gerät unbeaufsichtigt zu benutzen, es sei denn, sie wurden von einer für ihre Sicherheit verantwortlichen Person beaufsichtigt oder in die Benutzung des Geräts eingewiesen.**

- Verwenden Sie dieses Fernsehgerät in einer Höhe von weniger als 2000 Metern über dem Meeresspiegel, an trockenen Orten und in Regionen mit gemäßigtem oder tropischem Klima.
- Das Fernsehgerät ist für den Hausgebrauch und ähnliche allgemeine Zwecke bestimmt, kann aber auch in öffentlichen Räumen verwendet werden.
- Lassen Sie aus Gründen der Belüftung einen Freiraum von mindestens 10 cm um das Fernsehgerät herum.
- Die Belüftung darf nicht durch Abdecken oder Blockieren der Belüftungsöffnungen mit Gegenständen wie Zeitungen, Tischtüchern, Vorhängen usw. behindert werden.
- Der Stecker des Netzkabels sollte leicht zugänglich sein. Stellen Sie das Fernsehgerät, Möbel usw. nicht auf das Netzkabel. Ein beschädigtes Netzkabel/ein beschädigter Netzstecker kann einen Brand oder einen elektrischen Schlag verursachen. Greifen Sie das Netzkabel am Stecker an und verwenden Sie nicht das Netzkabel, um den Stecker aus der Steckdose zu ziehen. Greifen Sie das Netzkabel/den Netzstecker niemals mit nassen Händen an, da dies zu einem Kurzschluss oder Stromschlag führen kann. Knüpfen Sie niemals einen Knoten in das Netzkabel oder verbinden Sie es mit anderen Kabeln. Wenn es beschädigt ist, muss es ausgetauscht werden; dies sollte nur von qualifiziertem Personal durchgeführt werden.
- Setzen Sie das Fernsehgerät keinen tropfenden oder spritzenden Flüssigkeiten aus und stellen Sie keine mit Flüssigkeiten gefüllten Gegenstände wie Vasen, Tassen usw. auf oder über das Fernsehgerät (z. B. auf Regalen über dem Gerät).
- Setzen Sie das Fernsehgerät nicht direktem Sonnenlicht aus und stellen Sie keine offenen Flammen, wie z. B. brennende Kerzen, auf oder in die Nähe des Fernsehers.
- Stellen Sie keine Wärmequellen wie elektrische Heizungen, Heizkörper usw. in der Nähe des Fernsehgeräts auf.
- Stellen Sie das Fernsehgerät nicht auf den Boden oder auf schräge Flächen.
- Um Erstickungsgefahr zu vermeiden, bewahren Sie Plastiktüten außerhalb der Reichweite von Säuglingen, Kindern und Haustieren auf.
- Bringen Sie den Standfuß vorsichtig am Fernsehgerät an. Wenn der Standfuß mit Schrauben ausgestattet ist, ziehen Sie die Schrauben fest an, um ein Kippen des Fernsehers zu verhindern. Ziehen Sie die Schrauben nicht zu fest an und montieren Sie die Standgummis richtig.
- Werfen Sie die Batterien nicht ins Feuer oder mit gefährlichen oder brennbaren Materialien weg.

#### **WARNUNG**

- **•** Die Batterien dürfen nicht übermäßiger Hitze wie Sonnenschein, Feuer oder ähnlichem ausgesetzt werden.
- **•** Übermäßiger Schalldruck von Ohr- oder Kopfhörern kann zu Hörschäden führen.

**VOR ALLEM - Lassen Sie NIEMALS zu, dass Personen, insbesondere Kinder, gegen den Bildschirm stoßen oder etwas in Löcher, Schlitze oder andere Öffnungen des Gehäuses schieben.**

# <span id="page-6-0"></span>**1.1 Kennzeichnungen auf dem Produkt**

Die folgenden Symbole werden auf dem Produkt zur Kennzeichnung von Einschränkungen, Vorsichtsmaßnahmen und Sicherheitshinweisen verwendet. Jede Erklärung ist nur dann zu berücksichtigen, wenn das Produkt eine entsprechende Kennzeichnung trägt. Beachten Sie diese Informationen aus Sicherheitsgründen.

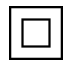

Geräte der Klasse II: Dieses Gerät ist so konzipiert, dass es keine Sicherheitsverbindung zur elektrischen Erdung benötigt.

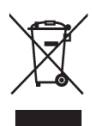

Diese Kennzeichnung weist darauf hin, dass dieses Produkt in der EU nicht mit anderen Haushaltsabfällen entsorgt werden darf. Bitte recyceln Sie es verantwortungsbewusst, um die nachhaltige Wiederverwendung von Materialressourcen zu fördern. Um Ihr Altgerät zurückzugeben, nutzen Sie bitte die Rückgabe- und Sammelsysteme oder wenden Sie sich an den Händler, bei dem Sie das Produkt erworben haben.

### <span id="page-6-1"></span>**1.2 Warnung**

Verschlucken Sie die Batterie nicht, da die Gefahr von chemischen Verbrennungen besteht. Dieses Produkt oder das mit dem Produkt gelieferte Zubehör kann eine Knopfzellenbatterie enthalten. Wenn die Knopfzellenbatterie verschluckt wird, kann sie innerhalb von nur 2 Stunden schwere innere Verbrennungen verursachen, die zum Tod führen können.

Bewahren Sie neue und gebrauchte Batterien außerhalb der Reichweite von Kindern auf. Wenn sich das Batteriefach nicht sicher schließen lässt, verwenden Sie das Produkt nicht mehr und halten Sie es von Kindern fern.

Wenn Sie glauben, dass Batterien verschluckt oder in ein Körperteil eingedrungen sein könnten, suchen Sie sofort einen Arzt auf.

Ein Fernsehgerät kann herunterfallen und dabei schwere Verletzungen oder den Tod verursachen. Viele Verletzungen, insbesondere bei Kindern, können durch einfache Vorsichtsmaßnahmen vermieden werden:

- Verwenden Sie IMMER die vom Hersteller des Fernsehgeräts empfohlenen Schränke, Ständer oder Befestigungsmethoden.
- Verwenden Sie IMMER Möbel, die das Fernsehgerät sicher tragen können.
- Achten Sie IMMER darauf, dass das Fernsehgerät nicht über die Kante des Möbelstücks hinausragt.
- Klären Sie Kinder IMMER darüber auf, dass es gefährlich ist, auf Möbel zu klettern, um das Fernsehgerät oder seine Bedienelemente zu erreichen.
- Verlegen Sie die an Ihr Fernsehgerät angeschlossenen Kabel IMMER so, dass Sie nicht darüber stolpern, daran ziehen oder danach greifen können.
- Stellen Sie ein Fernsehgerät NIEMALS an einem instabilen Ort auf.
- Stellen Sie das Fernsehgerät NIEMALS auf hohe Möbel (z. B. Schränke oder Bücherregale), ohne sowohl die Möbel als auch das Fernsehgerät auf einer geeigneten Unterlage zu verankern.
- Stellen Sie das Fernsehgerät NIEMALS auf Tücher oder andere Materialien, die sich zwischen dem Fernsehgerät und dem Möbelstück befinden könnten.
- Legen Sie NIEMALS Gegenstände, die Kinder zum Klettern verleiten könnten, wie Spielzeug und Fernbedienungen, auf den Fernseher oder die Möbel, auf denen der Fernseher steht.
- Das Gerät ist nur für die Montage in Höhen ≤2 m geeignet.

Wenn das vorhandene Fernsehgerät beibehalten und verlegt werden soll, gelten die gleichen Überlegungen wie oben.

Geräte, die über den Netzanschluss oder über andere Geräte mit Anschluss an die Schutzerdung der Gebäudeinstallation - und über Koaxialkabel an ein Fernsehverteilungssystem angeschlossen sind, können unter Umständen eine Brandgefahr darstellen. Der Anschluss an ein Fernsehverteilungssystem muss daher über ein Gerät erfolgen, das unterhalb eines bestimmten Frequenzbereichs eine elektrische Isolierung gewährleistet (galvanischer Isolator).

# <span id="page-7-0"></span>**1.3 Warnhinweise für die Wandmontage**

**•** Lesen Sie die Anleitung, bevor Sie Ihr Fernsehgerät an der Wand montieren.

- **•** Das Wandmontageset ist optional. Wenn es nicht im Lieferumfang Ihres Fernsehers enthalten ist, können Sie es bei Ihrem Fachhändler erwerben.
- **•** Installieren Sie das Fernsehgerät nicht an der Decke oder an einer schrägen Wand.
- **•** Verwenden Sie die angegebenen Wandbefestigungsschrauben und anderes Zubehör.

Ziehen Sie die Wandbefestigungsschrauben fest an, damit das Fernsehgerät nicht herunterfallen kann. Ziehen Sie die Schrauben jedoch nicht zu fest an.

Die Abbildungen und Illustrationen in diesem Benutzerhandbuch dienen nur als Referenz und können vom tatsächlichen Aussehen des Produkts abweichen. Das Produktdesign und die technischen Daten können ohne vorherige Ankündigung geändert werden.

# <span id="page-8-0"></span>**1.4 Vereinfachte EU-Konformitätserklärung**

Hiermit erklärt die StreamView GmbH, dass das Produktgerät vom Typ Funkanlage Smart TV der Richtlinie 2014/53/EU entspricht.

# <span id="page-8-1"></span>**1.5 Apps und Leistung**

Die Download-Geschwindigkeit hängt von Ihrer Internetverbindung ab. Einige Apps sind möglicherweise in Ihrem Land oder Ihrer Region nicht verfügbar. Netflix ist in ausgewählten Ländern verfügbar:<https://help.netflix.com/node/14164> Eine Streaming-Mitgliedschaft ist erforderlich. Weitere Informationen unter www.netflix.com. Die Verfügbarkeit der Sprache für Google Assistant hängt von der Unterstützung der Google Sprachsuche ab.

# <span id="page-8-2"></span>**1.6 Datenschutz**

Die Anbieter von Anwendungen und Diensten können technische Daten und damit zusammenhängende Informationen sammeln und verwenden, einschließlich, aber nicht beschränkt auf technische Informationen über dieses Gerät, die System- und Anwendungssoftware und Peripheriegeräte. Sie können solche Informationen zur Verbesserung von Produkten oder zur Bereitstellung von Diensten oder Technologien verwenden, die Sie nicht persönlich identifizieren. Darüber hinaus können einige Dienste von Drittanbietern, die bereits im Gerät enthalten sind oder von Ihnen nach dem Kauf des Produkts installiert wurden, eine Registrierung mit Ihren persönlichen Daten verlangen. Einige Dienste können persönliche Daten sammeln, ohne zusätzliche Warnungen auszusprechen. Die StreamView GmbH kann für eine mögliche Verletzung des Datenschutzes durch Drittanbieterdienste nicht haftbar gemacht werden.

# <span id="page-8-3"></span>**2 Einführung und Befestigung der Füße/Standfuß**

Vielen Dank, dass Sie sich für unser Produkt entschieden haben. Sie werden bald Freude an Ihrem neuen Fernseher haben. Bitte lesen Sie diese Anleitung sorgfältig durch. Sie enthält wichtige Informationen, die Ihnen helfen, das Beste aus Ihrem Fernseher herauszuholen und eine sichere und korrekte Installation und Bedienung zu gewährleisten.

# <span id="page-9-0"></span>**2.1 Auspacken**

Nehmen Sie den Standfuß und das Fernsehgerät aus der Verpackung und stellen Sie die Füße auf einen Tisch oder eine andere ebene Fläche.

- **•** Verwenden Sie einen flachen und festen Tisch oder eine ähnliche ebene Fläche, die das Gewicht des Fernsehers tragen kann.
- **•** Halten Sie das Fernsehgerät nicht an das Bildschirmfenster.
- **•** Achten Sie darauf, den Fernseher nicht zu zerkratzen oder zu zerbrechen.
- **•** Die Füße sind links und rechts markiert.

#### **Modelle mit schwenkbaren Standfuß**

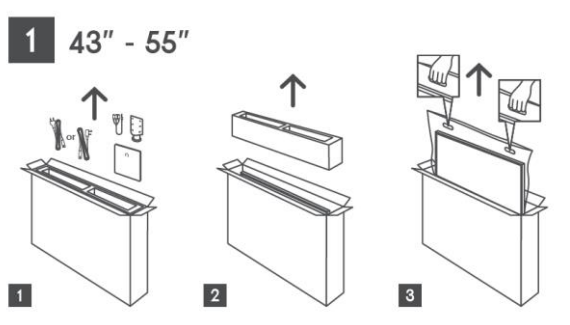

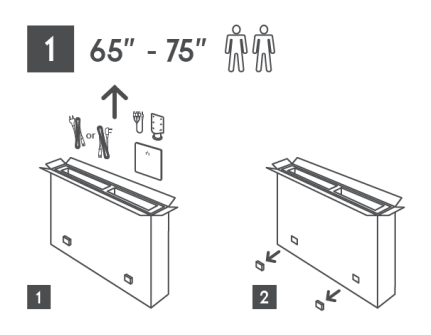

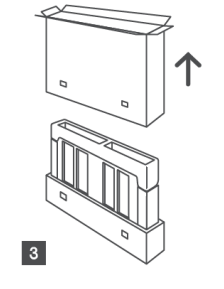

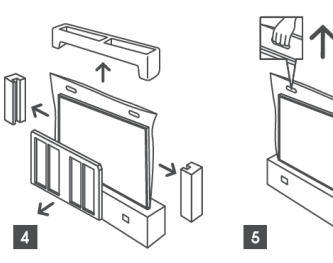

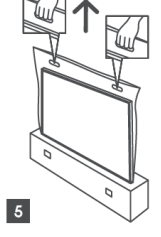

#### **Modelle mit Standfüßen**

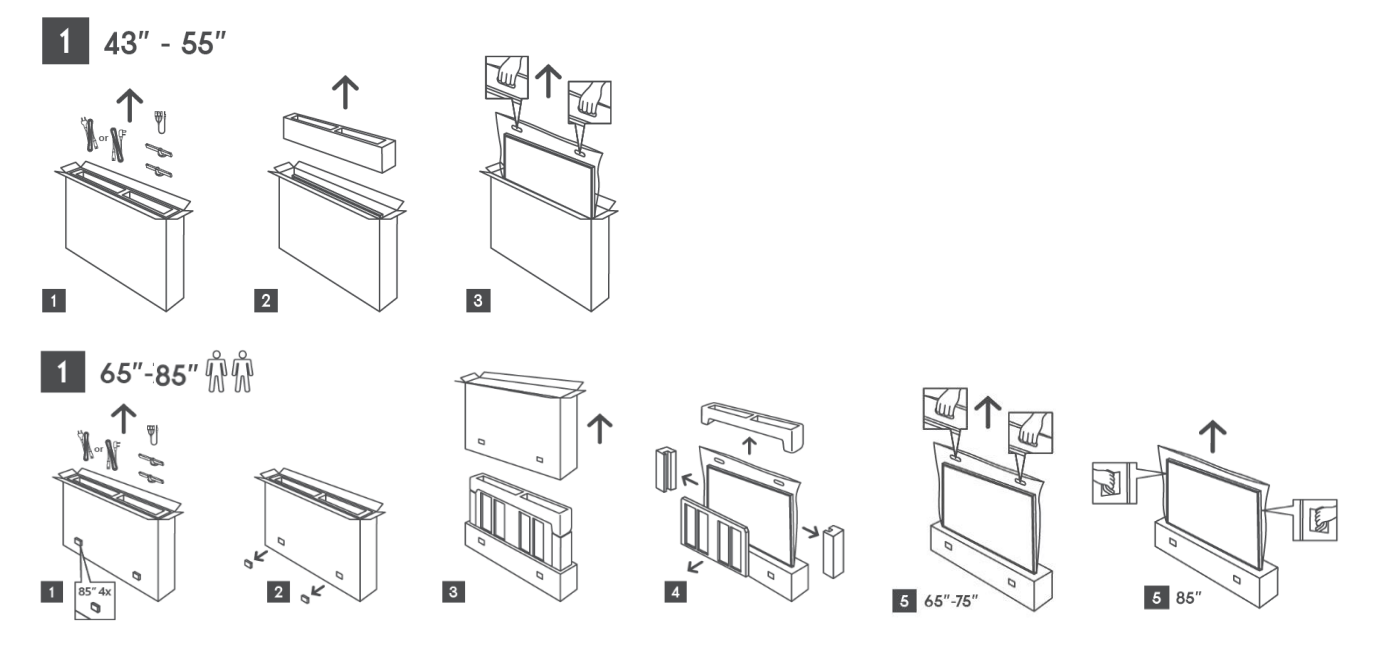

# <span id="page-10-0"></span>**2.2 Befestigung**

*Alle Bilder dienen nur als Referenz. Bitte beachten Sie das Produkt selbst und die QIG, die in der Box ist, für weitere Details.* 

#### **Modelle mit schwenkbaren Standfuß**

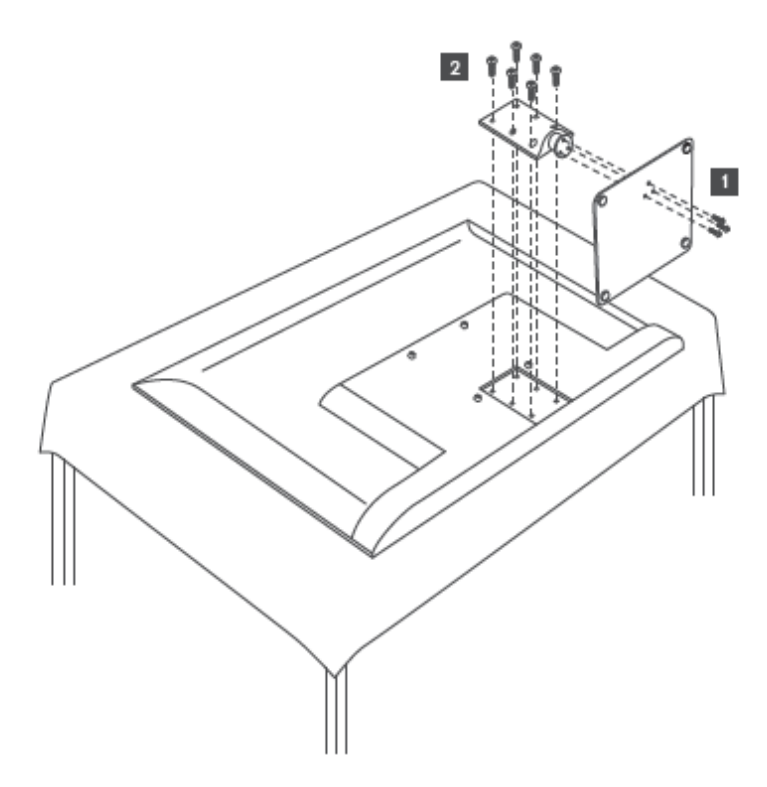

**Modelle mit Standfüßen**

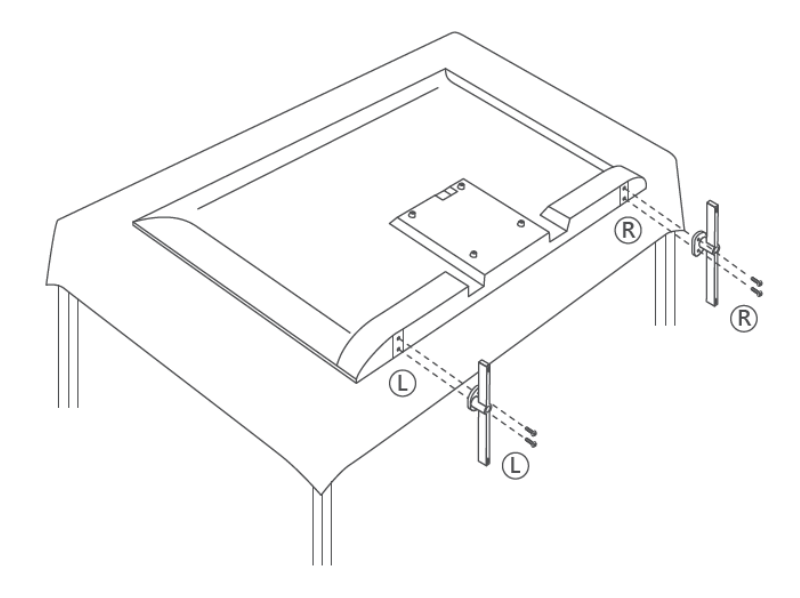

Ihr Fernsehgerät ist für eine VESA-konforme Wandhalterung vorbereitet. Diese ist nicht im Lieferumfang Ihres Fernsehers enthalten. Wenden Sie sich an Ihren Händler vor Ort, um die empfohlene Wandhalterung zu erwerben.

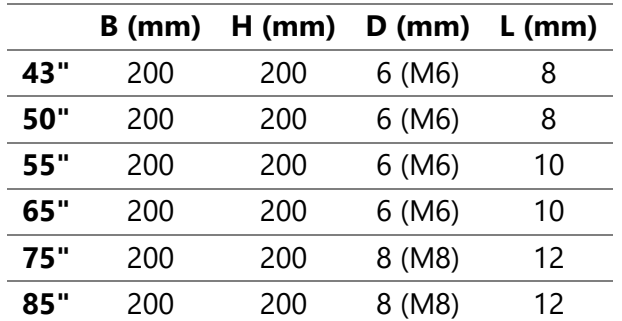

Löcher und Maße für die Montage der Wandhalterung:

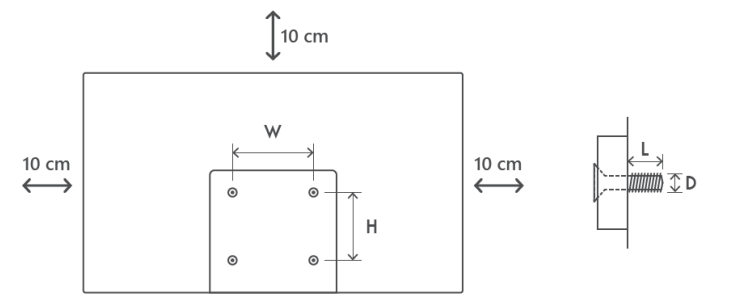

# <span id="page-11-0"></span>**3 TV-Tasten und Anschlüsse**

#### **Vorsicht!**

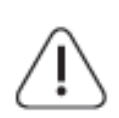

Wenn Sie ein Gerät an den Fernseher anschließen möchten, stellen Sie sicher, dass sowohl der Fernseher als auch das Gerät ausgeschaltet sind, bevor Sie eine Verbindung herstellen. Nachdem die Verbindung hergestellt wurde, können Sie die Geräte einschalten und verwenden.

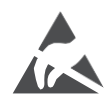

Berühren Sie die HDMI- und USB-Anschlüsse nicht und halten Sie sich nicht in deren Nähe auf. Vermeiden Sie elektrostatische Entladungen, die diese Anschlüsse im USB-Betriebsmodus stören könnten, da das Fernsehgerät sonst nicht mehr funktioniert oder einen anormalen Status aufweist.

#### **Anmerkung:**

Die tatsächliche Position und Anordnung der Anschlüsse kann von Modell zu Modell unterschiedlich sein.

# <span id="page-11-1"></span>**3.1 TV-Taste**

*Das genaue Aussehen des Fernsehers, einschließlich der Platzierung des Logos und des Rahmens, unterscheidet sich je nach Fernsehmodell. Bitte verwenden Sie diese Abbildungen nur als Referenz.*

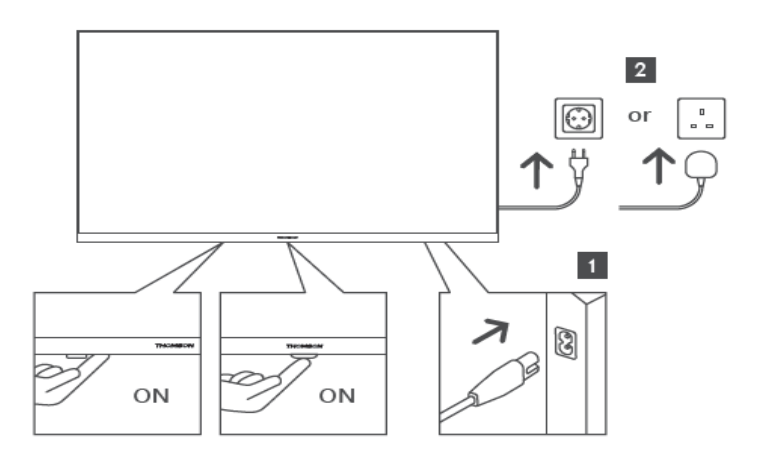

Drücken Sie diese Taste im Standby-Modus, um das Fernsehgerät ein- bzw. auszuschalten.

# <span id="page-13-0"></span>**3.2 Anschlüsse**

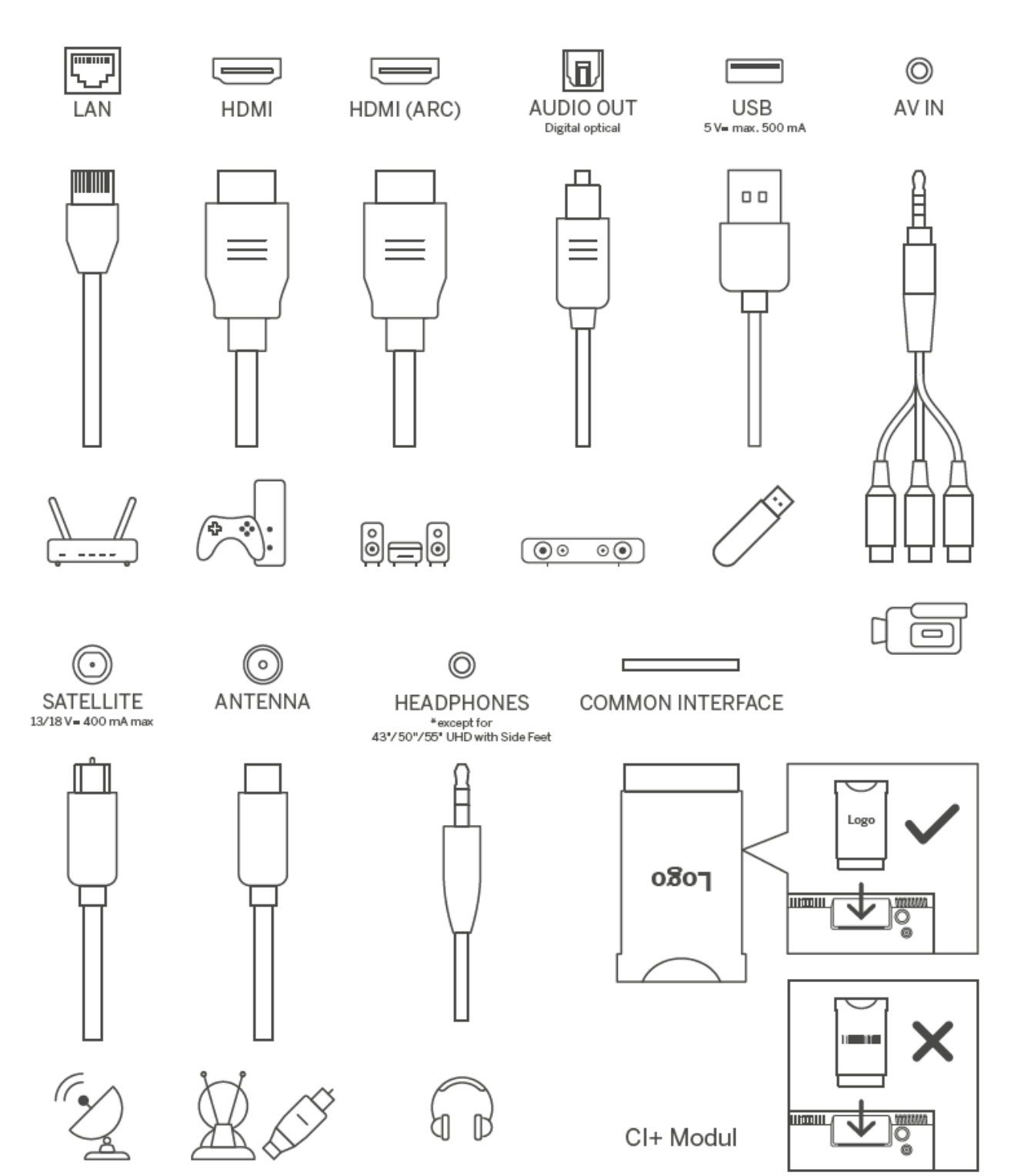

# <span id="page-14-0"></span>**4 Fernbedienung**

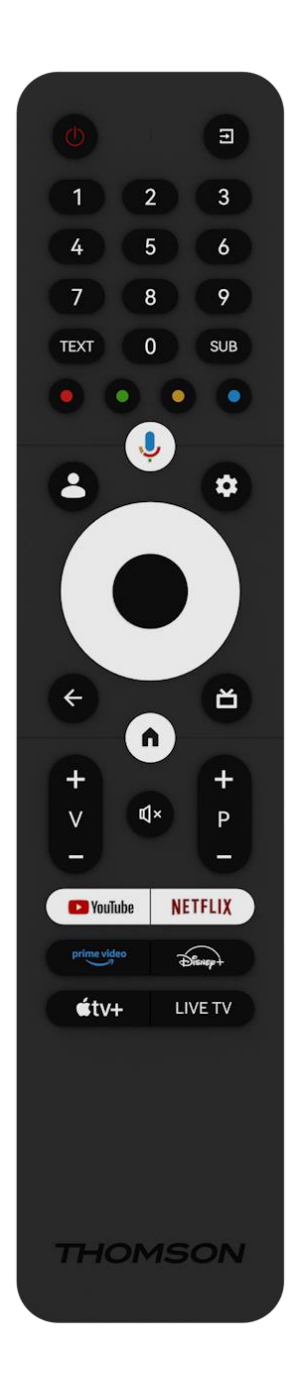

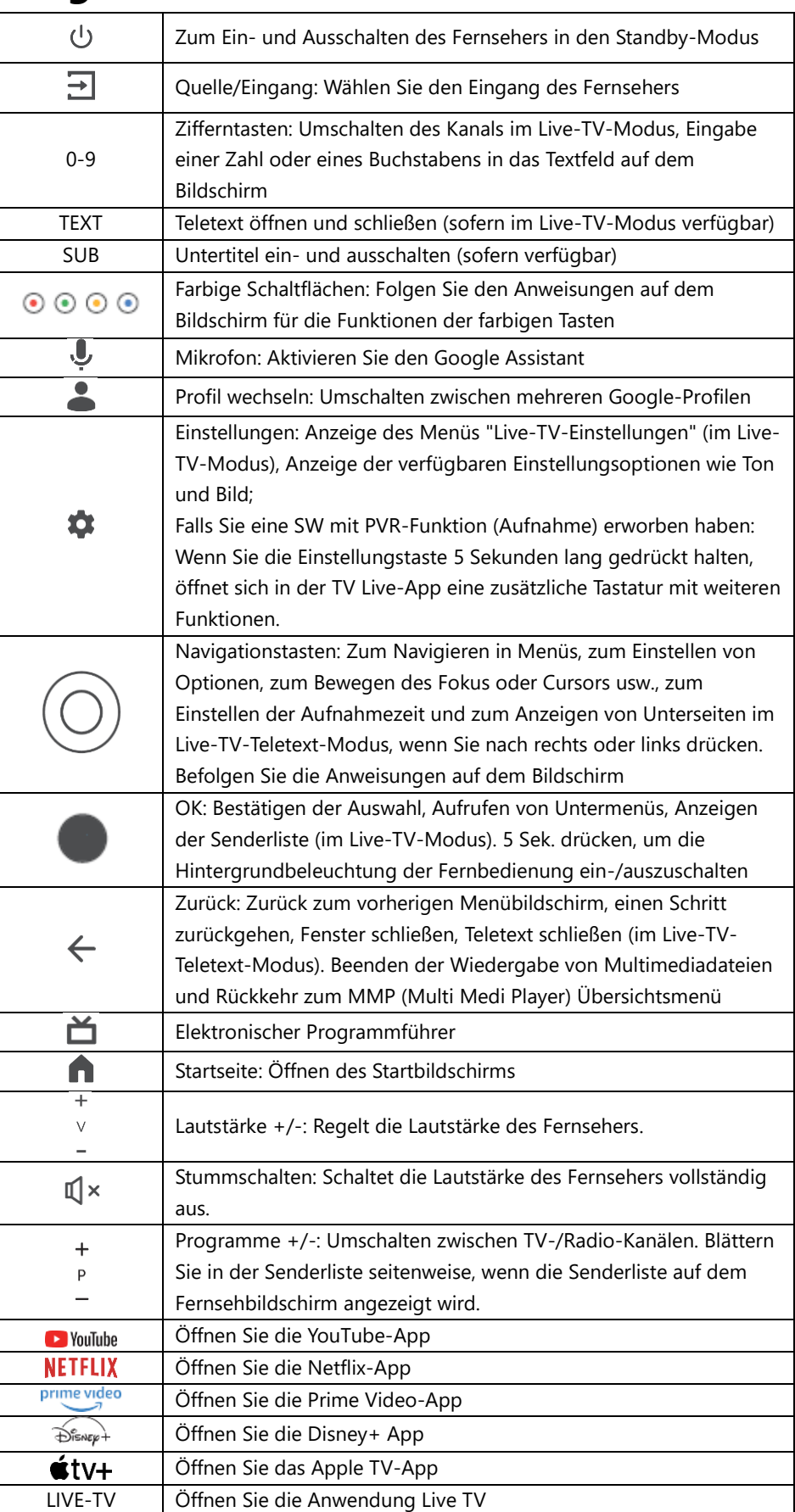

# <span id="page-15-0"></span>**5 TV-Installation**

# <span id="page-15-1"></span>**5.1 Stellen Sie Ihr TV-Gerät ein**

Stellen Sie Ihr Fernsehgerät auf einen festen Platz, der das Gewicht des Geräts tragen kann. Um Gefahren zu vermeiden, stellen Sie das Fernsehgerät nicht in der Nähe von Wasser oder Wärmequellen (z. B. Licht, Kerzen, Heizkörper) auf, und blockieren Sie nicht die Belüftung auf der Rückseite des Geräts.

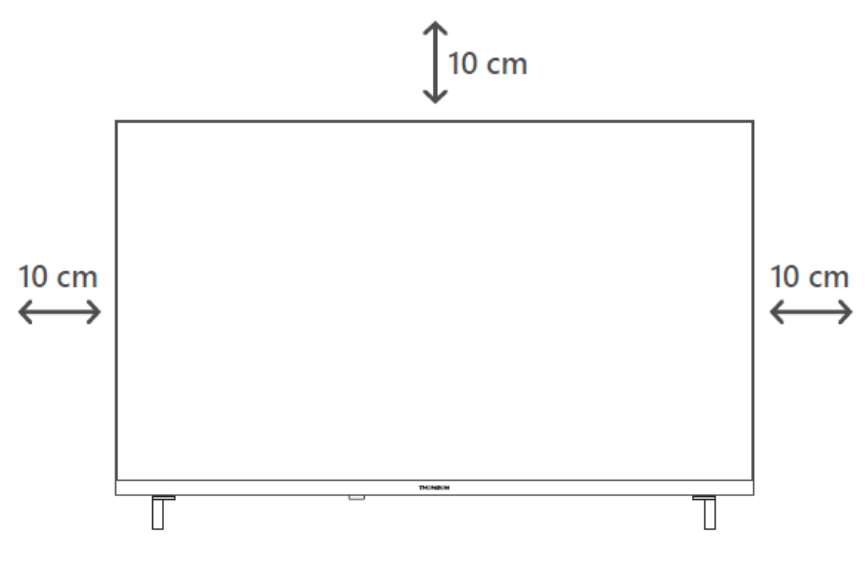

# <span id="page-15-2"></span>**5.2 Antenne und Strom anschließen**

- 1. Schließen Sie das Antennenkabel an die Antennenbuchse auf der Rückseite des Fernsehgeräts an.
- 2. Schließen Sie das Netzkabel Ihres Fernsehers an (AC 100-240 V~ 50/60 Hz). Das Fernsehgerät schaltet in den Standby-Modus (rotes Licht).
- 3. Schalten Sie Ihr Fernsehgerät ein, indem Sie die Einschalttaste am Fernsehgerät oder die Einschalttaste auf der Fernbedienung drücken.

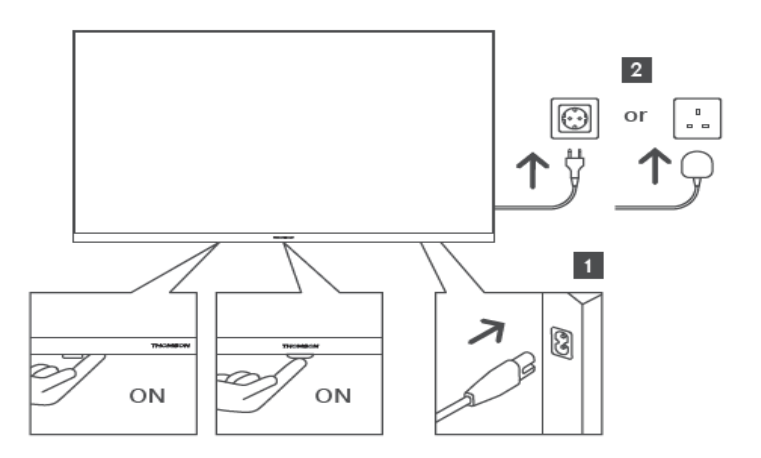

*\*Das genaue Aussehen des Fernsehers, einschließlich der Platzierung des Logos und des Rahmens, ist je nach Fernsehmodell unterschiedlich. Bitte verwenden Sie diese Abbildungen nur als Referenz.*

# <span id="page-16-0"></span>**6 Erstinstallation**

Bei der Ersteinrichtung führt Sie der Einrichtungsassistent auf dem Bildschirm durch die Einrichtung Ihres Fernsehers. Bitte befolgen Sie die Anweisungen sorgfältig, um Ihr Fernsehgerät korrekt einzurichten.

# <span id="page-16-1"></span>**6.1 Bluetooth-Fernbedienung koppeln**

Drücken Sie gleichzeitig die Tasten **ZURÜCK** und **Home** auf Ihrer Fernbedienung, um den Bluetooth-Kopplungsmodus zu aktivieren. Die Anzeigeleuchte auf der Fernbedienung blinkt, wenn der Kopplungsprozess beginnt.

Wir empfehlen Ihnen, den Kopplungsprozess der Fernbedienung abzuschließen. Wenn Sie dies jedoch überspringen, können Sie die Fernbedienung anschließend im Menü Einstellungen > Fernbedienungen & Zubehör mit dem Fernseher koppeln.

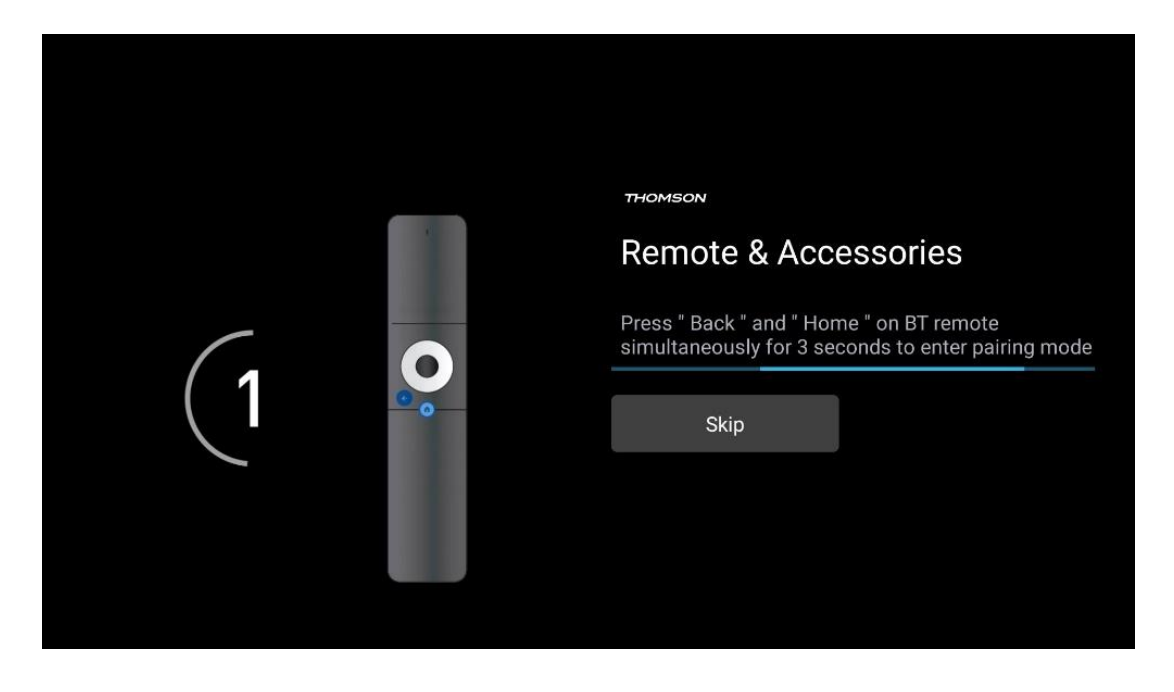

# <span id="page-16-2"></span>**6.2 Auswahl der Sprache**

Verwenden Sie die Navigationstasten, um die Systemsprache auszuwählen, und drücken Sie dann zur Bestätigung auf **OK**.

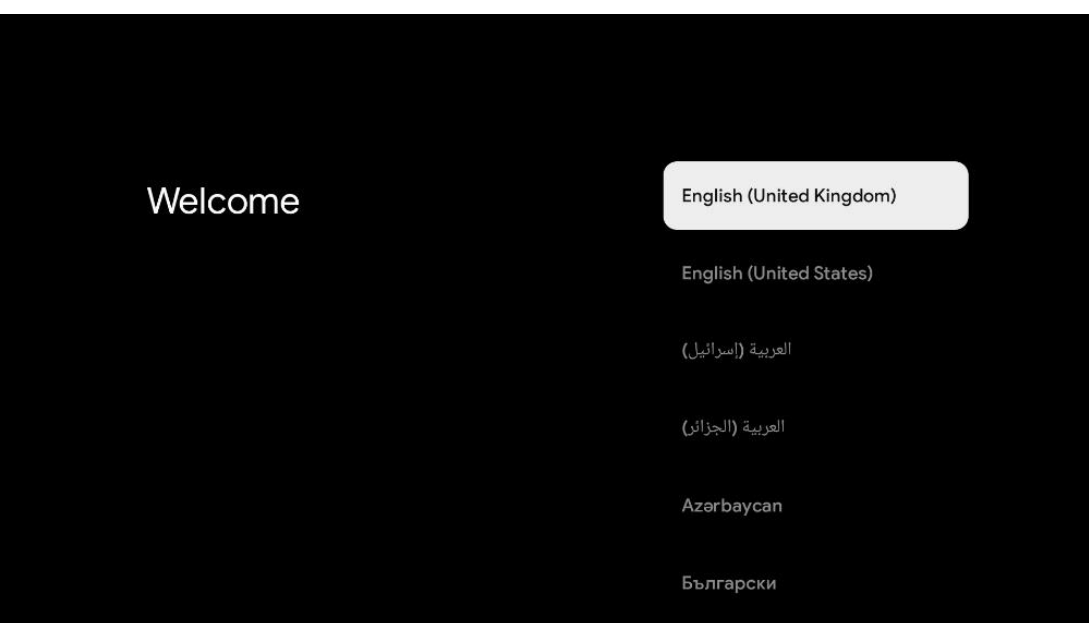

# <span id="page-17-0"></span>**6.3 Auswahl der TV-Einstellungen**

Verwenden Sie die Navigationstasten, um die gewünschte TV-Einstellungsoption auszuwählen, und drücken Sie dann zur Bestätigung auf **OK**.

**Hinweis**: Wenn Sie Google TV einrichten wählen, benötigen Sie ein Google-Konto, um mit der Installation fortfahren zu können. Sie können ein bestehendes Google-Konto verwenden oder ein neues erstellen.

**Hinweis**: Bitte wählen Sie die Option Basis-TV einrichten, wenn Sie Ihr Fernsehgerät nur zum Fernsehen oder Radiohören über eine terrestrische Antenne, Kabel- oder Satellitenantenne verwenden möchten und wenn Sie Ihr Fernsehgerät nicht mit dem Internet verbinden möchten, um Videoinhalte von Streaming-Apps wie YouTube oder Netflix anzusehen.

Die detaillierte Installation der Option Basic TV ist im Menükapitel 6.5 beschrieben.

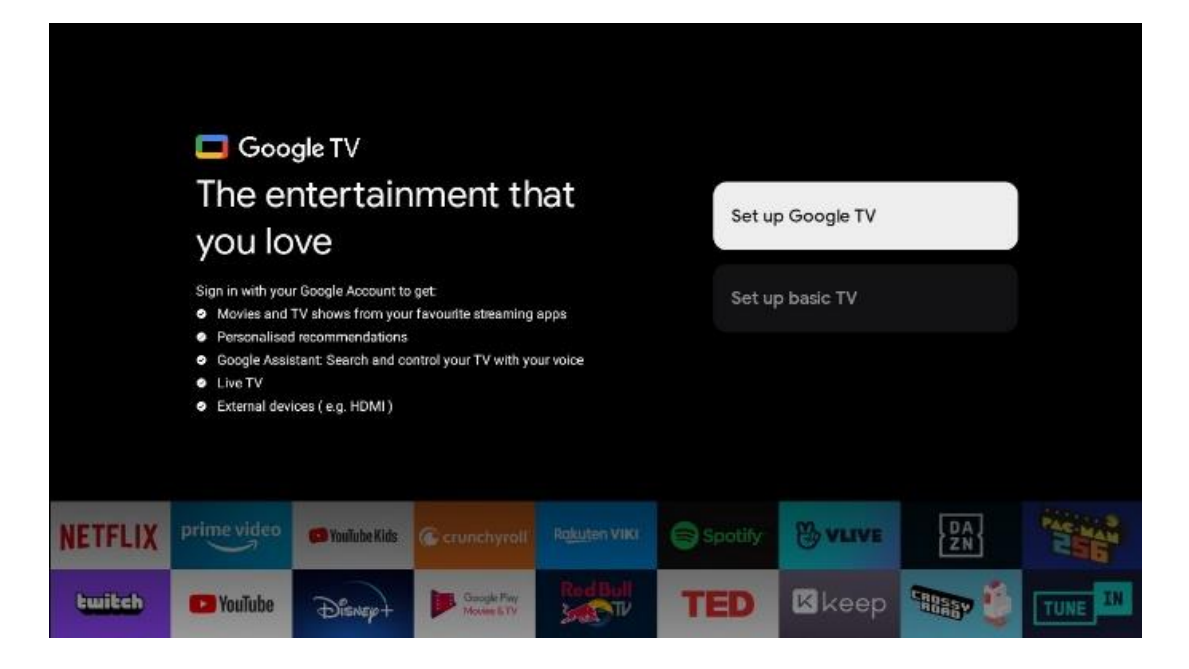

# <span id="page-18-0"></span>**6.4 Google TV einrichten**

### <span id="page-18-1"></span>**6.4.1 Einrichten mit der Google Home App**

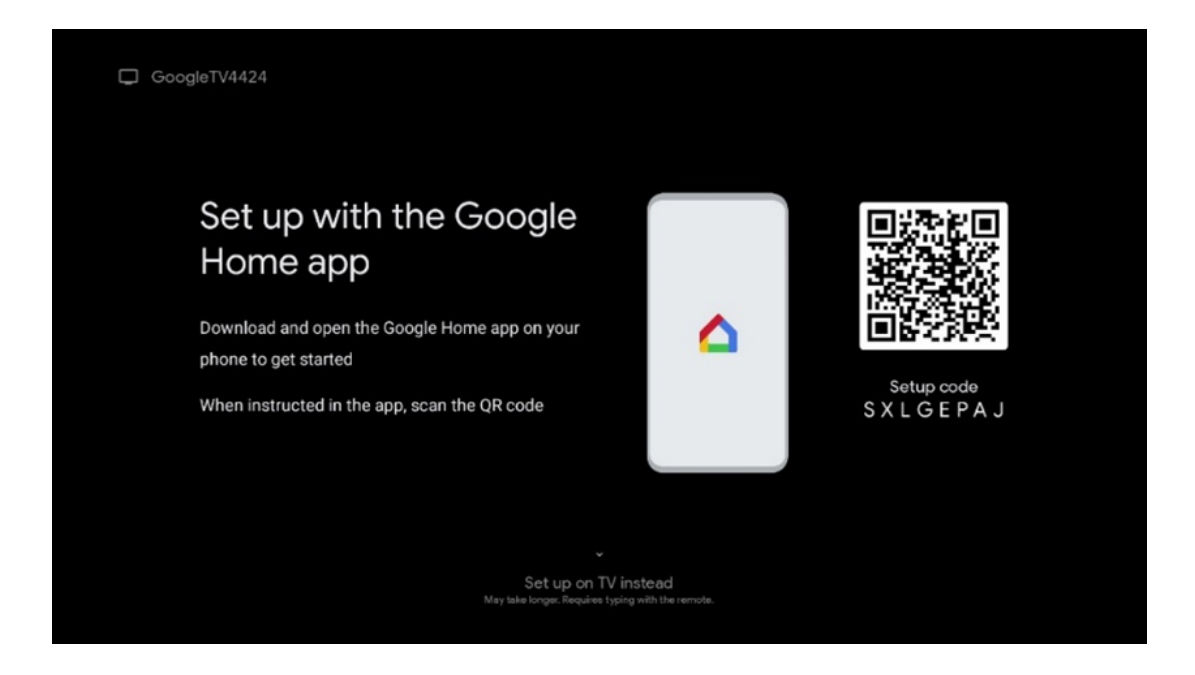

Für die Einrichtung mit der Google Home-App ist ein mobiles Gerät (Smartphone oder Tablet) erforderlich, auf dem die Google Home-App installiert ist. Um die Google Home-App zu installieren, scannen Sie bitte den QR-Code auf Ihrem Fernseher oder suchen Sie auf Ihrem Mobilgerät im App-Store nach Google Home. Wenn die Google Home-App bereits auf Ihrem Mobilgerät installiert ist, öffnen Sie sie und folgen Sie den Anweisungen auf Ihrem Fernseher und Mobilgerät. Die Einrichtung des Fernsehers über die Google Home-Anwendung auf Ihrem Mobilgerät sollte nicht unterbrochen werden.

**Hinweis**: Einige Mobilgeräte mit der neuesten Android OS-Version sind nicht vollständig mit der Installation von Google TV über die Google Home App kompatibel. Daher empfehlen wir die Installationsoption Auf dem Fernseher einrichten.

### <span id="page-19-0"></span>**6.4.2 Am Fernseher einrichten**

Um die vielen Vorteile Ihres Google TV nutzen zu können, muss Ihr Fernsehgerät mit dem Internet verbunden sein. Sie können Ihr Fernsehgerät drahtlos über Wi-Fi oder per Kabel mit Ihrem Modem/Router verbinden.

Ihre Internetverbindung wird automatisch erkannt und angezeigt, wenn Sie Ihr Fernsehgerät mit dem Modem/Router direkt an das Kabel angeschlossen haben.

Wenn Sie Ihr Fernsehgerät drahtlos über Wi-Fi mit dem Internet verbinden möchten, drücken Sie die Navigationstasten nach oben/unten, um das gewünschte WLAN-Netzwerk auszuwählen, geben Sie das Passwort ein und drücken Sie dann Bestätigen, um die Verbindung herzustellen. Wenn Sie Überspringen wählen, weil Sie Ihren Fernseher als Basis-Fernseher einrichten möchten, können Sie die Internetverbindung später im Menü TV-Einstellungen konfigurieren.

### <span id="page-19-1"></span>**6.4.3 Anmeldung mit Ihrem Google-Konto**

Um sich mit Ihrem Google-Konto anzumelden, geben Sie Ihre E-Mail-Adresse und Ihr Passwort ein.

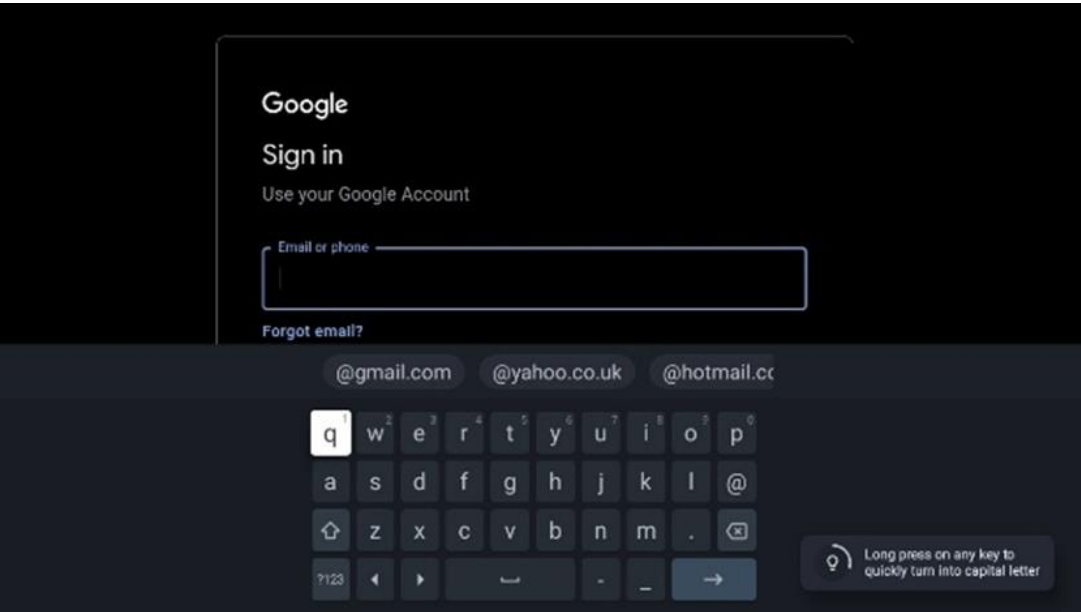

### <span id="page-19-2"></span>**6.4.4 Google-Nutzungsbedingungen**

Bevor Sie fortfahren, nehmen Sie sich bitte die Zeit, die Allgemeinen Geschäftsbedingungen, die Nutzungsbedingungen für Spiele, die Datenschutzbestimmungen und die verfügbaren GoogleDienste zu lesen. Sie erklären Ihr Einverständnis mit diesen Diensten, indem Sie auf Akzeptieren klicken.

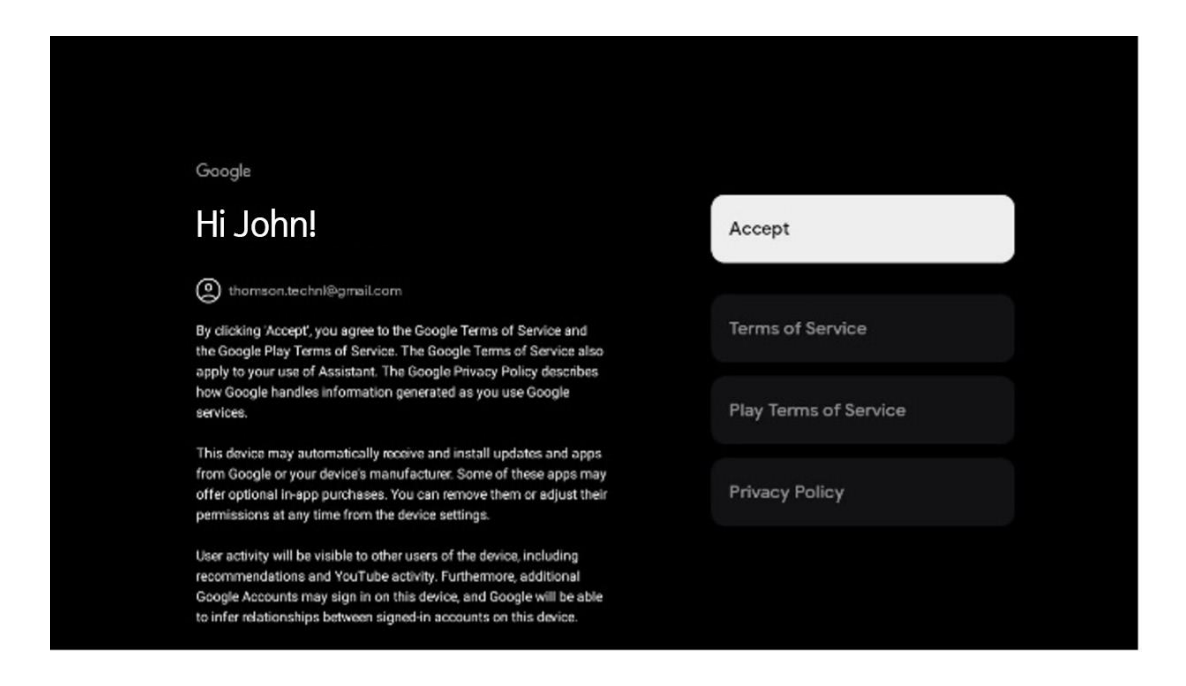

Wählen Sie Akzeptieren, um zu bestätigen, dass Sie möchten, dass Ihr Standort in den Google-Datenschutzbestimmungen genannt wird, und dass Sie damit einverstanden sind, dass automatisch Diagnoseinformationen an Google gesendet werden, um Ihr Google-Erlebnis zu verbessern.

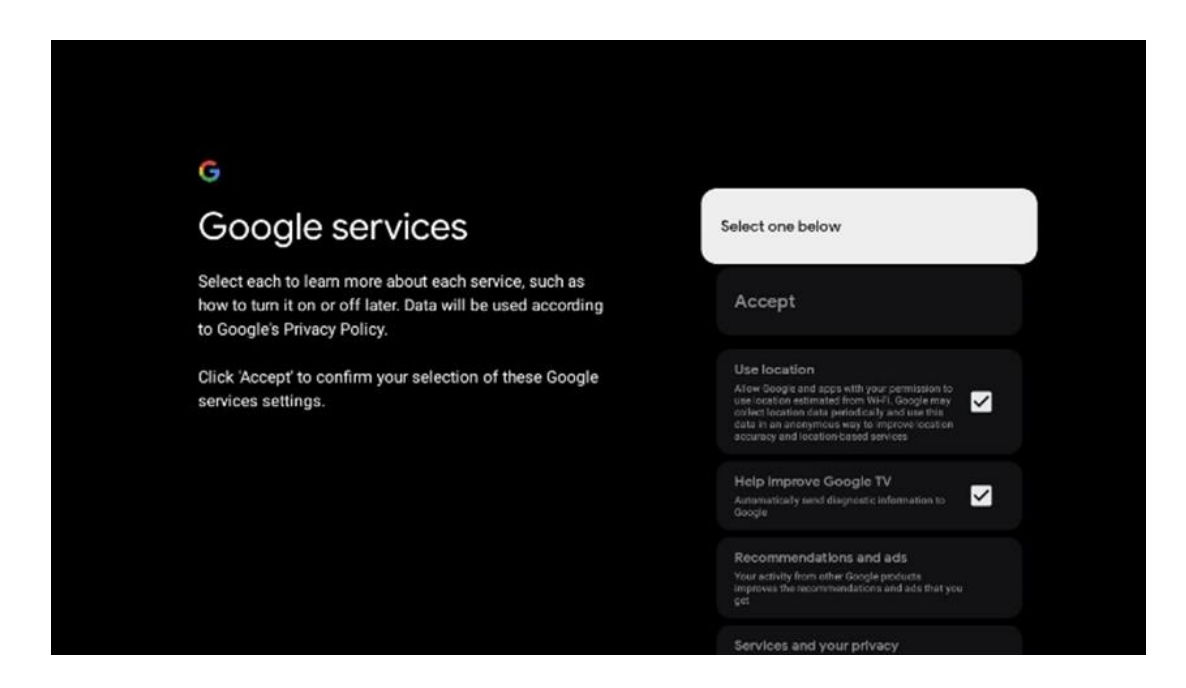

### <span id="page-20-0"></span>**6.4.5 Bestätigen oder Ablehnen von Google-Diensten und -Funktionen**

Lesen Sie sich die Dienste und Funktionen, die Ihr Fernsehgerät bietet, sorgfältig durch. Wenn Sie einen oder mehrere der angebotenen Dienste nicht aktivieren möchten, können Sie sie ablehnen, indem Sie auf Nein, danke klicken.

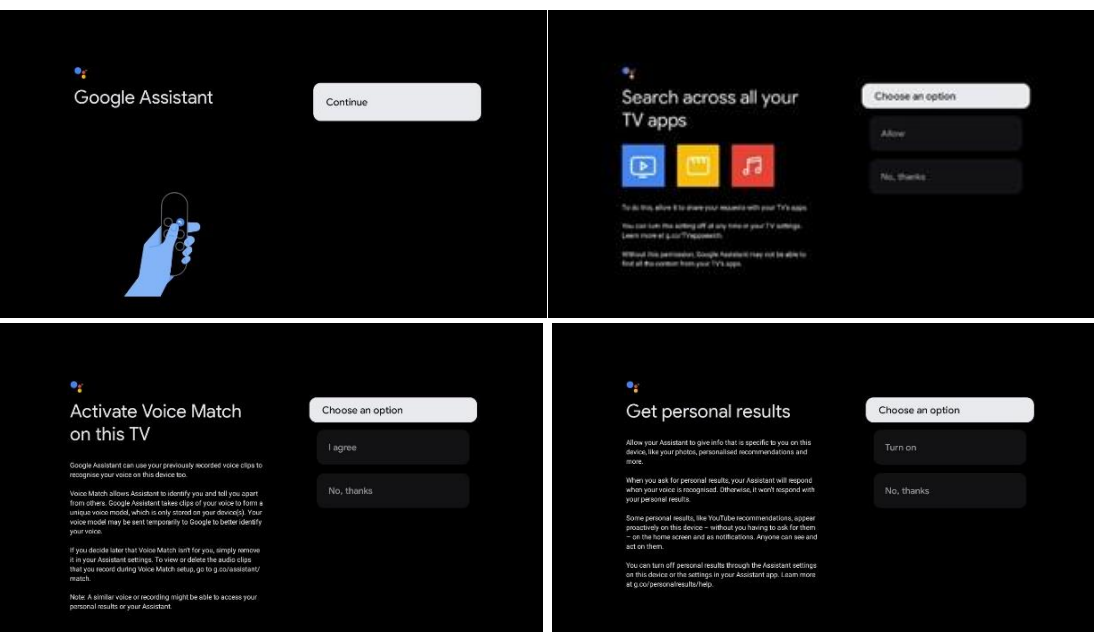

### <span id="page-21-0"></span>**6.4.6 Wählen Sie Ihre Abonnements**

Wählen Sie die Streaming-Anwendungen aus, die Sie automatisch installieren möchten. Dabei kann es sich um Anwendungen handeln, für die Sie bereits ein Abonnement haben, oder um Anwendungen, die Ihnen von Google vorgeschlagen werden.

Einige Anwendungen sind bereits vorausgewählt. Sie können diese abwählen, so dass sie bei der Ersteinrichtung nicht automatisch installiert werden.

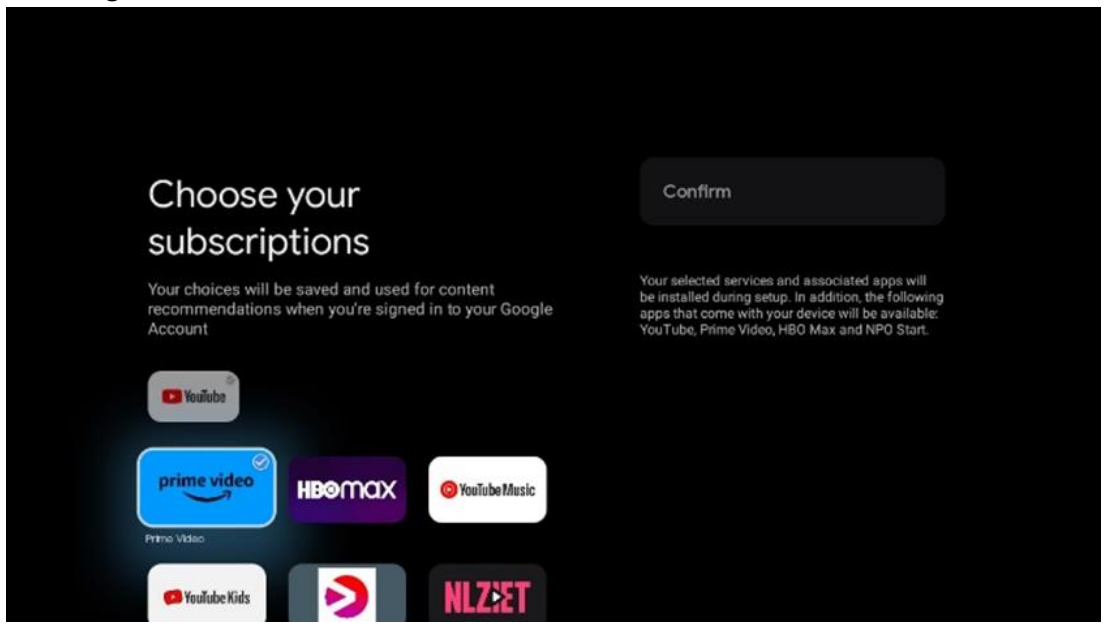

### <span id="page-21-1"></span>**6.4.7 Auswahl der Region oder des Landes**

Wählen Sie das Land, in dem Sie sich befinden, um die Installation korrekt durchzuführen. Dies ist wichtig, da die Verfügbarkeit im Google Play Store und das Installationsverfahren vieler Anwendungen vom geografischen Standort abhängt (Geolocation). Aus diesem Grund sind bestimmte Anwendungen für ein Land verfügbar und für andere nicht.

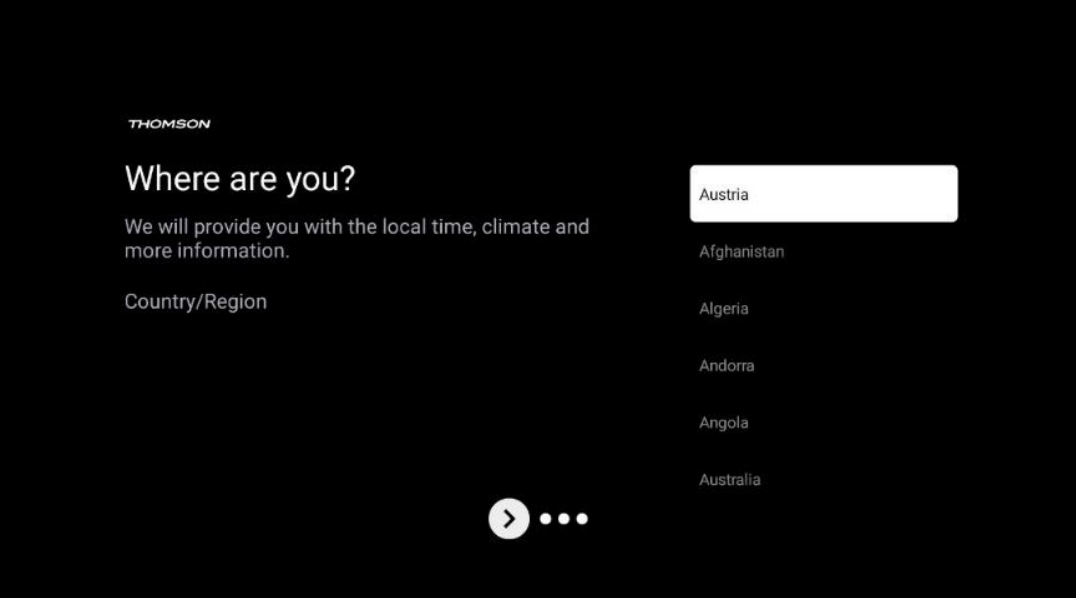

### <span id="page-22-0"></span>**6.4.8 Haftungsausschluss**

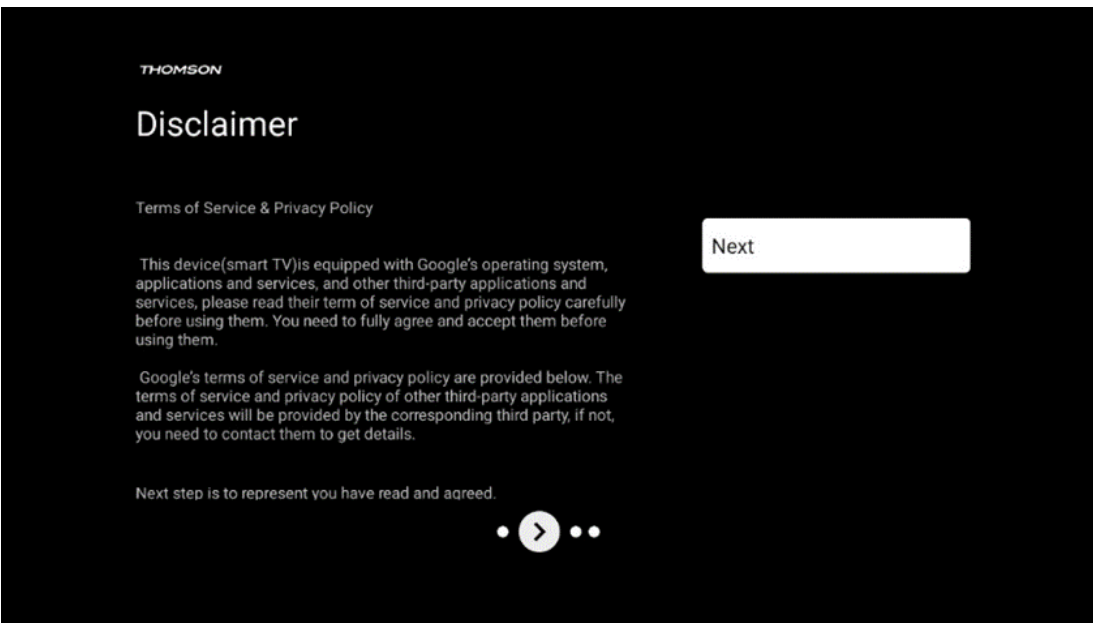

Bitte lesen Sie die Nutzungsbedingungen und die Datenschutzrichtlinie sorgfältig durch und akzeptieren Sie sie, indem Sie auf Weiter klicken.

### <span id="page-22-1"></span>**6.5 Basis-TV einrichten**

Bitte wählen Sie die Installationsoption Einfaches Fernsehen einrichten, wenn Sie Ihr Fernsehgerät nur zum Fernsehen oder Radiohören über eine terrestrische Antenne, Kabel- oder Satellitenantenne verwenden möchten und wenn Sie Ihr Fernsehgerät nicht mit dem Internet verbinden möchten, um Videoinhalte von Streaming-Apps wie YouTube oder Netflix anzusehen.

### <span id="page-23-0"></span>**6.5.1 Wählen Sie Ihr Wi-Fi-Netzwerk**

Wenn Sie keine Inhalte von Streaming-Diensten wie Netflix oder YouTube ansehen möchten, wählen Sie die Option Überspringen am Ende der Liste der verfügbaren Wi-Fi-Netzwerke.

### <span id="page-23-1"></span>**6.5.2 Auswahl der Region oder des Landes**

Wählen Sie das Land, in dem Sie sich befinden, um die Installation korrekt durchzuführen. Dies ist wichtig, da die Verfügbarkeit im Google Play Store und das Installationsverfahren vieler Anwendungen vom geografischen Standort abhängt (Geolocation). Aus diesem Grund sind bestimmte Anwendungen für ein Land verfügbar und für andere nicht.

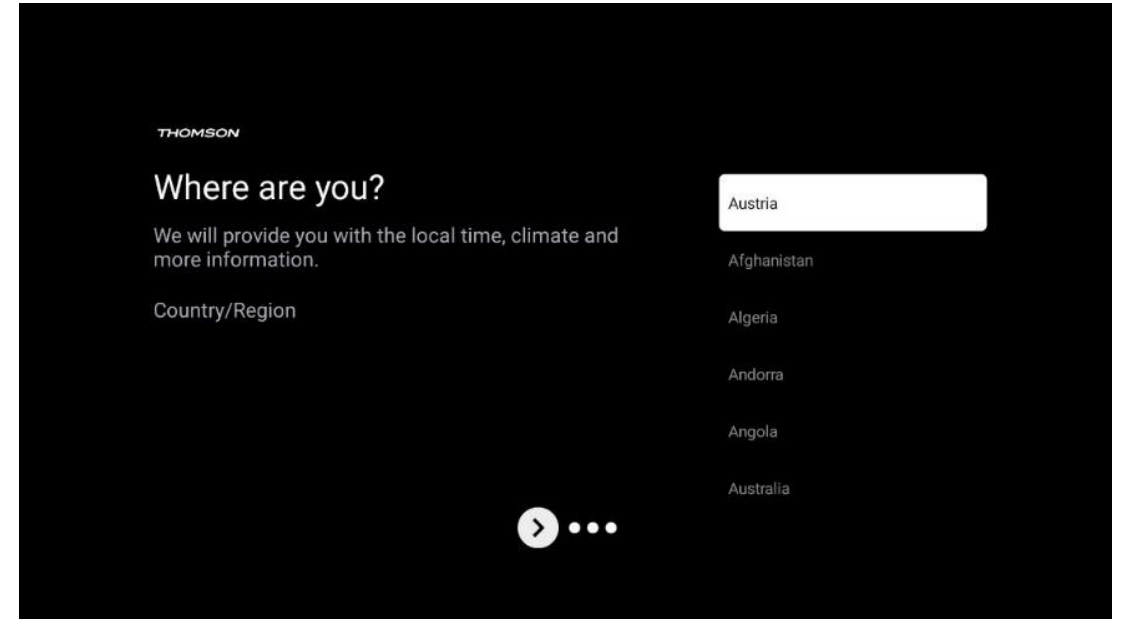

**6.5.3 Haftungsausschluss**

<span id="page-23-2"></span>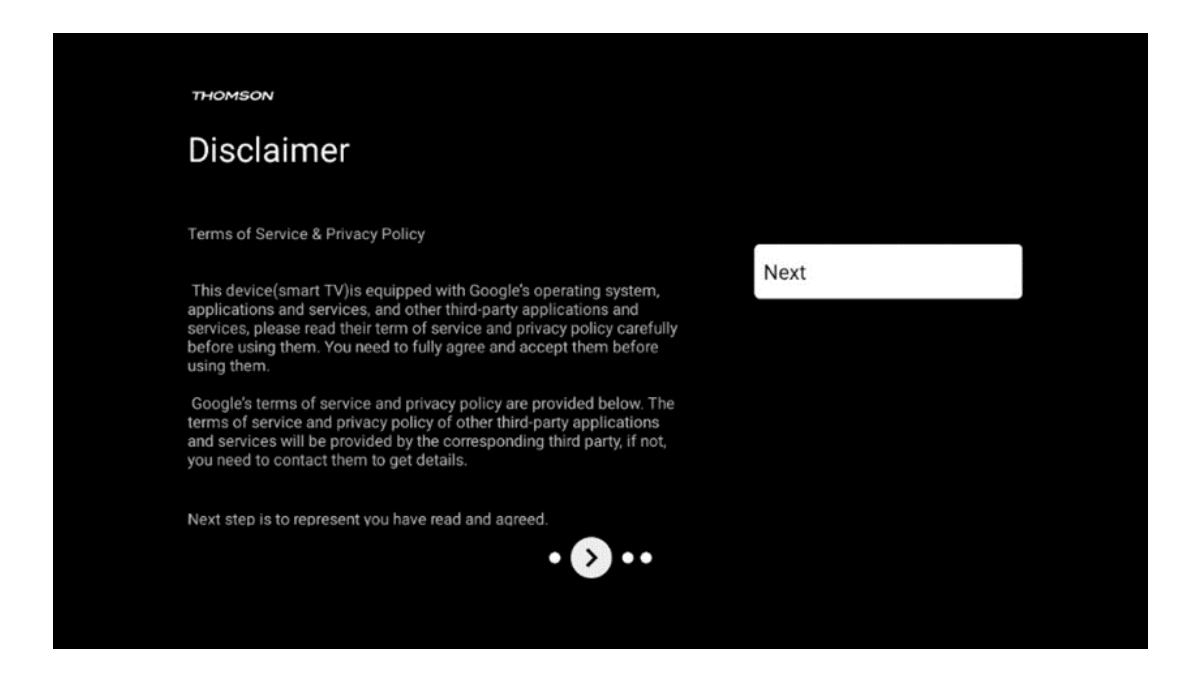

Bitte lesen Sie die Nutzungsbedingungen und die Datenschutzrichtlinie sorgfältig durch und akzeptieren Sie sie, indem Sie auf Weiter klicken.

# <span id="page-24-0"></span>**7 Installation des Kanals**

Wählen Sie Ihren TV-Empfangstyp Tuner, um TV-/Radio-Kanäle zu installieren. Es stehen die Empfangsarten Terrestrische Antenne, Kabel und Satellit zur Verfügung. Markieren Sie die verfügbare Option für den TV-Empfang und drücken Sie **OK** oder klicken Sie auf die rechte Richtungstaste, um fortzufahren.

Wenn Sie die Option Suchlauf überspringen wählen, können Sie die Erstinstallation des Fernsehers beenden, ohne die TV-Sender zu installieren. Sie können die TV-Sender anschließend im Menü TV-Einstellungen installieren.

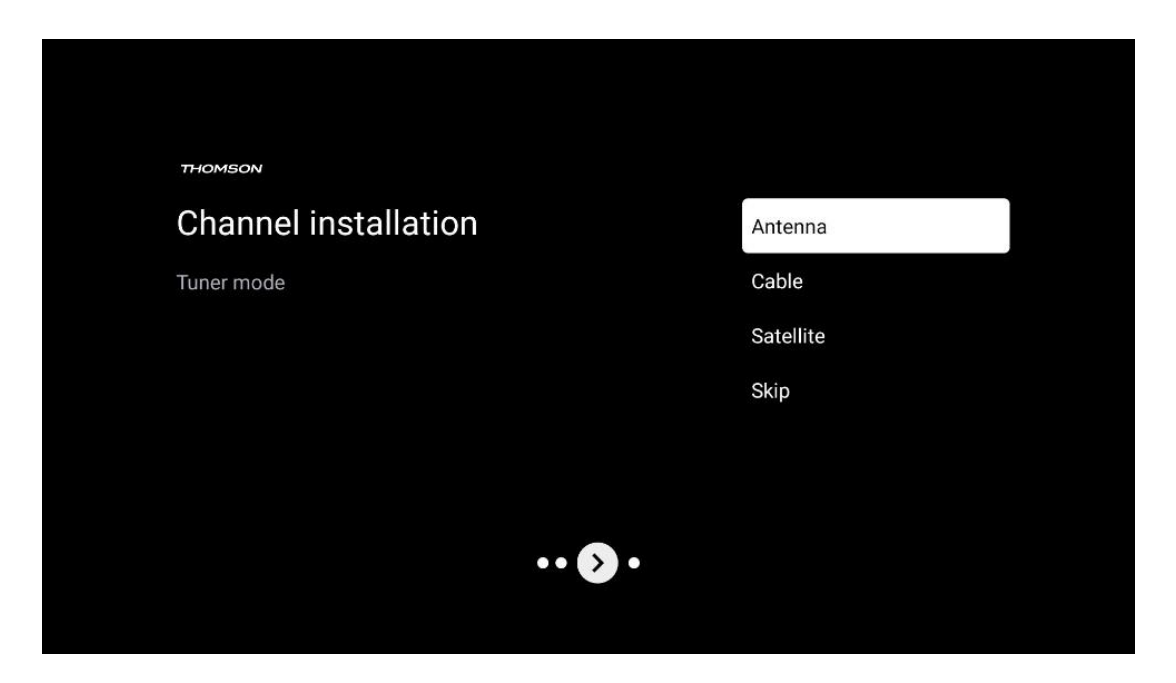

# <span id="page-24-1"></span>**7.1 Tuner-Modus**

### <span id="page-24-2"></span>**7.1.1 Antenne**

Wenn die Option Antenne ausgewählt ist, sucht das Fernsehgerät nach digitalen terrestrischen und analogen Sendungen. Markieren Sie auf dem nächsten Bildschirm die Option Suchlauf und drücken Sie **OK**, um den Suchlauf zu starten, oder wählen Sie Suchlauf überspringen, um ohne Suchlauf fortzufahren.

**Betreibersuche:** Falls verfügbar, werden die verfügbaren Kabelnetzbetreiber auf dem Bildschirm aufgelistet. Markieren Sie den gewünschten Betreiber und drücken Sie **OK**. Wählen Sie Start und drücken Sie **OK**, um den Sendersuchlauf durchzuführen.

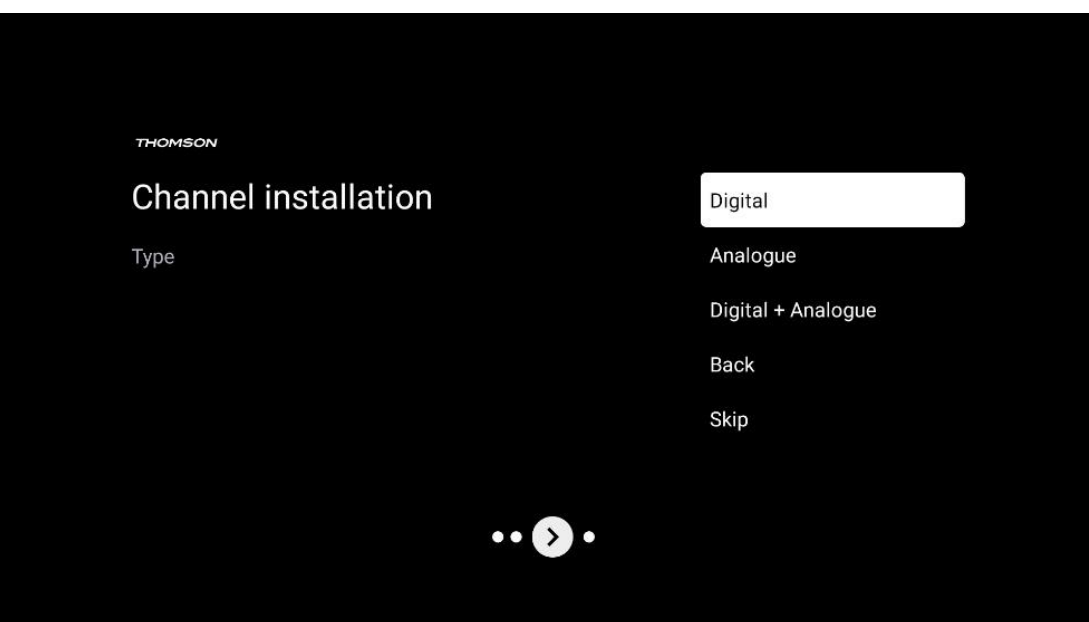

### <span id="page-25-0"></span>**7.1.2 Kabel**

Wenn die Option Kabel ausgewählt ist, sucht das Fernsehgerät nach digitalen Kabelkanälen. In den meisten Kabelkanalnetzen sind nur digitale Kanäle verfügbar. Wählen Sie Digital, um den Suchlauf fortzusetzen.

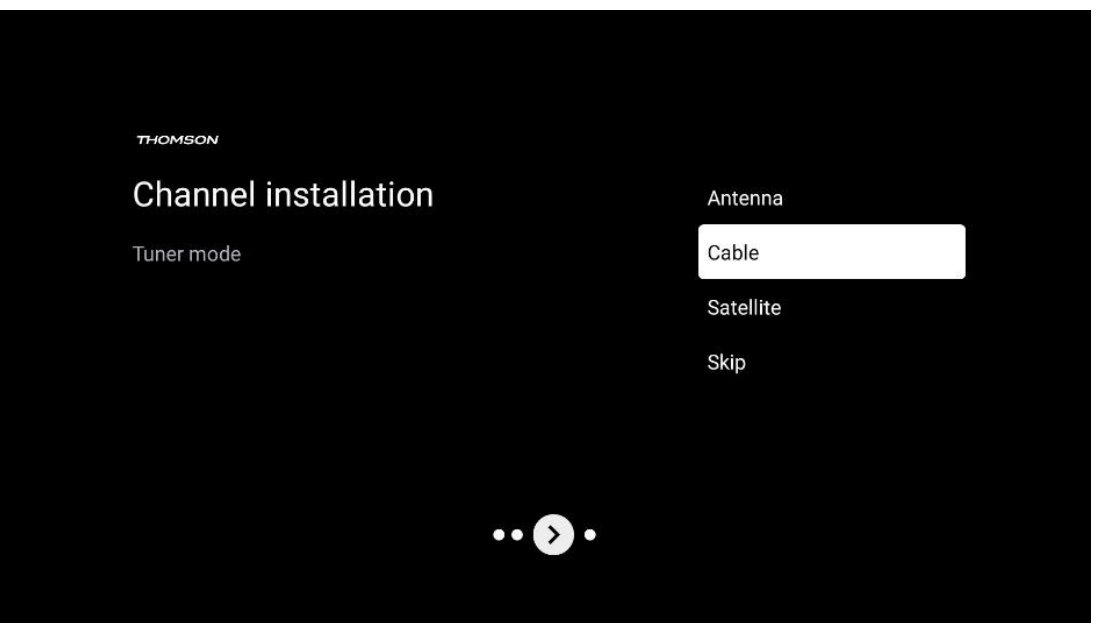

**Betreibersuche**: Falls verfügbar, werden die Kabelnetzbetreiber auf dem Bildschirm aufgelistet. Markieren Sie den gewünschten Betreiber und drücken Sie **OK**. Wählen Sie Start und drücken Sie **OK**, um den Sendersuchlauf durchzuführen.

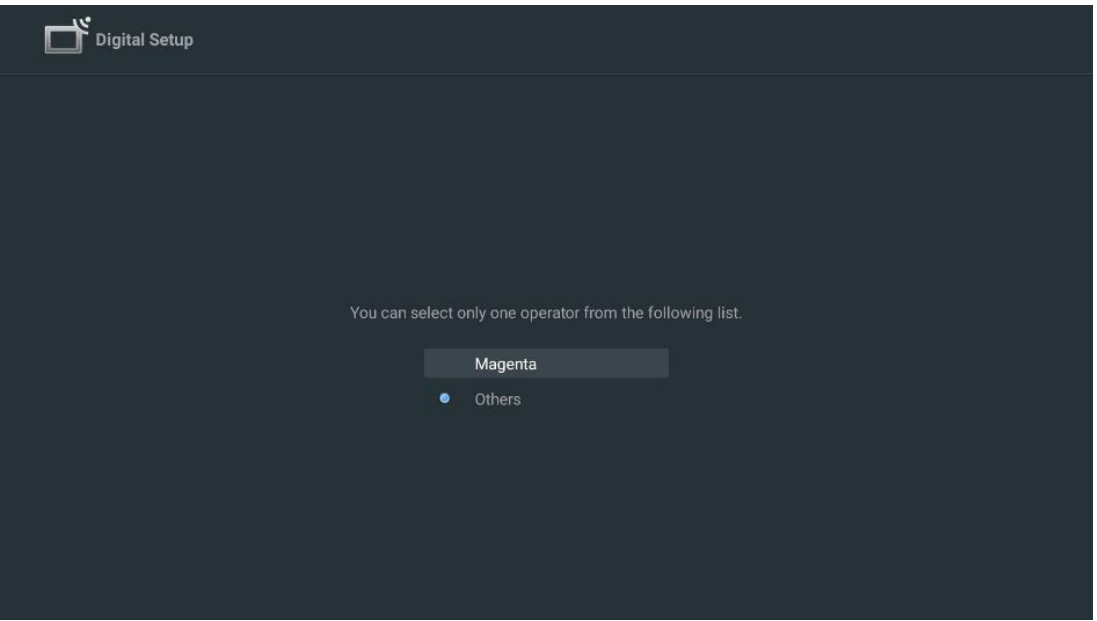

**Andere**: Wählen Sie die Option Andere, wenn Ihr Kabelnetzbetreiber nicht aufgeführt ist oder wenn Ihr Fernsehgerät an ein lokales Kabelsystem angeschlossen ist. Wählen Sie Suchtyp und drücken Sie **OK**, um die Suchoptionen anzuzeigen.

**Voller Suchlauf:** Ein automatischer Vollsuchlauf durchsucht das gesamte Frequenzband; dies sollte gewählt werden, wenn bei einer Netzwerksuche nicht alle Kanäle gefunden wurden. **Schnellsuche**: Es wird ein Schnellsuchlauf gestartet, der die Kanäle in eine vorsortierte Reihenfolge bringt. Bei dieser Art der Suche ist es notwendig, die Netzwerk-ID und die Mittenfrequenz einzugeben.

**Sendersuchlauf:** Bei einem Sendersuchlauf wird eine vollständige und aktuelle Senderliste eines Anbieters übertragen, so dass der Receiver alle Sender erkennt, was für Kabel-TV-Betreiber von Vorteil ist. Bei dieser Art des Suchlaufs ist es notwendig, zumindest die Netz-ID einzugeben.

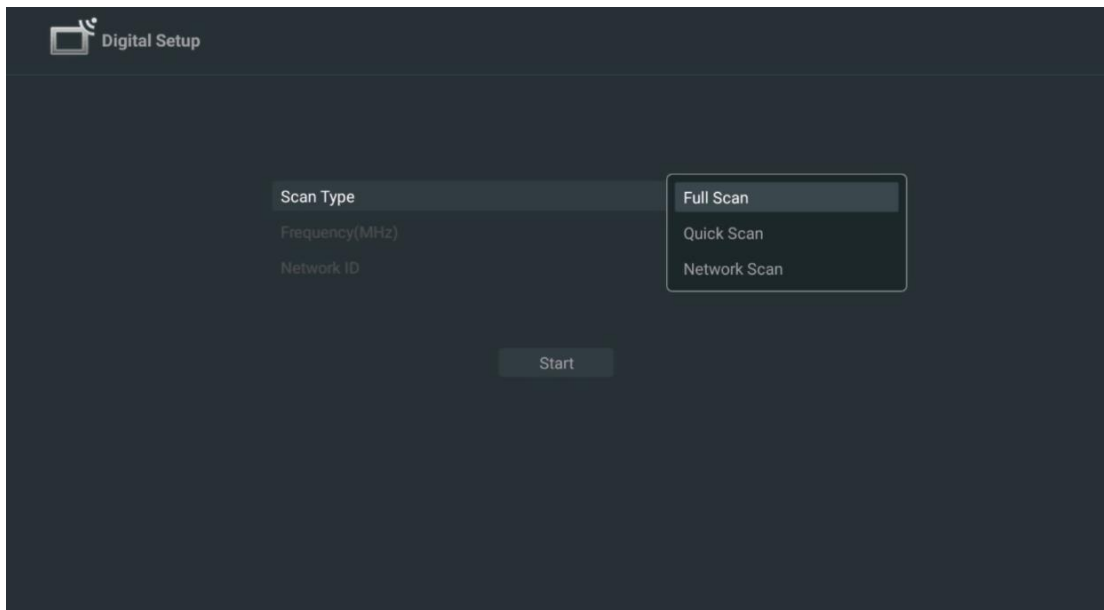

Wählen Sie Suche überspringen, um ohne Suche fortzufahren.

### <span id="page-27-0"></span>**7.1.3 Satellit**

### **Hinweis zur Installation von Satellitenkanälen für in Österreich oder Deutschland installierte Thomson-Fernsehgeräte:**

Unsere Thomson-Fernsehgeräte verfügen über die Funktion Satellitenkanäle voreinstellen, die nur bei der Erstinstallation der Fernsehgeräte ausgewählt und ausgeführt werden kann. Diese Funktion ist nur verfügbar, wenn bei der Erstinstallation Österreich oder Deutschland als Installationsland ausgewählt wurde.

Diese Funktion wird nur bei der Erstinstallation des Fernsehers ausgeführt, wenn Sie die Satellitenkanäle installieren.

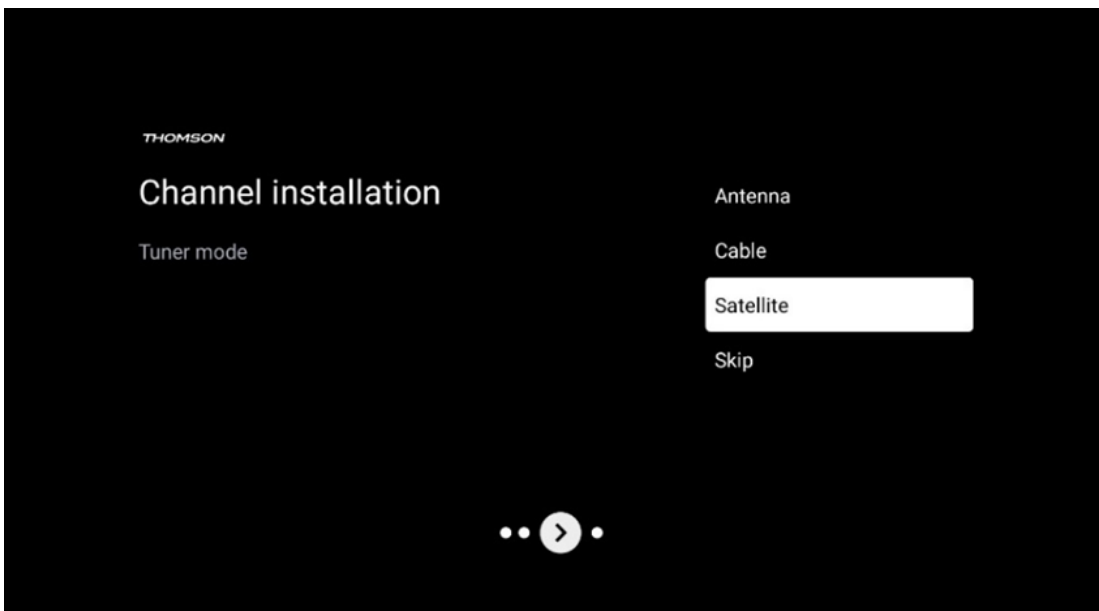

Zur Aktivierung befolgen Sie bitte die nachstehenden Installationsschritte:

- 1. Menü Tuner-Modus wählen Sie Satellit als Installationsoption.
- 2. Wählen Sie die voreingestellten Satellitenkanäle
- 3. Drücken Sie die OK-Taste, um Ihre Auswahl zu bestätigen.

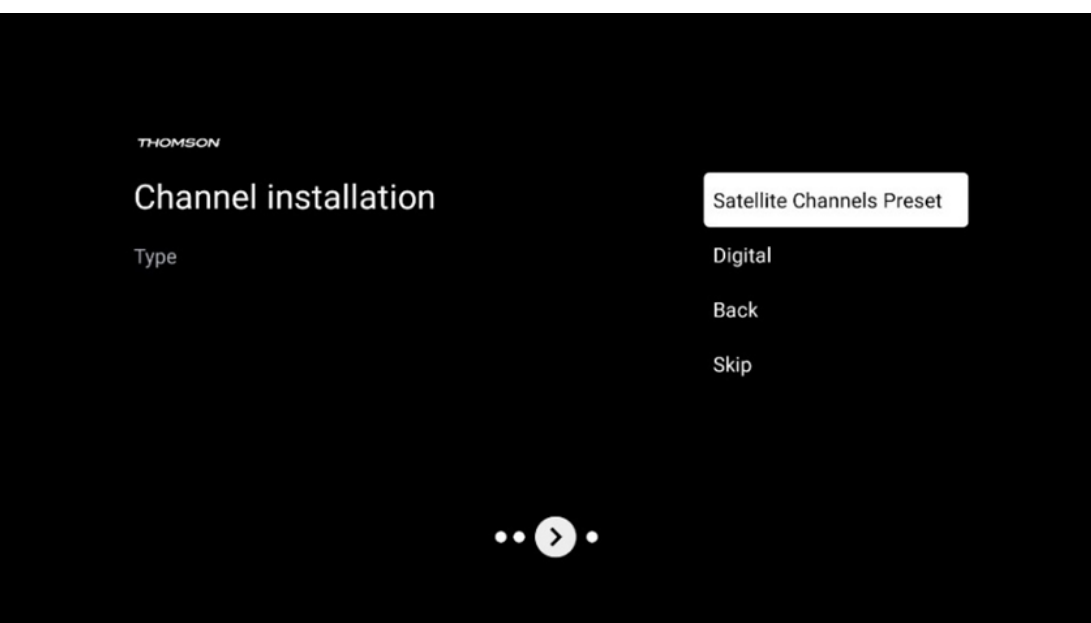

#### **Satellitenanlage**

Wählen Sie die Installationsoption Digital, um mit der Installation der Satellitenprogramme fortzufahren.

#### **M7 Bediener**

Die M7-Betreiber sind Pay-TV-Betreiber, die kultur- und sprachspezifische Pakete für acht Länder anbieten: Niederlande, Belgien, Deutschland, Österreich, Tschechische Republik, Slowakei, Rumänien und Ungarn.

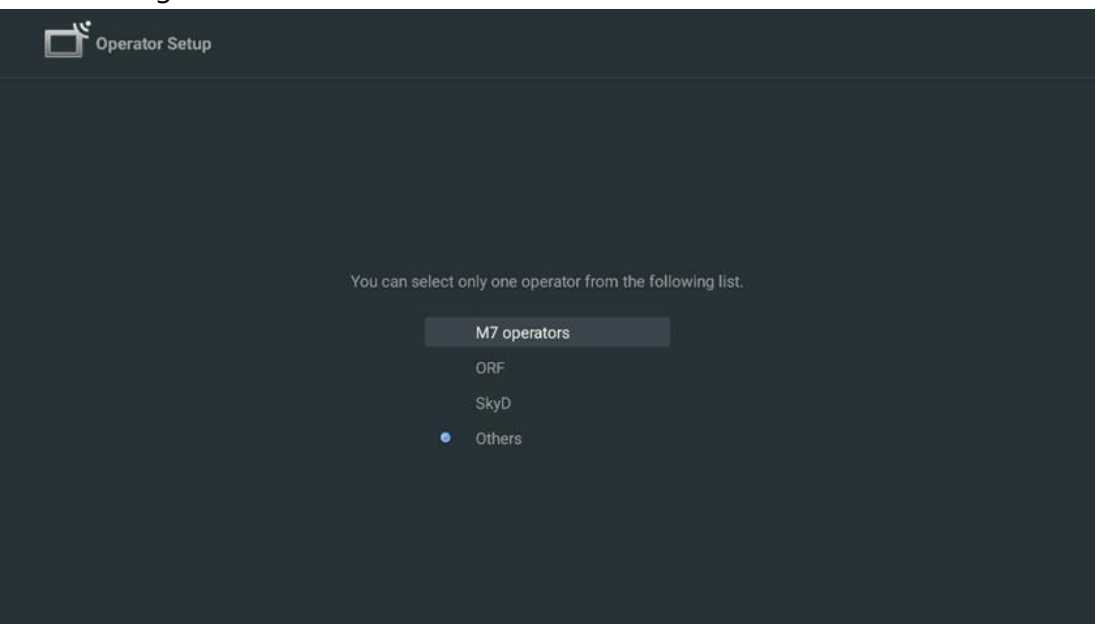

Wenn Ihr Fernsehgerät an eine Satellitenanlage für den Empfang von mehreren Satelliten angeschlossen ist, wählen Sie Ja und drücken Sie **OK**, um fortzufahren.

Wenn Sie an eine Satellitenanlage mit Satellitenempfang angeschlossen sind, wählen Sie Nein und folgen Sie den Installationsanweisungen auf dem Bildschirm.

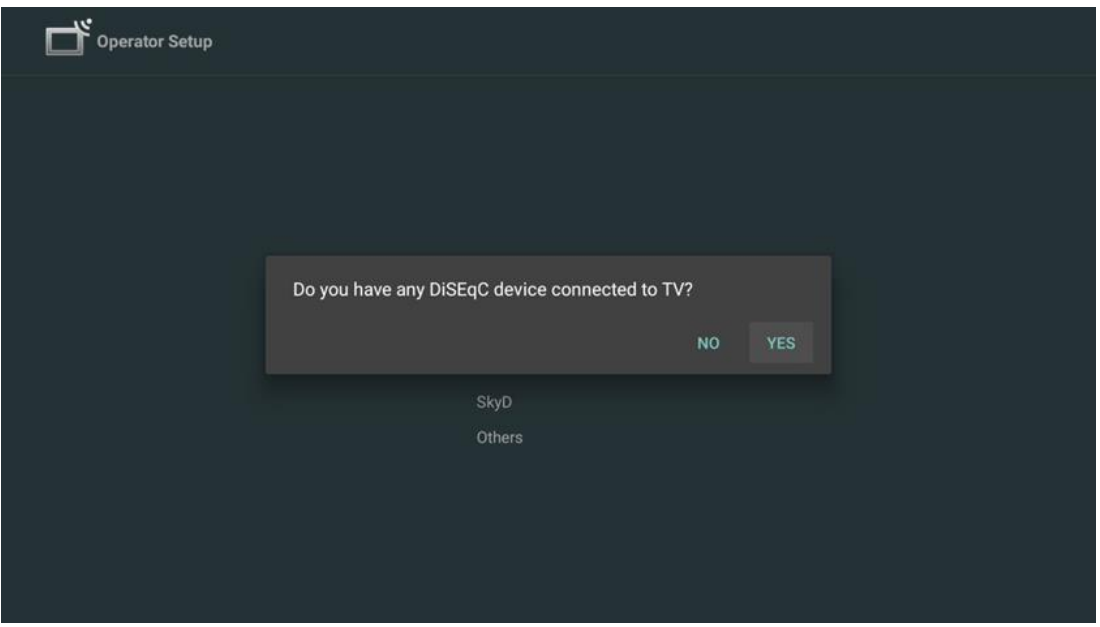

Um eine automatische DiSEqC-Port-Erkennung durchzuführen, drücken Sie die gelbe Taste auf der Fernbedienung und dann die blaue Taste, um den Sendersuchlauf zu starten.

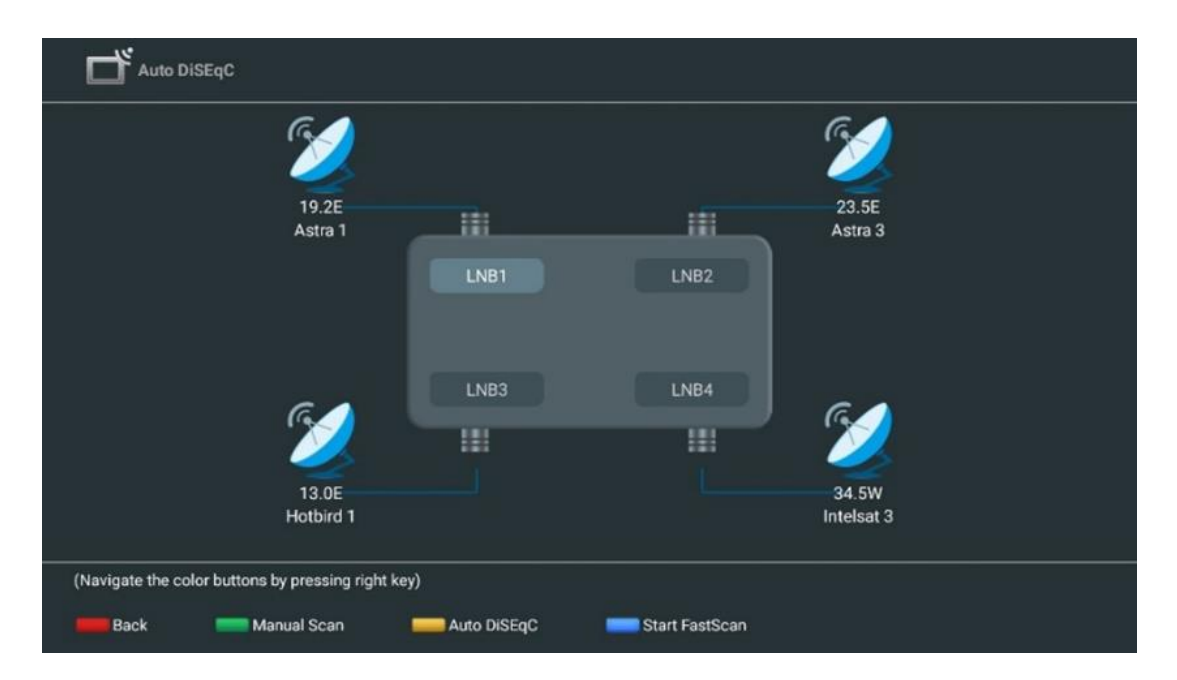

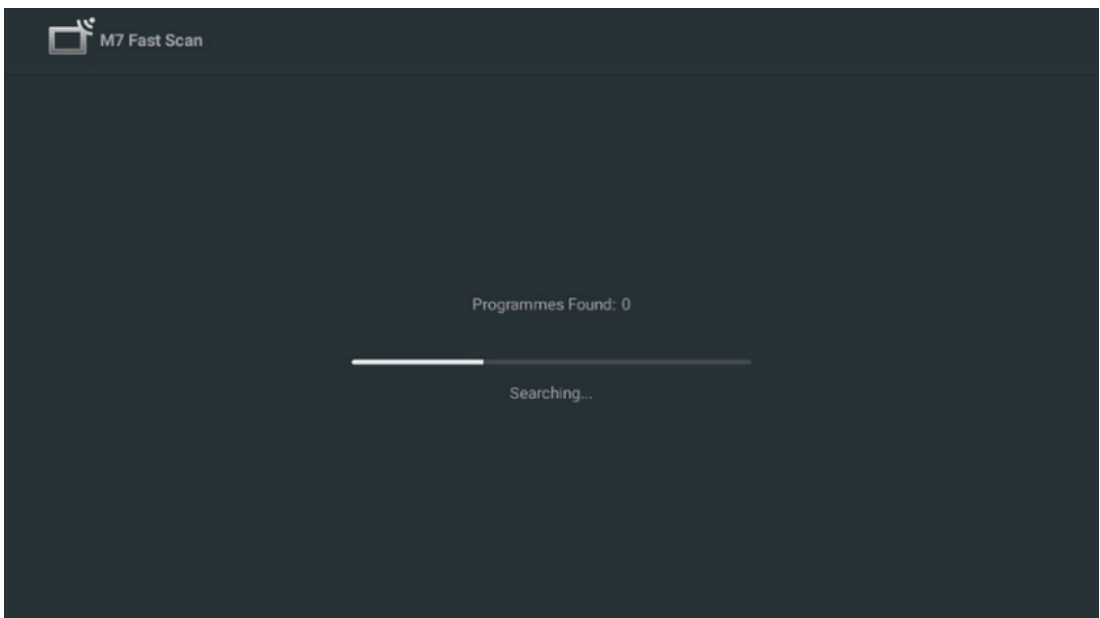

Wenn Sie die laufende Suche abbrechen möchten, drücken Sie die Taste **Zurück**. Die bereits gefundenen Kanäle werden in der Kanalliste gespeichert. Wenn die Ersteinrichtung abgeschlossen ist, werden die Ergebnisse angezeigt. Drücken Sie **OK**, um die Einrichtung abzuschließen.

#### **Installation eines lokalen Satellitenbetreibers**

Falls verfügbar, wählen Sie einen Betreiber aus der Liste für das Land Ihres Installationsorts aus. Die Kanäle werden entsprechend der LCN-Kanalsortierung des ausgewählten Betreibers sortiert.

#### **Andere**

Wählen Sie diese Installationsoption, wenn Sie die Satellitenprogramme einzeln programmieren möchten.

Ihr Fernsehbildschirm ist in drei Spalten unterteilt. Drücken Sie die Navigationstasten Auf/Ab und Links/Rechts auf Ihrer Fernbedienung, um sich durch die Spalten zu bewegen.

**1 st Spalte - Satellit:** Wählen Sie Ihren bevorzugten Satelliten aus der Liste aus und drücken Sie die OK-Taste, um ihn auszuwählen.

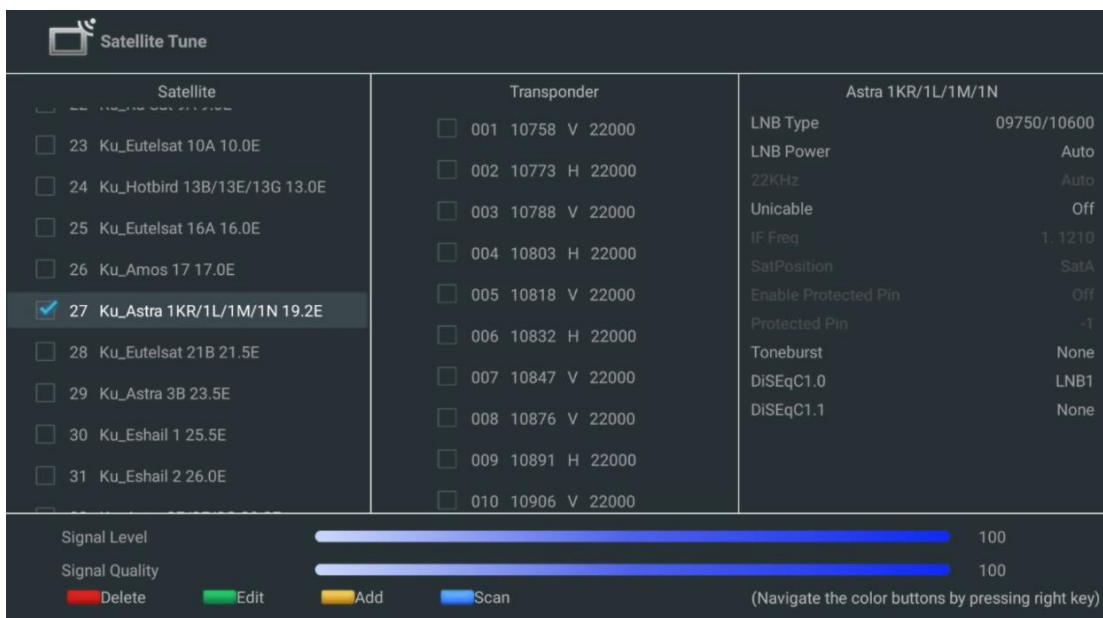

 **nd Spalte - Transponder**: Wählen und markieren Sie einzelne Transponder aus der Liste, wenn Sie nicht den gesamten Satelliten, sondern nur bestimmte Transponder scannen wollen.

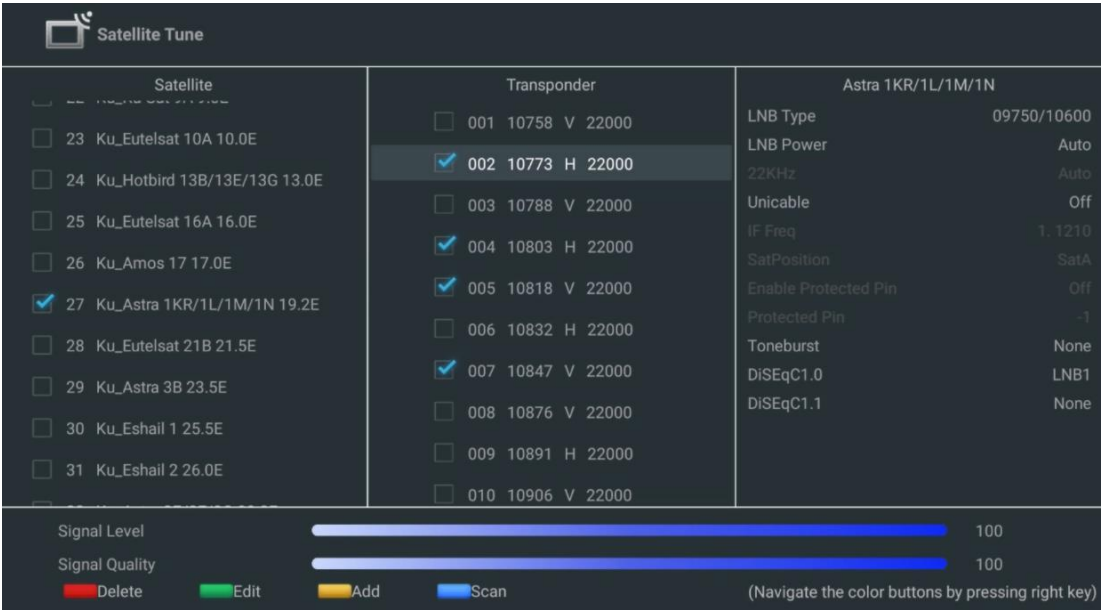

**3 rd Spalte - Empfangseigenschaften:** Legen Sie die Empfangseigenschaften des gewählten Satelliten fest, z. B. Unicable On / Off oder DiSEqC-Position des gewählten Satelliten. Standardmäßig ist diese Spalte auf den Empfang eines einzelnen Satelliten eingestellt.

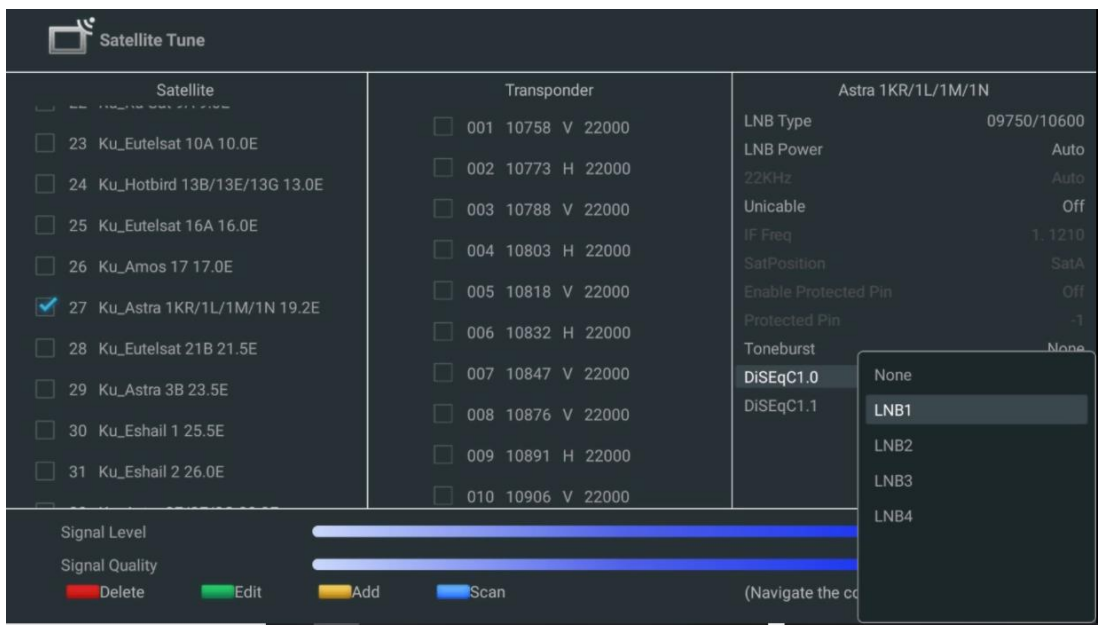

**Hinweis**: Die Funktion der **Farbtasten** ist am unteren Rand des Bildschirms gekennzeichnet.

Drücken Sie die rote Taste, um einen Satelliten oder Satellitentransponder aus der Liste zu löschen.

Drücken Sie die grüne Taste, um einen Satelliten oder Satellitentransponder in der Liste zu bearbeiten.

Drücken Sie die gelbe Taste, um Satelliten oder Satellitentransponder hinzuzufügen. Drücken Sie die blaue Taste, um die Suche nach Satellitenübertragungen von einem Satelliten oder einem einzelnen Satellitentransponder zu starten.

**Hinweis**: Wenn der Signalpegel und die Signalqualität für den ausgewählten Satelliten nicht angezeigt werden, verwenden Sie die Navigationstasten, um einen anderen Satellitentransponder aus der Liste in der zweiten Spalte auszuwählen, um den Satellitenempfang zu überprüfen. Dieser Schritt kann notwendig sein, wenn der erste Transponder in der Liste nicht aktiv ist. Um die Suche nach dem gesamten Satelliten fortzusetzen, heben Sie die Auswahl der ausgewählten Transponder auf und drücken Sie die blaue Taste, um die Suche zu starten.

Wenn Sie mit der Installation der Satellitenkanäle fertig sind, können Sie andere Tuner installieren, wenn Ihr Fernsehgerät auch an Antennen- oder Kabelfernsehen angeschlossen ist, oder Sie wählen Überspringen, um die TV-Installation fortzusetzen.

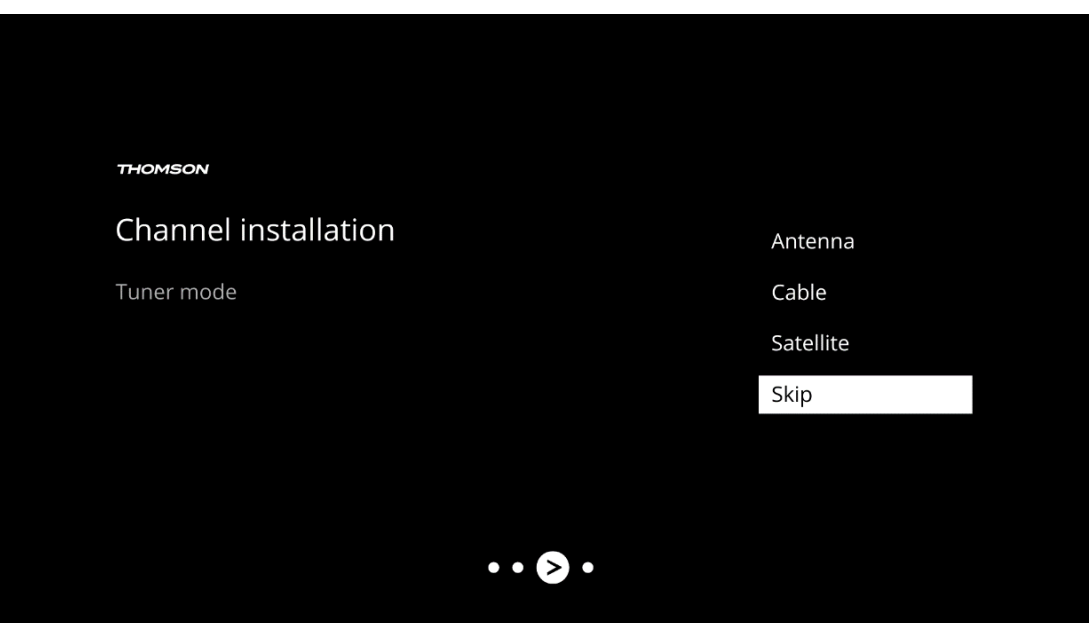

# <span id="page-33-0"></span>**8 Einstellungen prüfen**

Bitte überprüfen Sie die Tuner-Modus-Einstellungen in den Systemeinstellungen. Wenn Sie das Land/die Region oder die Art der Kanalinstallation ändern möchten, markieren Sie die entsprechende Menüoption und drücken Sie **OK**. Lesen Sie den vorherigen Abschnitt über die Installation, um die Einstellungen vorzunehmen.

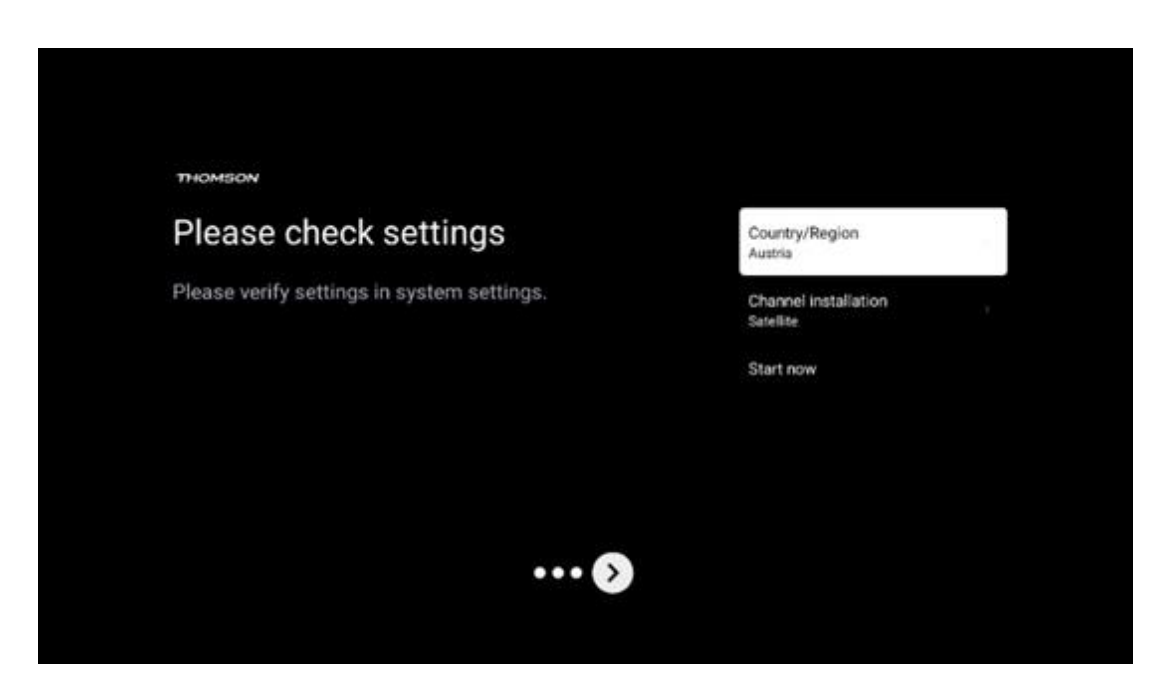

Wenn die Installationseinstellungen korrekt sind, klicken Sie auf Jetzt starten, um mit der endgültigen Installation fortzufahren,

Bitte warten Sie, bis das Fernsehgerät den Einrichtungsvorgang abgeschlossen hat. Dies kann ein paar Minuten dauern. Diese Zeit wird je nach den von Ihnen gewählten Einstellungen benötigt, um die endgültige Installation abzuschließen.

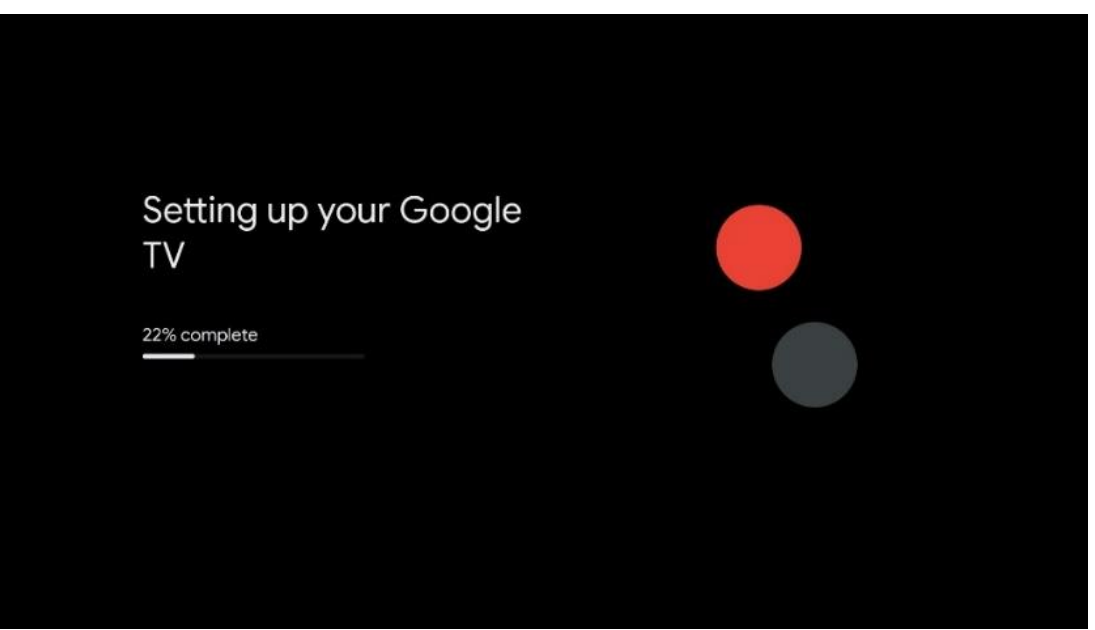

# <span id="page-34-0"></span>**9 Startbildschirm**

Der Startbildschirm ist das Herzstück Ihres Fernsehers. Vom Startbildschirm aus können Sie jede installierte Anwendung starten, die Live-TV-Anwendung starten, um Fernsehsendungen zu sehen, einen Film aus verschiedenen Streaming-Anwendungen ansehen oder zu einem an den HDMI-Anschluss angeschlossenen Gerät wechseln. Sie können den Betrieb einer beliebigen Anwendung auch jederzeit beenden und zum Startbildschirm zurückkehren, indem Sie die Home-Taste auf der Fernbedienung drücken.

In der ersten Zeile (Top picks for you) werden Ihnen die Streaming-Inhalte der auf Ihrem Fernseher installierten Streaming-Anwendungen entsprechend Ihrer Suchkriterien in Ihrem Suchverlauf vorgeschlagen. Hier finden Sie auch die direkte Auswahl des zuletzt gewählten TV-Eingangsanschlusses. In dieser Zeile finden Sie auf der ersten Position auch das Auswahlfeld mit der letzten Eingangsquelle, wenn die HDMI-CEC-Steuerungsfunktion auf diesem Gerät aktiviert ist.

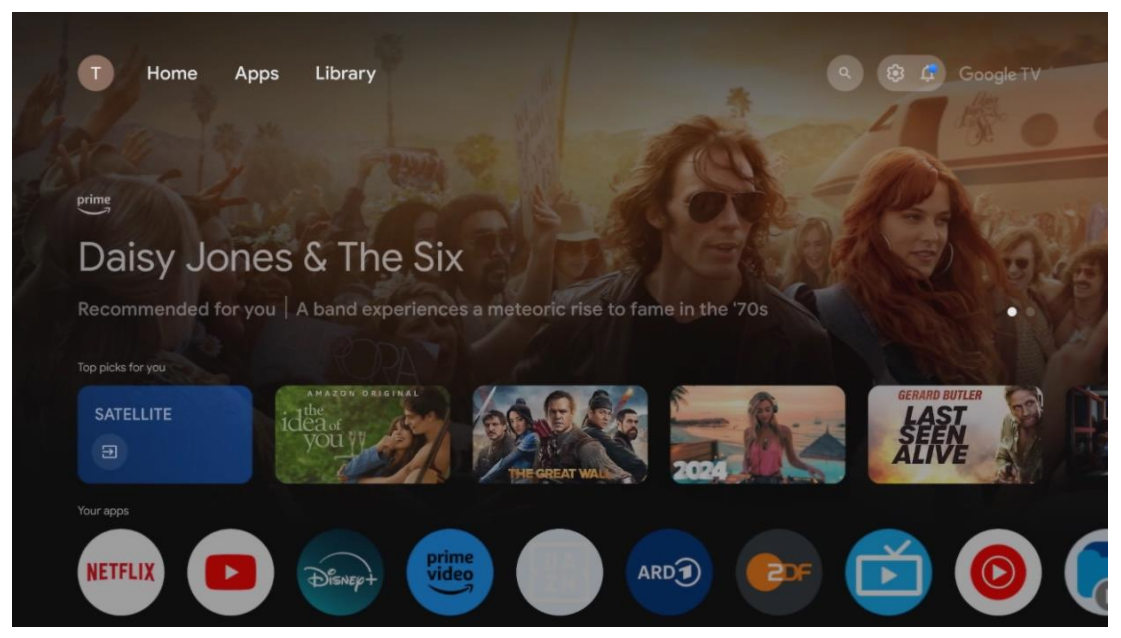

**Hinweis**: Je nach den Einstellungen Ihres Fernsehgeräts und der Länderauswahl bei der Ersteinrichtung kann das Home-Menü unterschiedliche Elemente enthalten.

Die zweite Reihe (Ihre Anwendungen) ist die Reihe der Anwendungen. Hier sind die wichtigsten Anwendungen für Streaming-Dienste wie Netflix oder YouTube sowie Live-TV und MMP (Multimedia-Player) zu finden.

Wählen Sie eine Anwendung mit den Navigationstasten auf Ihrer Fernbedienung aus und bestätigen Sie Ihre Auswahl mit der OK-Taste, um die ausgewählte Anwendung zu starten. Wählen Sie eine Anwendung aus und halten Sie die OK-Taste gedrückt, um die ausgewählte Anwendung aus der Reihe der Favoriten zu entfernen, sie an eine neue Position zu verschieben oder zu starten.

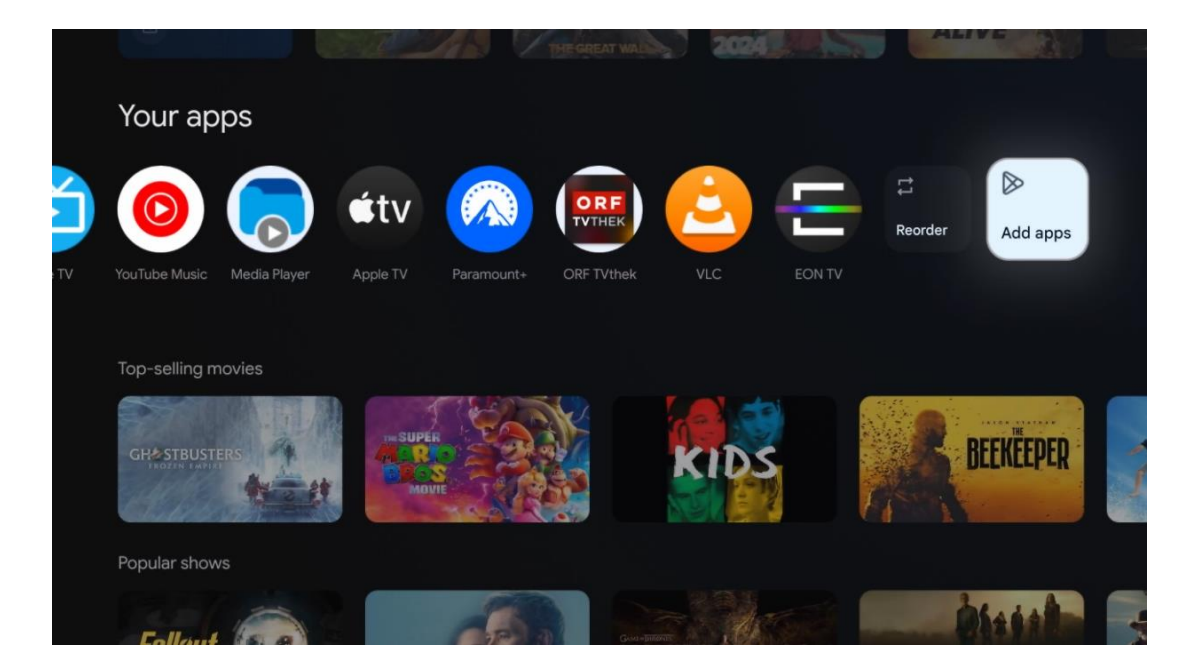
An der vorletzten und letzten Position in dieser Reihe finden Sie Felder mit den Optionen Neu anordnen und Anwendungen hinzufügen. Wählen Sie diese Optionen aus, um die Anwendungen in dieser Reihe neu zu ordnen oder neue Anwendungen zu dieser Reihe der Favoritenanwendungen hinzuzufügen.

Die Bedienung der Live-TV-Anwendung und des Multimedia-Players wird in einem separaten Kapitel über das Menü erläutert.

Weiter unten auf dem Startbildschirm finden Sie zusätzliche Kanäle, die nach Genre oder Streaming-Inhaltskategorie angezeigt werden.

# **9.1 Google-Konto**

Navigieren Sie zu Ihrem Profilsymbol in der oberen linken Ecke und drücken Sie **OK**. Markieren Sie das Profilsymbol und drücken Sie **OK**.

Hier können Sie Ihre Profileinstellungen ändern, neue Google-Konten hinzufügen oder bereits bestehende Konten verwalten.

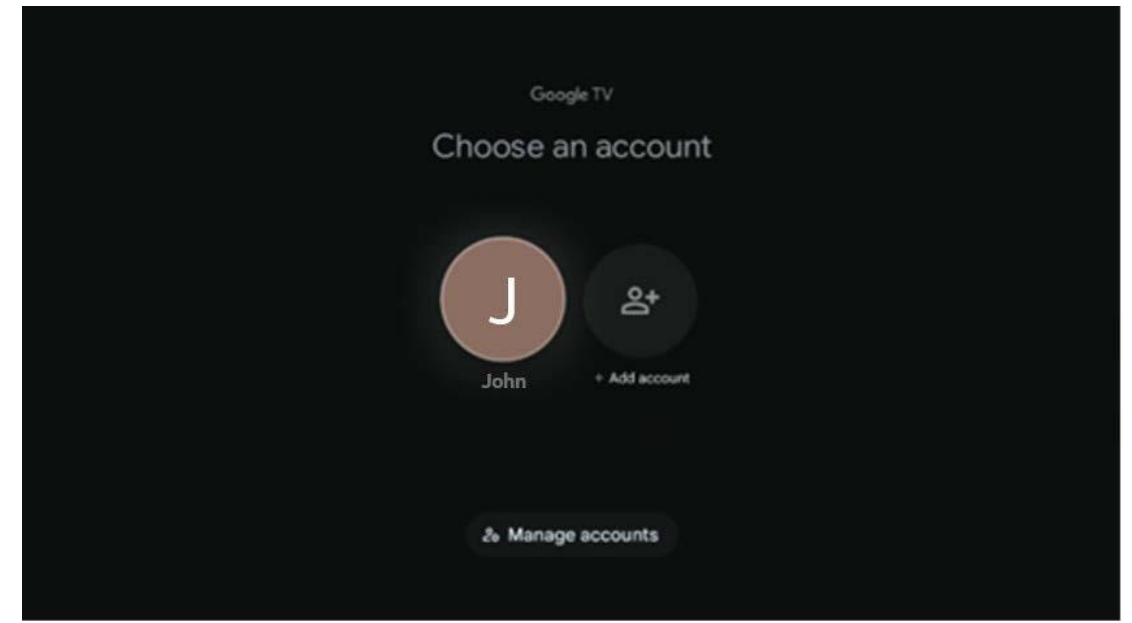

# **9.2 Apps**

Wählen Sie auf der Startseite die Registerkarte Apps, um die auf Ihrem Fernseher installierten Anwendungen anzuzeigen. Um eine Anwendung zu installieren, gehen Sie zur Suchleiste und geben Sie den Namen der Anwendung ein. Dadurch wird eine Suche im Google Play Store gestartet.

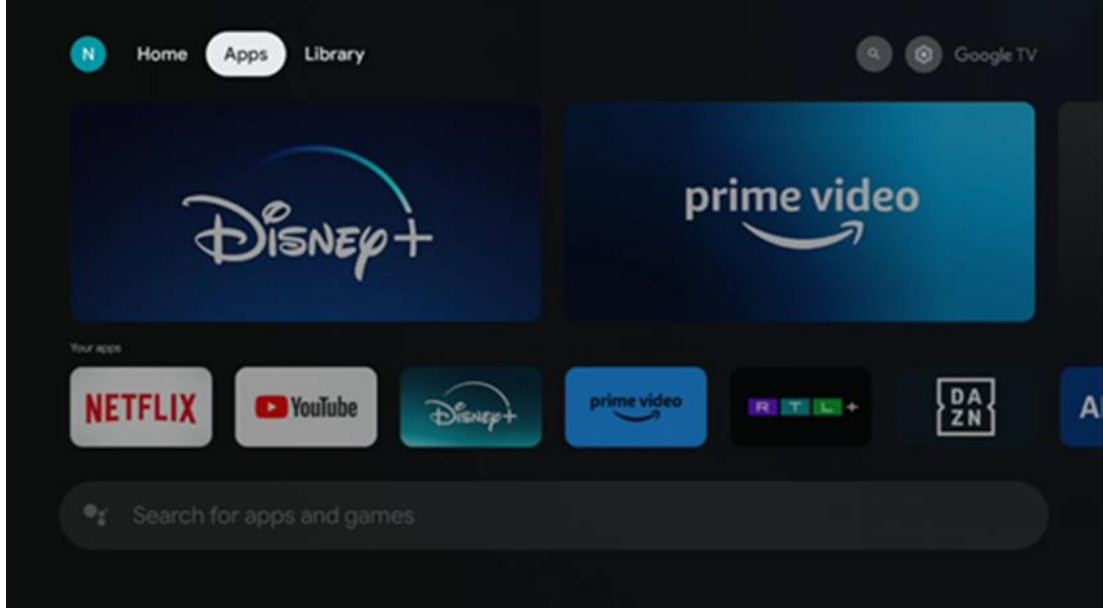

# **9.3 Bibliothek**

Wählen Sie auf der Startseite die Registerkarte Bibliothek, um die Streaming-Inhalte, die Sie bereits gekauft oder ausgeliehen haben, über Ihr Google-Konto auf Ihrem Fernseher oder mobilen Geräten wie Ihrem Handy oder Tablet abzuspielen.

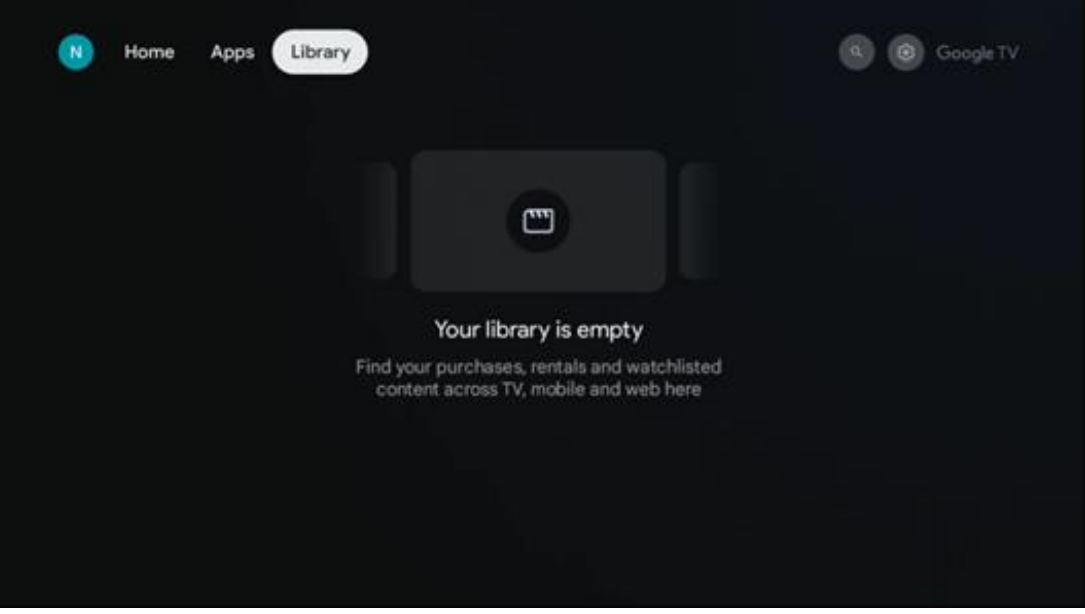

# **9.4 Google TV-Suche**

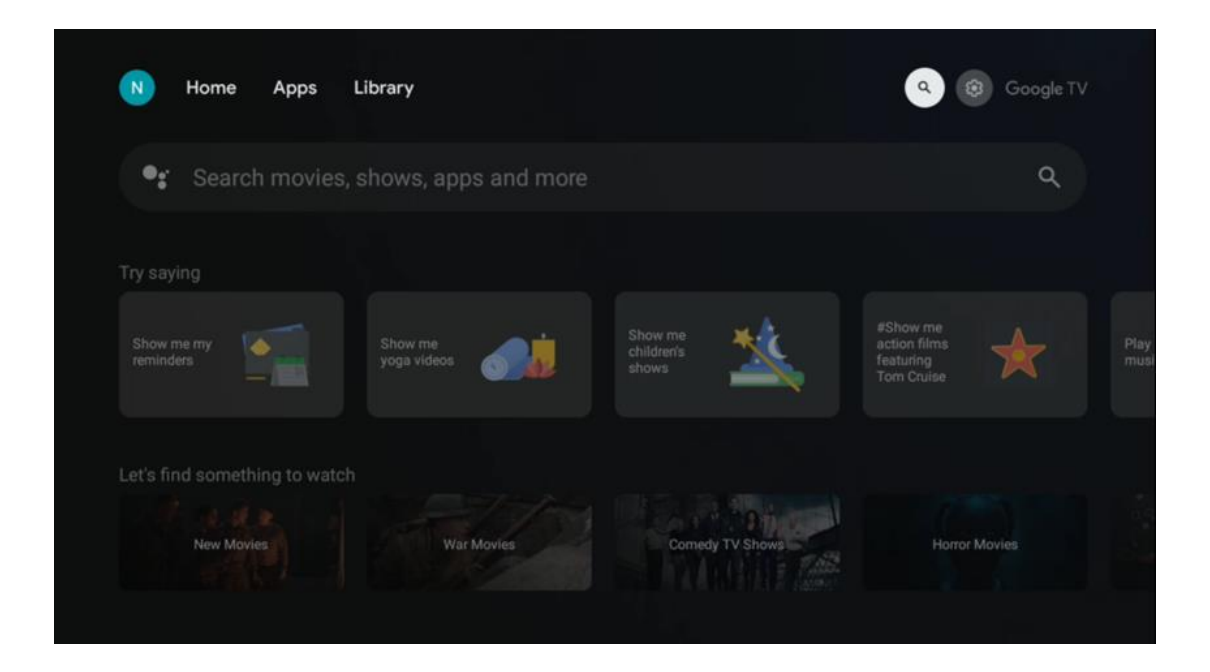

Die Suchwerkzeuge befinden sich oben rechts auf dem Bildschirm. Sie können entweder ein Wort eingeben, um eine Suche über die virtuelle Tastatur zu starten, oder eine Sprachsuche über das in der Fernbedienung integrierte Mikrofon versuchen. Bewegen Sie den Fokus auf die gewünschte Option und drücken Sie **OK**, um fortzufahren.

Sprachsuche - Drücken Sie das Mikrofonsymbol, um die Sprachsuche zu starten. Ein Google-Sprachsuchfeld erscheint oben auf dem Bildschirm. Stellen Sie Ihre Frage an Google und Ihr Fernsehgerät wird Ihnen antworten. Für lokale Suchbegriffe ist es wichtig, dass die Menüsprache des Fernsehers auf die lokale Sprache eingestellt ist.

Tastatursuche - Wählen Sie die Suchleiste und drücken Sie **OK**. Die virtuelle Google-Tastatur wird auf dem Bildschirm angezeigt. Geben Sie die Frage ein, die Sie beantwortet haben möchten.

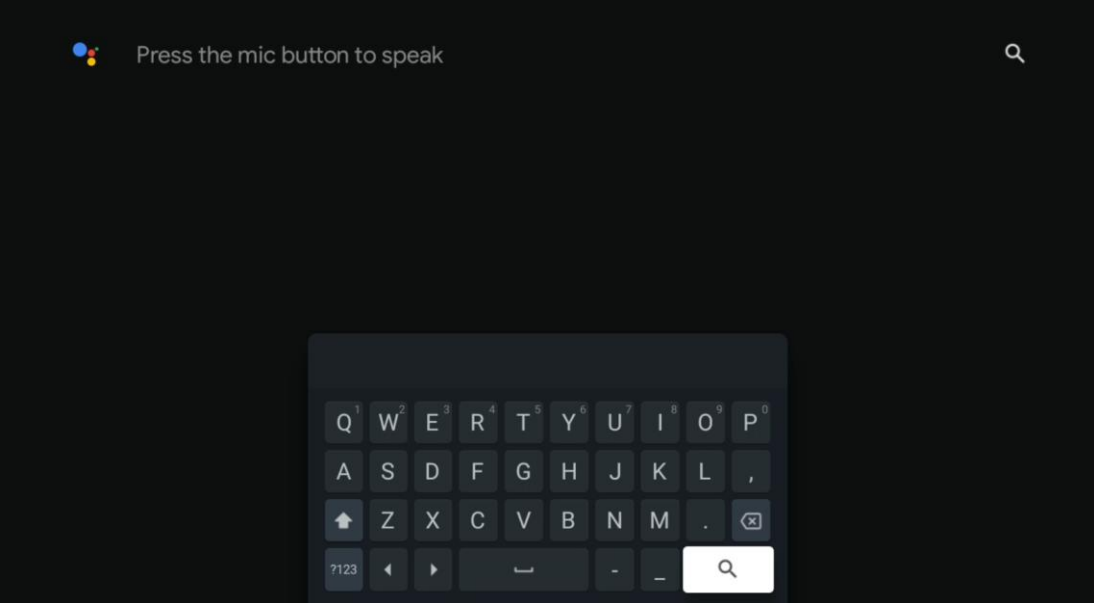

# **9.5 Benachrichtigung**

Die Benachrichtigungsschaltfläche erscheint nur, wenn eine oder mehrere ungelesene Benachrichtigungen vorliegen. Um diese zu überprüfen, navigieren Sie bitte zum Symbol "Einstellungen", wodurch sich das Untermenü öffnet. Im unteren Teil des Untermenüs finden Sie alle aktuellen Benachrichtigungen.

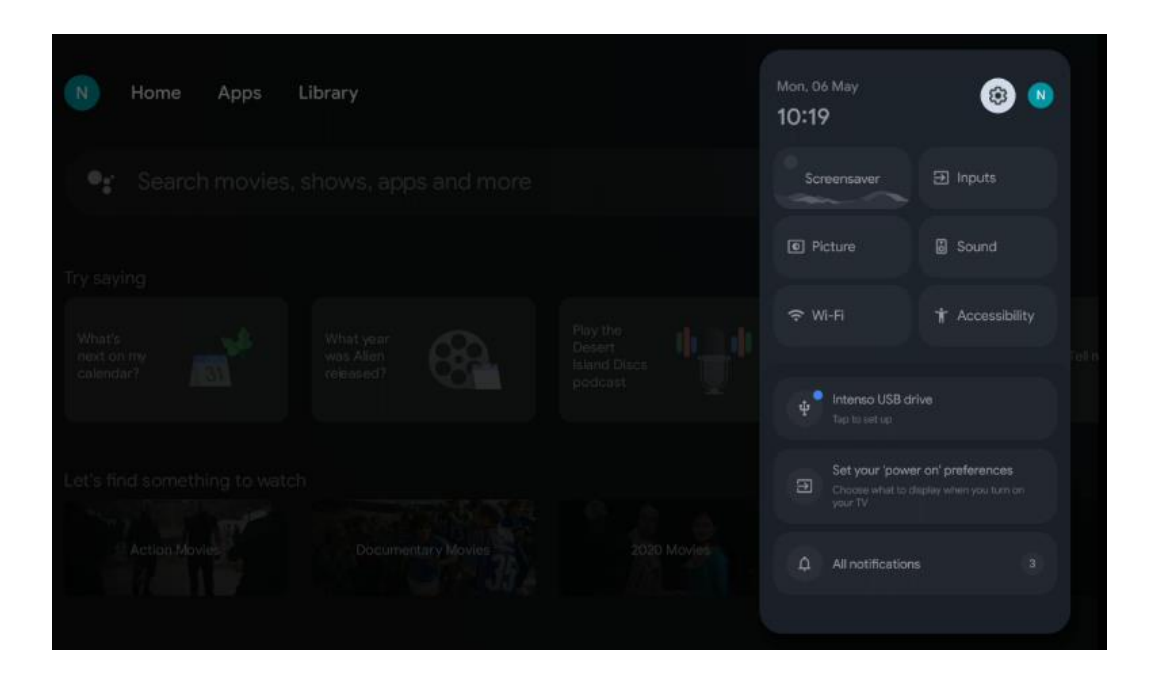

# **10 Einstellungen**

Um die vollständige Liste der verfügbaren Einstellungen zu sehen, navigieren Sie zum Startbildschirm, indem Sie die Taste Startbildschirm drücken. Klicken Sie auf die Schaltfläche Einstellungen in der rechten oberen Ecke.

| Library<br>Home<br>Apps                                                  |                              | Fri, 22 Mar<br>09:02    | ෂ                                                                                                    |  |
|--------------------------------------------------------------------------|------------------------------|-------------------------|----------------------------------------------------------------------------------------------------|--|
| • Search movies, shows, apps and more                                    |                              | Screensaver             | $\Box$ Inputs                                                                                                    |  |
| Try saying                                                               |                              | <b><i>C</i></b> Picture | <b>6</b> Sound                                                                                                    |  |
| What's<br>Show me my                                                     | How many<br>seasons does     | 수 Wi-Fi                 | <b>T</b> Accessibility                                                                                                    |  |
| next on my<br>reminders<br>calendar?                                     | My Brilliant<br>Friend have? | Tip of the day          |                                                                                                    |  |
| Let's find something to watch<br>Comedy Movies<br><b>Thriller Movies</b> | Nature TV Shows              |                         | $\Box$<br>One watchlist across streaming services<br>Find all the movies and shows that<br>you've added to your watchlist in a<br>single place under the library tab |  |
|                                                                          |                              |                         |                                                                                                    |  |

*\* Die obigen Bilder sind nur als Referenz, bitte beziehen Sie sich auf das Produkt für Details.*

# **10.1 Einstellen des Gerätenamens**

In diesem Menü haben Sie die Möglichkeit, den Namen Ihres Fernsehers aus einer Liste von Namensvorschlägen auszuwählen. Sie können auch einen eigenen Namen für Ihr Fernsehgerät vergeben.

Dies ist wichtig für den Betrieb der Chromecast-Funktion, damit Ihr Fernsehgerät mit dem richtigen Namen identifiziert wird. Durch die Zuweisung des TV-Namens wird Ihr Fernsehgerät auch in Ihrem Heimnetzwerk korrekt identifiziert.

# **10.2 Kanäle und Eingänge**

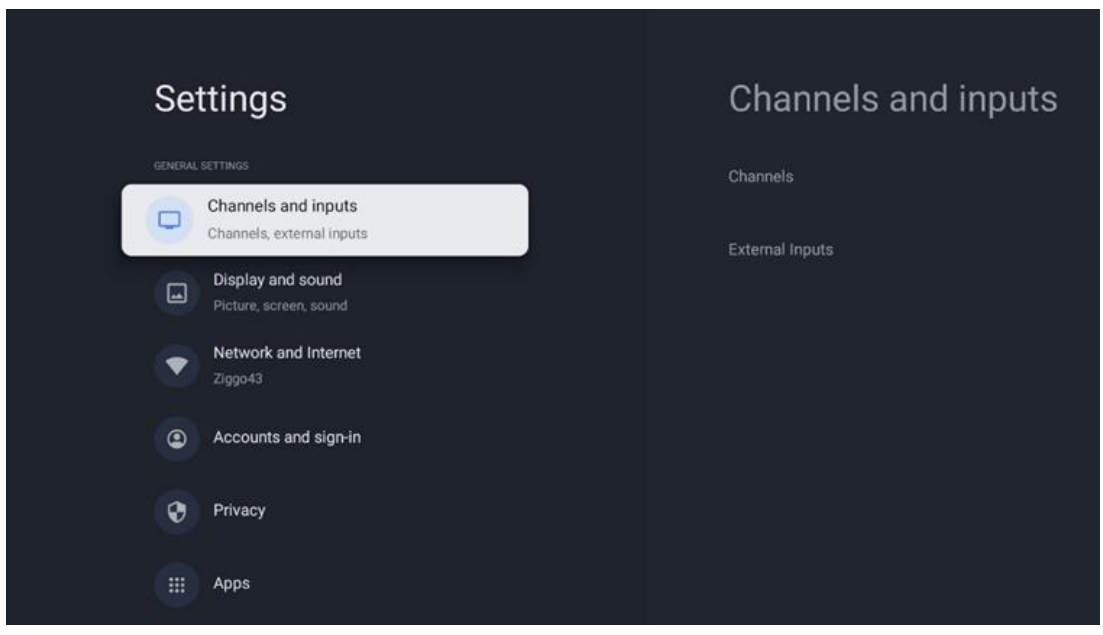

Suchen Sie nach verfügbaren Kanälen und Eingängen.

## **10.2.1 Kanäle**

Wählen Sie Tuner-Modus und drücken Sie **OK**, um fortzufahren. Markieren Sie dann eine der verfügbaren Optionen: Antenne, Kabel oder Satellit. Drücken Sie **OK** und dann **Zurück** auf Ihrer Fernbedienung, um die Abstimmoptionen anzuzeigen. Je nach gewähltem Tuner-Modus stehen Ihnen verschiedene Abstimmoptionen zur Verfügung.

**Hinweis**: Bevor Sie nach Kanälen suchen, müssen Sie möglicherweise Ihren PIN-Code eingeben, um fortzufahren. Sie können den PIN-Code festlegen, wenn Sie die Live-TV-App zum ersten Mal öffnen. Sie benötigen diesen PIN-Code für verschiedene TV-Funktionen, z. B. zum erneuten Scannen von Kanälen, zum Einstellen der Kindersicherung oder zum Zurücksetzen des Fernsehers auf die Werkseinstellungen. Alternativ werden Sie möglicherweise aufgefordert, einen PIN-Code festzulegen, nachdem Sie den Sendersuchlauf bei der Erstinstallation abgeschlossen haben.

**Hinweis**: Das Menü für weitere Einstellungen ist nur relevant, wenn der letzte Eingang Satellit ist. Für alle anderen Eingänge gibt es nur den Sendersuchlauf und die virtuelle Tastatur.

### **10.2.1.1 Kanalsuche**

### **10.2.1.1.1 Antenne**

Wählen Sie im Untermenü Tuner-Modus die Option Antenne und drücken Sie die Taste **Zurück**, um zum Menü Sendersuchlauf zurückzukehren.

Wählen Sie das Untermenü Automatischer Satellitensuchlauf oder Manueller Antennensuchlauf und drücken Sie **OK**. Geben Sie Ihren PIN-Code ein, um mit dem Sendersuchlauf fortzufahren.

- **• Automatischer Antennensuchlauf**: Drücken Sie die OK-Taste auf der Fernbedienung, um die automatische Suche nach DVB-T/T2-Kanälen durchzuführen.
- **• Antenne Manueller Suchlauf:** Wählen Sie den HF-Kanal mit den Navigationstasten rechts/links. Der Signalpegel und die Signalqualität des ausgewählten Kanals werden angezeigt. Wählen Sie Suchlauf starten und drücken Sie **OK**, um den Suchlauf für den ausgewählten HF-Kanal zu starten. Die gefundenen Kanäle werden in der Kanalliste gespeichert.
- **• Update-Scan (Antennen-Autoscan):** Drücken Sie die OK-Taste, um die Aktualisierungsfunktion ein- oder auszuschalten. Wenn sie eingeschaltet ist, werden die Informationen der Kanalliste durch Drücken von Antenna Auto Scan aktualisiert.

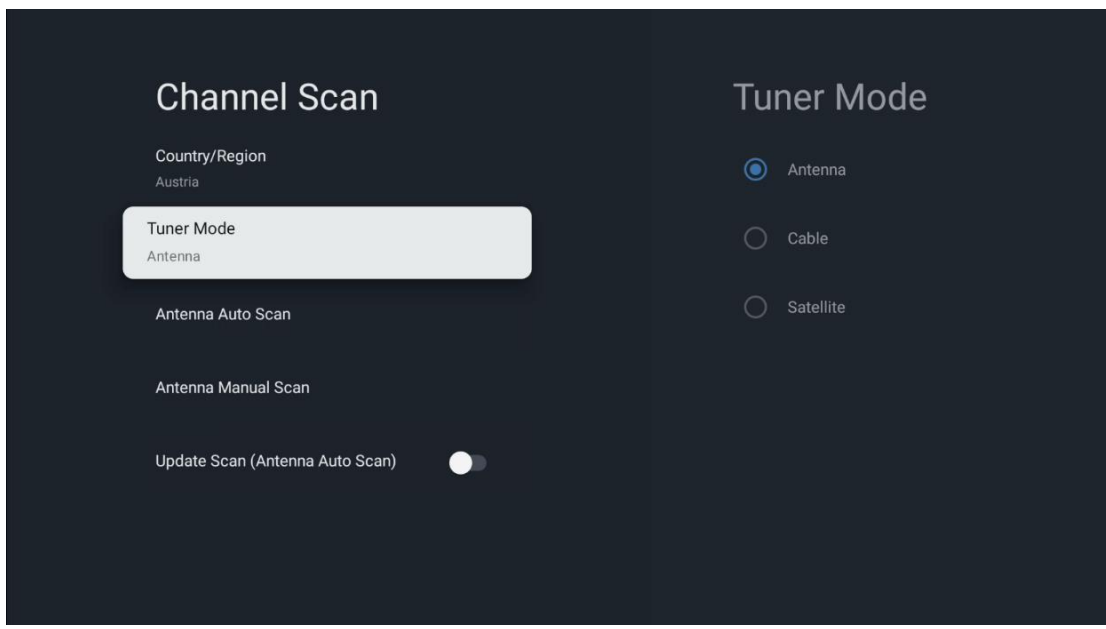

### **10.2.1.1.2 Kabel**

Wählen Sie im Untermenü Tuner-Modus die Option Kabel und drücken Sie die Taste **Zurück**, um zum Menü Sendersuchlauf zurückzukehren.

Wählen Sie das Untermenü Automatischer Kabelsuchlauf oder Manueller Kabelsuchlauf und drücken Sie **OK**. Geben Sie Ihren PIN-Code ein, um mit dem Sendersuchlauf fortzufahren.

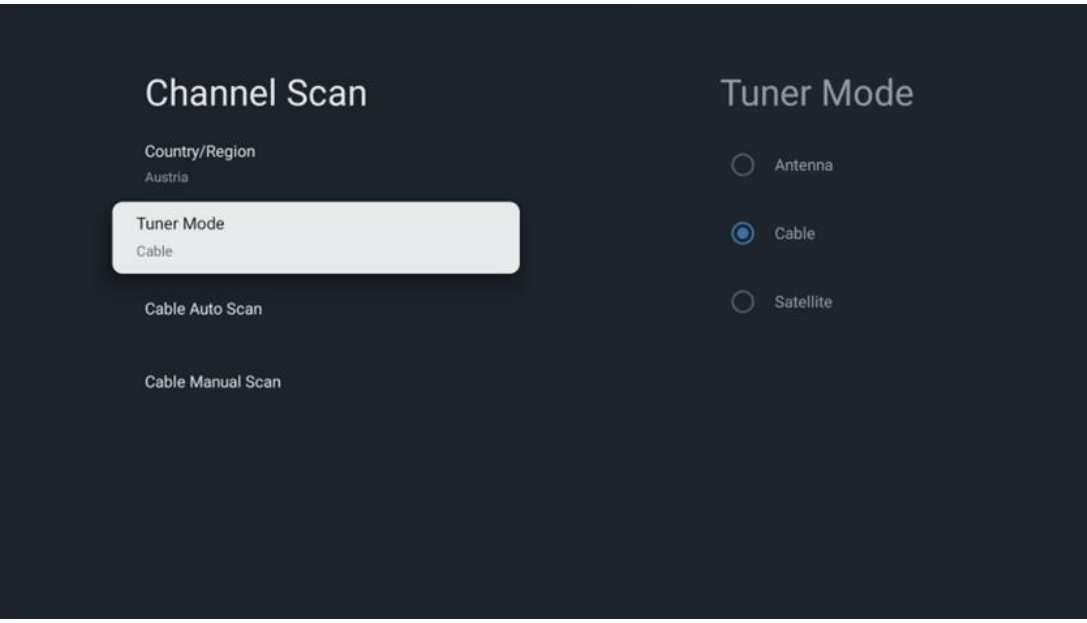

#### **Kabel-Autoscan**

Wählen Sie Ihren Kabelnetzbetreiber oder wählen Sie Andere und drücken Sie die OK-Taste auf Ihrer Fernbedienung, um die automatische Suche nach digitalen und analogen DVB-C-Kanälen durchzuführen.

#### **Operator-Scan**

Optional werden DVB-C-Kabel-TV-Anbieter bei der Erstinstallation der Kanäle und in der Betreiberliste in den Einstellungen aufgeführt, je nach dem gewählten Land.

#### **Andere**

Wenn Sie das DVB-C-Signal von anderen Anbietern als dem Kabelfernsehen empfangen, wählen Sie die Option Andere. Drücken Sie **OK**, um die Sendersuche zu starten. Im Menü Kanalsuche können Sie eine der drei Optionen für die Kanalsuche auswählen: Vollständig, Erweitert oder Schnell.

- **Voll**: Automatische Suche nach allen verfügbaren DVB-C-Kanälen.
- **Erweitert**: Automatische Suche nach allen verfügbaren DVB-C-Kanälen. Für diese Option ist es notwendig, die Empfangsparameter des DVB-C-Anbieters, die Frequenz und die Netz-ID einzugeben. Bei dieser Suchoption werden die Kanäle nach LCN der Kabelanbieter sortiert.
- **Schnell**: Automatische Suche nach allen verfügbaren DVB-C-Kanälen. Damit werden alle verfügbaren Kabeltransponder mit den Standardsymbolen gesucht.

#### **Kabel Manueller Scan**

Drücken Sie die OK-Taste, um die Sucheinstellungen aufzurufen. Drücken Sie die Navigationstasten Links/Rechts, um die Kanalnummer oder Frequenz auszuwählen, auf der Sie den manuellen Suchlauf eines DVB-C-Kanaltransponders durchführen möchten.

### **10.2.1.1.3 Satellit**

### **Hinweis zur Installation von Satellitenkanälen für in Österreich oder Deutschland installierte Thomson-Fernsehgeräte:**

Unsere Thomson-Fernsehgeräte verfügen über eine Funktion zur Voreinstellung von Satellitenkanälen, die nur bei der Erstinstallation des Fernsehgeräts ausgewählt und ausgeführt werden kann. Diese Funktion ist **nur** verfügbar, wenn bei der Erstinstallation des Fernsehers Österreich oder Deutschland als Installationsland ausgewählt wurde.

Diese Funktion wird **nur** bei der Erstinstallation des Fernsehers ausgeführt, wenn Sie die Satellitenkanäle installieren.

Wählen Sie im Untermenü Tuner-Modus die Option Satellit und drücken Sie die Taste **Zurück**, um zum Menü Sendersuchlauf zurückzukehren.

Wählen Sie das Untermenü Automatischer Satellitensuchlauf und drücken Sie **OK**. Geben Sie Ihren PIN-Code ein, um mit dem Sendersuchlauf fortzufahren.

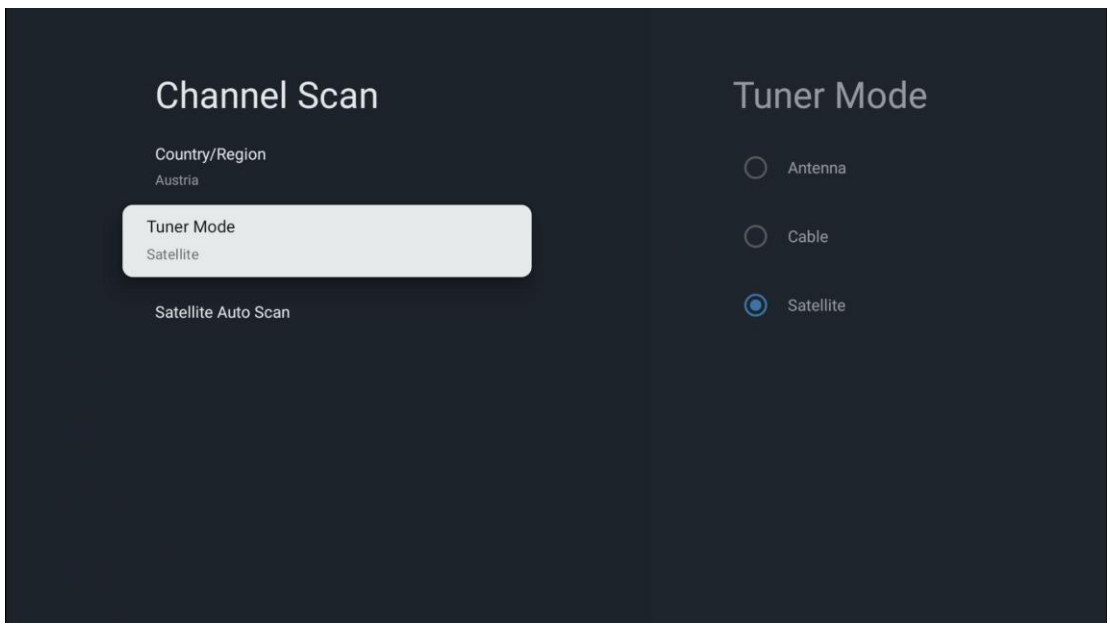

Die ausführliche Erklärung zur Satelliteninstallation finden Sie in Kapitel 7.3 dieser Bedienungsanleitung.

#### **10.2.1.2 Digitale Kanaleinstellung**

**10.2.1.2.1 Untertitel-Einstellung**

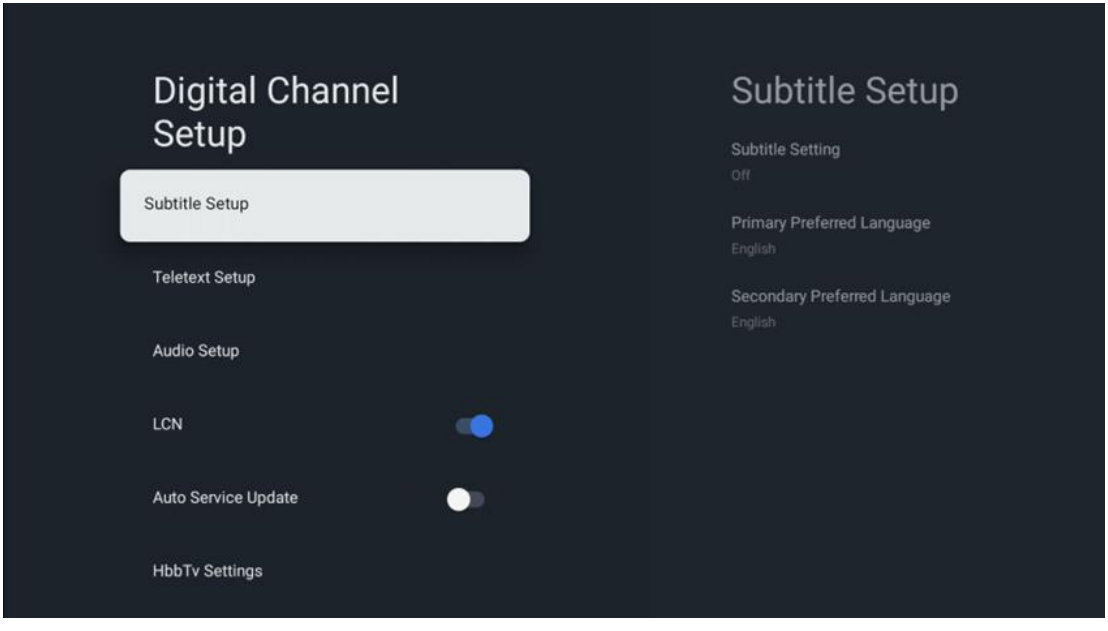

- **Untertitel-Einstellung:** Stellen Sie diese Option auf Aus, Basis oder Hörgeschädigt. Wenn Hörgeschädigt ausgewählt ist, werden Untertitel mit zusätzlichen Beschreibungen für gehörlose und hörgeschädigte Zuschauer bereitgestellt.
- **Primär bevorzugte Sprache:** Legen Sie eine der aufgelisteten Sprachen als erste bevorzugte Sprache für digitale Untertitel fest.
- **Sekundäre bevorzugte Sprache:** Legen Sie eine der aufgeführten Sprachen als zweite bevorzugte Sprache für digitale Untertitel fest. Wenn die primär ausgewählte Sprache in der digitalen Untertitel-Sprachoption nicht verfügbar ist, werden die Untertitel mit dieser Einstellung angezeigt.

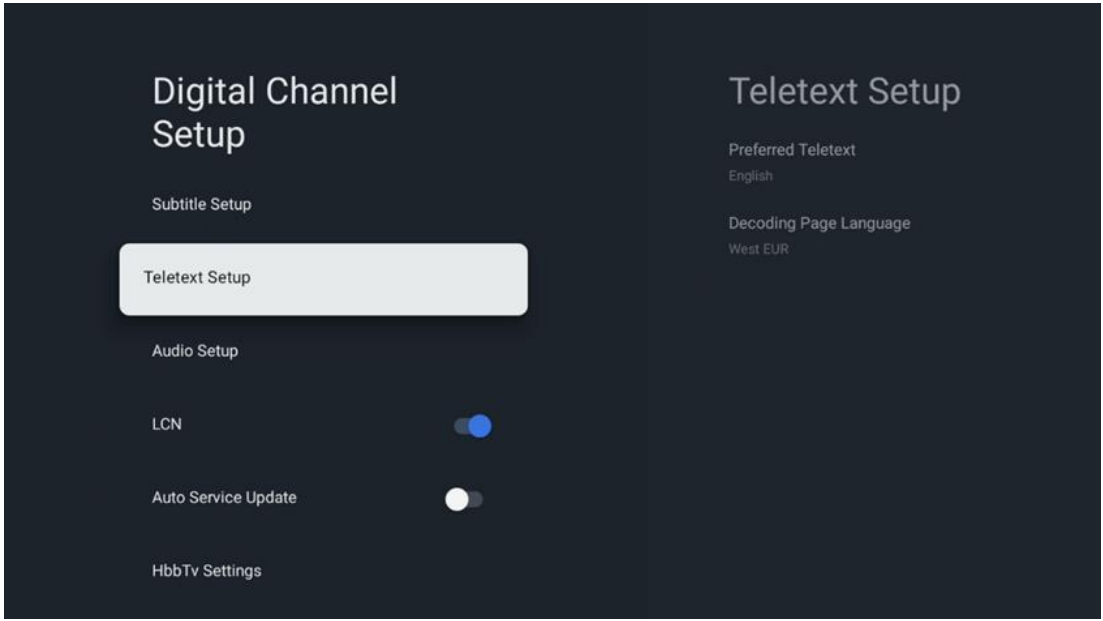

### **10.2.1.2.2 Teletext einrichten**

- **Bevorzugter Teletext:** Stellen Sie die Teletextsprache für digitale Sendungen ein.
- **Sprache der Dekodierungsseite:** Stellen Sie die Sprache der Dekodierungsseite für die Teletextanzeige ein.

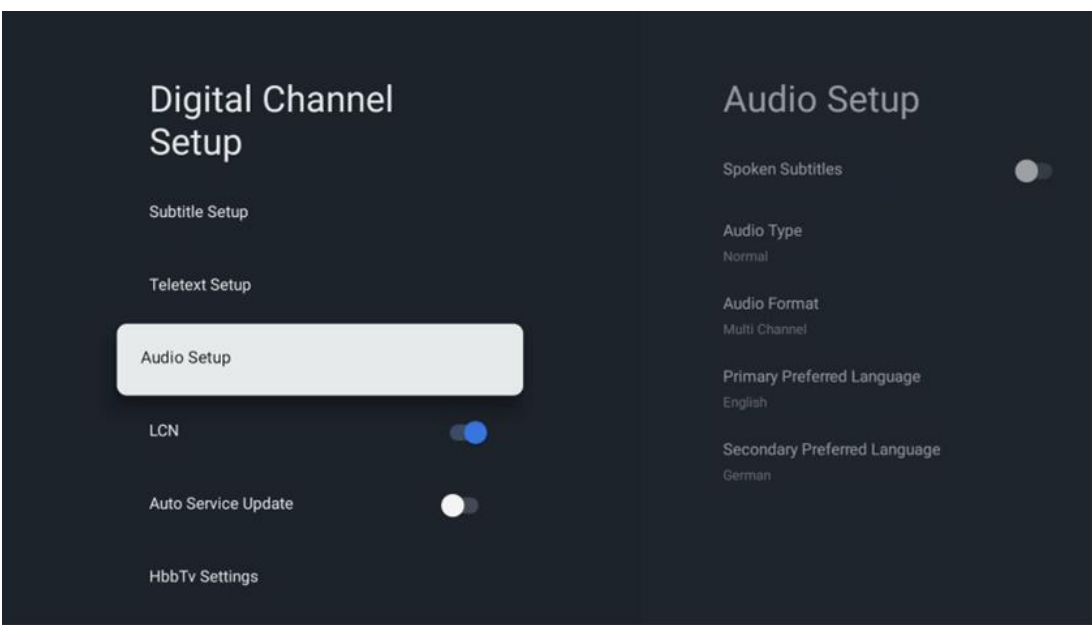

#### **10.2.1.2.3 Audio-Einrichtung**

- **Gesprochene Untertitel:** Wenn diese Option aktiviert ist, werden die Untertitel auch laut vorgelesen.
- **Audio-Typ:** Wählen Sie die Option Hörgeschädigt, wenn das Fernsehgerät von einer Person mit Hörproblemen verwendet werden soll.
- **Audioformat:** Wählen Sie Stereo oder Mehrkanal, je nach Einstellung Ihres Audiosystems.
- **Primär bevorzugte Sprache:** Legen Sie eine der aufgelisteten Sprachoptionen als Ihre erste bevorzugte Audiosprache fest.
- **Sekundäre bevorzugte Sprache:** Legen Sie eine der aufgeführten Sprachoptionen als zweite bevorzugte Audiosprache fest. Wenn die primär ausgewählte Sprache in der Audio-Sprachoption nicht verfügbar ist, wird der Ton mit dieser Einstellung wiedergegeben.

### **10.2.1.2.4 LCN**

Die logische Kanalnummerierung (Logical Channel Numbering, LCN) im digitalen Fernsehen weist jedem Kanal eine eindeutige Nummer zu, die den Angaben des Anbieters entspricht.

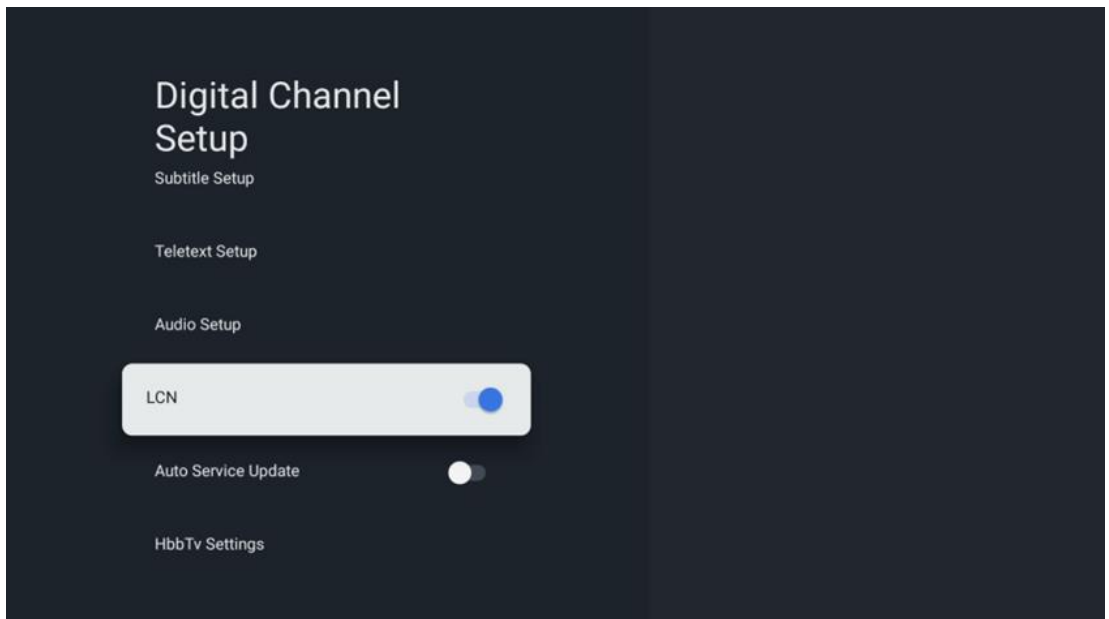

## **10.2.1.2.5 Automatische Dienstaktualisierung**

Wenn Sie die automatische Dienstaktualisierung auf Ein setzen, aktualisiert das Fernsehgerät neue digitale Kanäle oder Dienste automatisch.

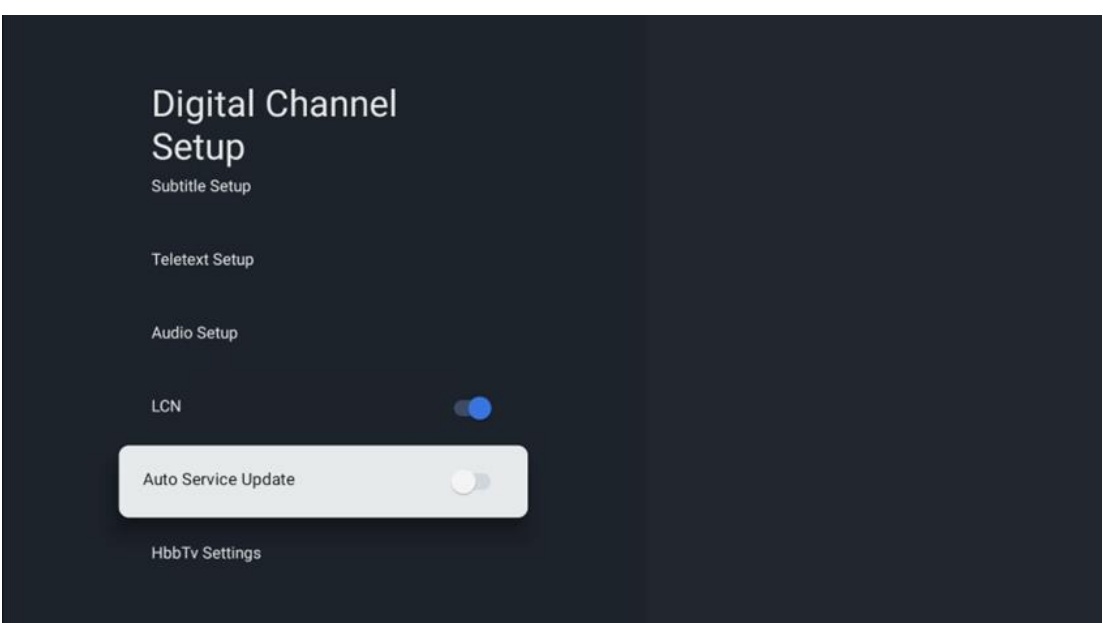

#### **10.2.1.2.6 HbbTv-Einstellungen**

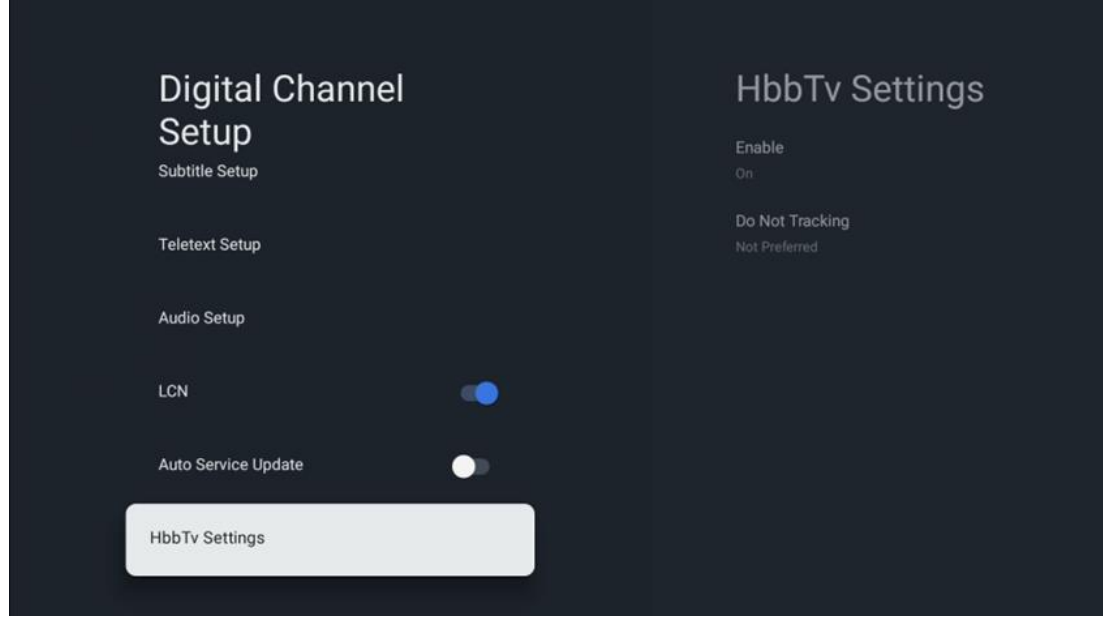

- **Aktivieren:** Schalten Sie HbbTv ein oder aus.
- **Kein Tracking:** Wenn diese Option aktiviert ist, wird das Tracking auf Kanälen mit der HbbTv-Funktion deaktiviert. Normalerweise verfolgen die Sender Ihre Daten nur zu Werbezwecken.

#### **10.2.1.3 Elektronischer Programmführer (EPG)**

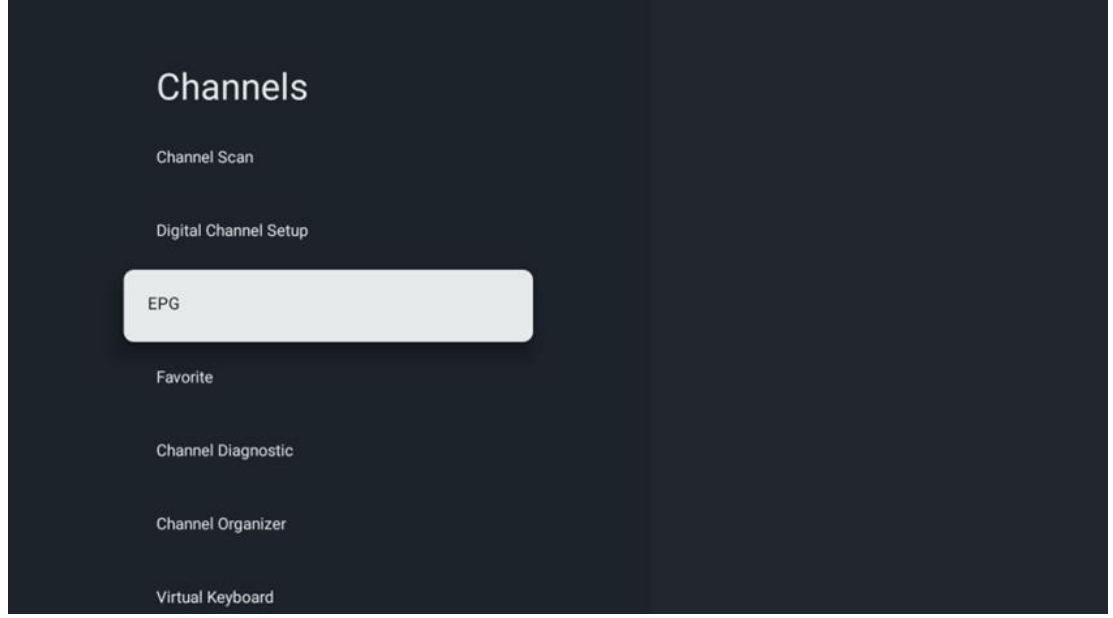

Wenn Sie auf Ihrer Fernbedienung auf **OK** drücken, leitet Sie der Fernseher zur Live-TV-App weiter und öffnet den EPG. Erleben Sie den Komfort des elektronischen Programmführers (EPG) auf Ihrem Fernseher, mit dem Sie mühelos das Programm der aktuell verfügbaren Sender in Ihrer

Senderliste durchsuchen können. Bitte beachten Sie, dass die Verfügbarkeit dieser Funktion vom jeweiligen Programm abhängt.

Alternativ können Sie im Live-TV-Modus auf den elektronischen Programmführer zugreifen, indem Sie einfach die OK-Taste drücken und dann Programmführer auswählen. Um zum Live-TV zurückzukehren, drücken Sie die Zurück-Taste auf Ihrer Fernbedienung.

Navigieren Sie mit den Navigationstasten auf Ihrer Fernbedienung durch den Programmführer. Verwenden Sie die Navigationstasten Auf/Ab oder die Tasten Programm +/-, um durch die Kanäle zu blättern, und die Navigationstasten Rechts/Links, um ein gewünschtes Ereignis auf dem markierten Kanal auszuwählen. Detaillierte Informationen wie der vollständige Name des Ereignisses, die Start- und Endzeit, das Datum, das Genre und eine kurze Beschreibung werden am unteren Rand des Bildschirms angezeigt, sofern verfügbar.

Um weitere Informationen zu einem hervorgehobenen Ereignis zu erhalten, drücken Sie die Taste **OK**. Wählen Sie Anzeigen, wenn die Sendung gerade ausgestrahlt wird.

Um die Ereignisse des vorherigen oder nächsten Tages anzuzeigen, drücken Sie einfach die rote bzw. grüne Taste. Um Kanäle zu den Favoriten hinzuzufügen oder zu entfernen, drücken Sie einfach die gelbe bzw. blaue Taste. Diese Funktionen sind den farbigen Tasten auf Ihrer Fernbedienung zugewiesen, sofern vorhanden. Die spezifischen Funktionen der einzelnen Tasten entnehmen Sie bitte den Anweisungen auf dem Bildschirm.

Bitte beachten Sie, dass der Guide nicht zugänglich ist, wenn die TV-Eingangsquelle gesperrt ist. Sie können die Eingangsquelle sperren/entsperren, indem Sie zu Live-TV-Einstellungen > TV-Optionen > Kanaloptionen > Kindersicherung > Gesperrte Quelle gehen.

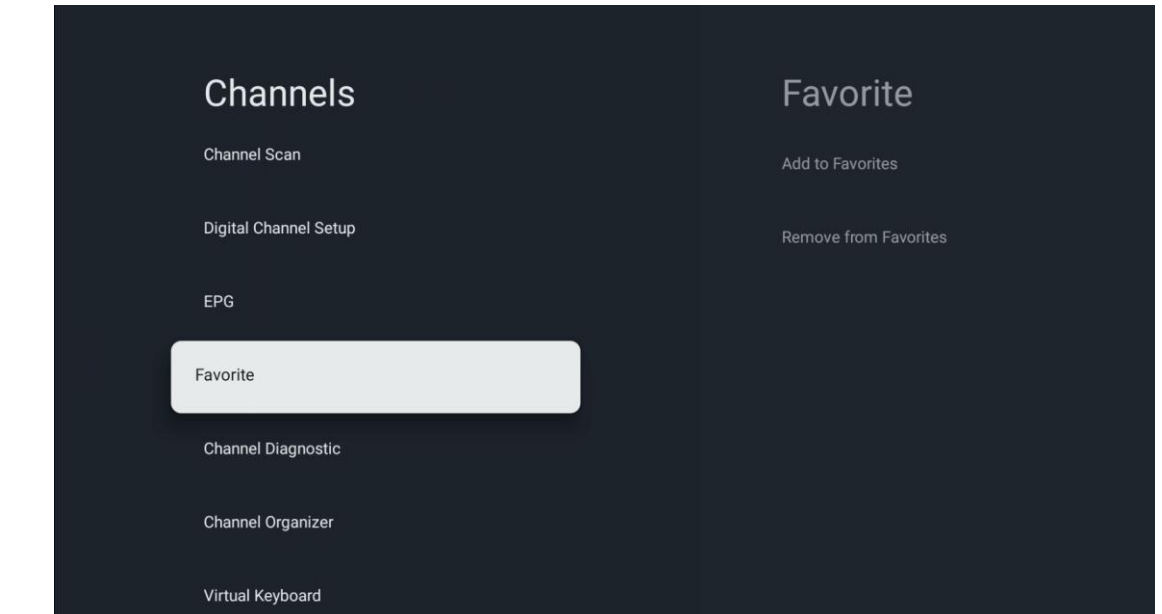

#### **10.2.1.4 Favorit**

### **10.2.1.4.1 Zu Favoriten hinzufügen**

Fügen Sie Ihre meistgesehenen oder bevorzugten Kanäle zu Ihrer Favoritenliste hinzu, indem Sie die folgenden Schritte ausführen:

- Wählen Sie auf dem Startbildschirm die App Live TV aus und drücken Sie **OK**, um sie zu öffnen, oder drücken Sie die Taste **Live TV** auf Ihrer Fernbedienung.
- Wählen Sie den Kanal, den Sie hinzufügen möchten
- Drücken Sie die Taste **Einstellungen** auf Ihrer Fernbedienung und gehen Sie zu Kanäle und Eingänge > Kanäle > Favorit
- Wählen Sie Zu Favoriten hinzufügen und wählen Sie die Liste aus, zu der Sie diesen Kanal hinzufügen möchten.

Alternativ können Sie im Menü der Live-TV-App Kanäle zu Ihrer Favoritenliste hinzufügen. Bitte lesen Sie hierzu Kapitel 11.2.2.

**Hinweis:** Sie können denselben Sender zu mehreren Favoritenlisten hinzufügen.

Um Ihre Favoritenlisten zu sehen, lesen Sie bitte das Kapitel 11.2.4.

#### **10.2.1.4.2 Aus den Favoriten entfernen**

Gehen Sie folgendermaßen vor, um Kanäle aus Ihrer Favoritenliste zu entfernen:

- **•** Wählen Sie auf dem Startbildschirm die App Live TV aus und drücken Sie **OK**, um sie zu öffnen, oder drücken Sie die Taste **Live** TV auf Ihrer Fernbedienung.
- **•** Wählen Sie den Kanal, den Sie entfernen möchten
- **•** Drücken Sie die Taste **Einstellungen** auf Ihrer Fernbedienung und gehen Sie zu Kanäle und Eingänge > Kanäle > Favorit
- **•** Wählen Sie Aus Favoriten entfernen und wählen Sie aus, aus welcher Liste Sie diesen Kanal entfernen möchten.

Alternativ können Sie Kanäle aus Ihrer Favoritenliste im Menü der Live-TV-App entfernen. Bitte lesen Sie hierzu Kapitel 11.2.3.

**Hinweis**: Wenn Sie denselben Sender in mehreren Favoritenlisten haben, hat das Entfernen des Senders aus einer Liste keine Auswirkungen auf die anderen Listen.

### **10.2.1.5 Kanal-Diagnose**

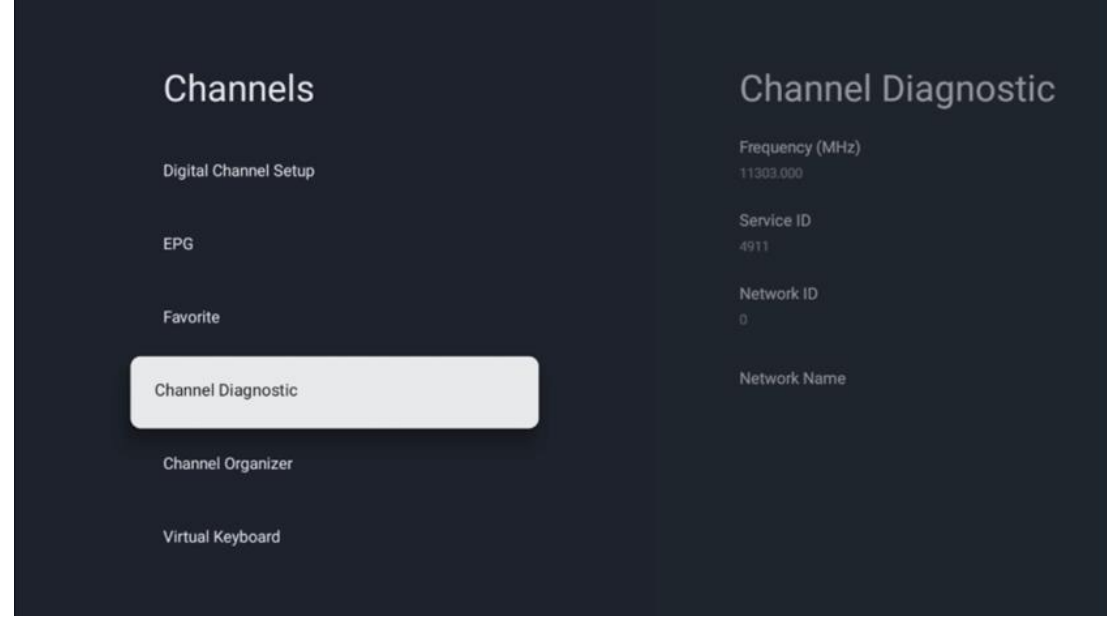

- **• Frequenz (MHz):** Zeigt die Frequenz eines bestimmten Kanals an. Wenn Sie auf **OK**  drücken, wird ein Pop-up-Fenster angezeigt, in dem die Frequenz des Kanals, sein Signalpegel und seine Qualität angezeigt werden.
- **• Service-ID:** Zeigt die Service-ID eines bestimmten Kanals an.
- **• Netzwerk-ID:** Zeigt die Netzwerk-ID eines bestimmten Kanals an.
- **• Netzwerkname:** Zeigt den Namen des Netzwerks eines bestimmten Kanals an.

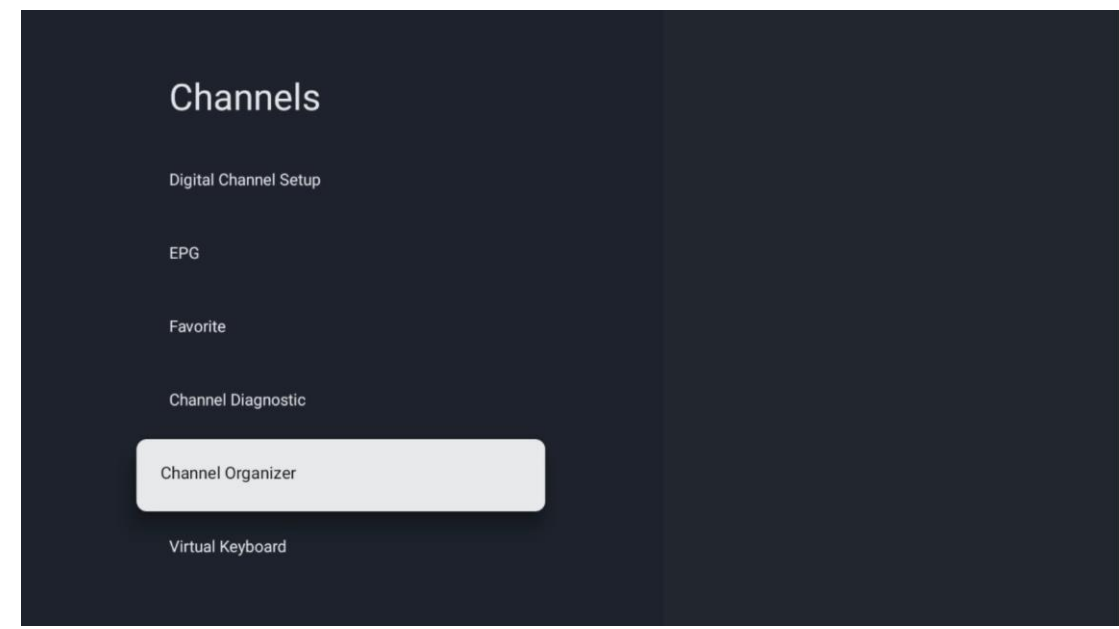

#### **10.2.1.6 Kanal-Organisator**

Um die Kanalliste zu bearbeiten, stellen Sie zunächst sicher, dass die LCN-Funktion im Menü "Digitale Kanaleinstellungen" deaktiviert ist, indem Sie die folgenden Schritte ausführen. Weitere Informationen zur LCN-Funktion finden Sie in Kapitel 10.2.1.2.4.

- **•** Live TV-App öffnen
- **•** Drücken Sie die Taste **Einstellungen**
- **•** Navigieren Sie zu Kanäle und Eingänge > Kanäle > Digitale Kanaleinstellungen > LCN. Schalten Sie LCN aus.
- **•** Rückkehr zu den Kanälen durch Drücken der Taste **Zurück**
- **•** Wählen Sie Channel Organizer und drücken Sie die Taste **OK**

Wählen Sie den Kanal aus, an dem Sie Änderungen vornehmen möchten, und drücken Sie **OK**. Die folgenden Optionen sind verfügbar:

### **10.2.1.6.1 Kanal HIDE**

Blendet Kanäle aus der Kanalliste aus. Die Nummerierung der Kanäle bleibt dabei unverändert.

- **•** Wählen Sie einen Kanal aus, den Sie ausblenden möchten, und drücken Sie **OK**.
- **•** Wählen Sie im Popup-Menü Ausblenden und drücken Sie **OK**.
- **•** Drücken Sie **Zurück**, um zum Live-TV zurückzukehren.

Gehen Sie wie folgt vor, um die Kanäle einzublenden:

- **•** Wählen Sie einen Kanal aus, den Sie ausblenden möchten, und drücken Sie **OK**.
- **•** Wählen Sie im Pop-up-Menü die Option Einblenden und drücken Sie **OK**.
- **•** Drücken Sie **Zurück**, um zum Live-TV zurückzukehren.

### **10.2.1.6.2 Kanal SWAP**

Wechseln Sie die Position der Kanäle in der Kanalliste.

- **•** Wählen Sie einen Kanal und drücken Sie **OK**.
- **•** Wählen Sie im Pop-up-Menü die Option Tauschen und drücken Sie **OK**, um den Tauschmodus zu aktivieren.
- **•** Wählen Sie den Kanal, dessen Position Sie ändern möchten, und drücken Sie **OK**.
- **•** Markieren Sie einen anderen Kanal, mit dem Sie die Position tauschen möchten, und drücken Sie die blaue Taste.
- **•** Drücken Sie **OK**, um die Aktion zu bestätigen.

Die Anzahl der vertauschten Kanäle wird automatisch entsprechend den vorgenommenen Änderungen aktualisiert.

#### **10.2.1.6.3 Kanal EDIT**

Bearbeiten Sie Kanalinformationen, wie z. B. die Nummer oder den Namen eines Kanals.

- **•** Wählen Sie den Kanal, den Sie bearbeiten möchten, und drücken Sie **OK**.
- **•** Wählen Sie im Pop-up-Menü Bearbeiten und drücken Sie **OK**.
- **•** Es erscheinen Pop-up-Fenster mit der Kanalnummer und dem Namen.
- **•** Wählen Sie die Informationen aus, die Sie bearbeiten möchten, und drücken Sie **OK**. Die virtuelle Tastatur wird eingeblendet, über die Sie Ihre individuellen Informationen eingeben können.
- **•** Wählen Sie OK und drücken Sie **OK** auf Ihrer Fernbedienung, um die Änderungen zu bestätigen.
- **•** Drücken Sie **Zurück**, um zum Live-TV zurückzukehren.

**Hinweis**: Wenn Sie eine Nummer oder einen Namen eingeben, der bereits von einem anderen Kanal belegt ist, wird eine Fehlermeldung angezeigt, die Ihnen vorschlägt, andere Informationen einzugeben.

### **10.2.1.6.4 Kanal INSERT**

Verschieben Sie mehrere Kanäle an eine andere Position, was zu einer Änderung der Nummer führt. Die Reihenfolge der Kanäle bleibt unverändert.

- **•** Wählen Sie einen Kanal und drücken Sie **OK**.
- **•** Wählen Sie im Pop-up-Menü die Option Einfügen und drücken Sie **OK**.
- **•** Markieren Sie einen oder mehrere Kanäle, die Sie verschieben möchten, und drücken Sie **OK**.
- **•** Markieren Sie einen Kanal, unter den Sie die ausgewählten Kanäle verschieben möchten, und drücken Sie **OK**.
- **•** Drücken Sie **OK**, um die Aktion zu bestätigen.

**Hinweis**: Die Anzahl der Kanäle wird automatisch entsprechend den vorgenommenen Änderungen aktualisiert.

### **10.2.1.6.5 Kanal DELETE**

Entfernen Sie unerwünschte Kanäle aus der Kanalliste. Beachten Sie, dass Sie einen Sendersuchlauf durchführen müssen, um gelöschte Kanäle wiederherzustellen.

- **•** Wählen Sie einen Kanal und drücken Sie **OK**.
- **•** Wählen Sie im Pop-up-Menü einen oder mehrere Kanäle aus, die Sie löschen möchten, und drücken Sie **OK**.
- **•** Drücken Sie zur Bestätigung **OK**.
- **•** Es wird ein Bestätigungsfenster angezeigt. Wählen Sie Ja und drücken Sie **OK**, wenn Sie fortfahren möchten.

**Hinweis**: Die Anzahl der Kanäle wird automatisch entsprechend den vorgenommenen Änderungen aktualisiert.

### **10.2.1.6.6 Kanal MOVE**

Ordnen Sie die Position der Kanäle in der Kanalliste neu an.

- **•** Wählen Sie einen Kanal und drücken Sie **OK**.
- **•** Wählen Sie im Pop-up-Menü die Option Verschieben und drücken Sie **OK**.
- **•** Wählen Sie einen Kanal aus, den Sie verschieben möchten, und drücken Sie **OK**.
- **•** Markieren Sie einen Kanal, unter den Sie die ausgewählten Kanäle verschieben möchten, und drücken Sie **OK**.
- **•** Drücken Sie **OK**, um die Aktion zu bestätigen.

**Hinweis**: Die Nummerierung der Kanäle wird automatisch entsprechend den vorgenommenen Änderungen aktualisiert.

## **10.2.2 Externe Eingänge**

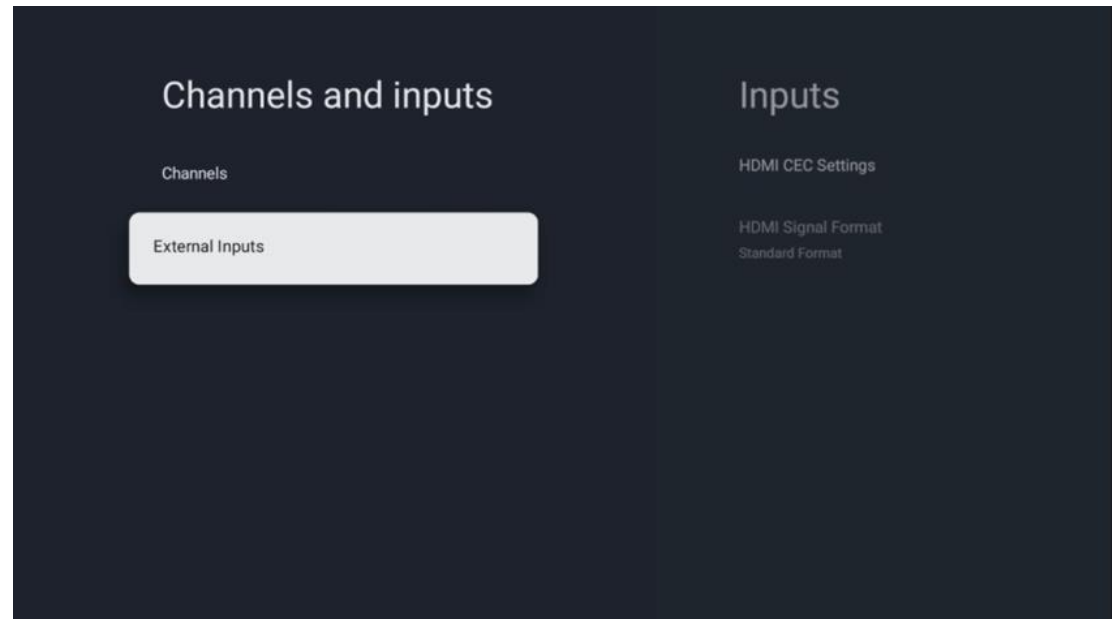

#### **10.2.2.1 HDMI-CEC-Einstellungen**

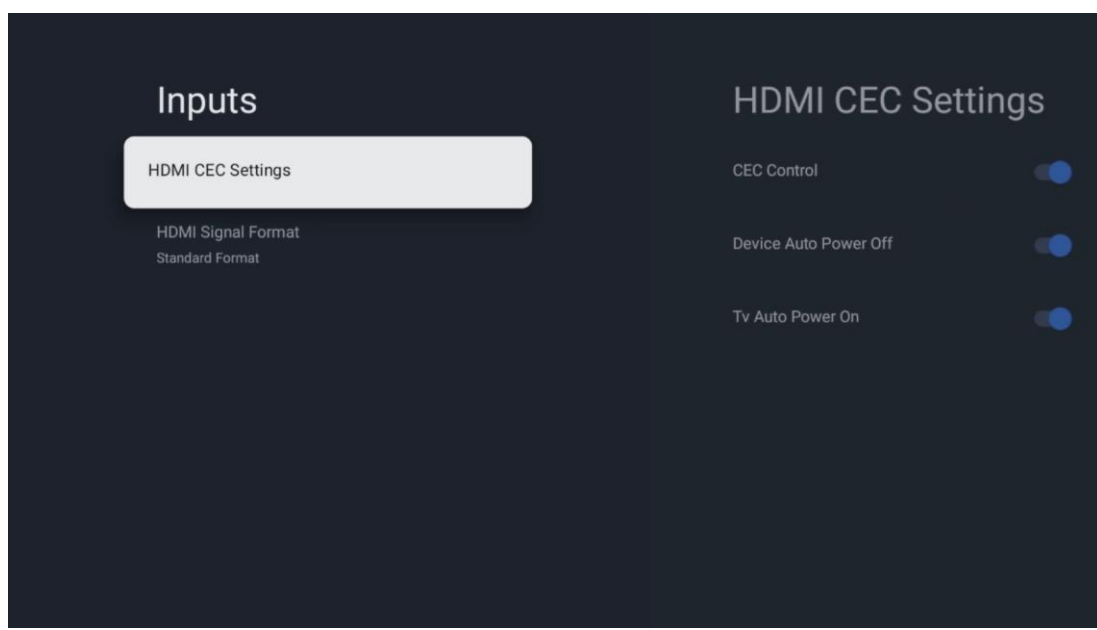

Wenn die Funktion HDMI-CEC (Consumer Electronics Control) aktiviert ist, können Sie das externe Gerät, das an einen Ihrer HDMI-Anschlüsse angeschlossen ist, mit der Fernbedienung des Fernsehers bedienen. Damit dies richtig funktioniert, muss das angeschlossene externe Gerät die HDMI-CEC-Funktion ebenfalls unterstützen, sie muss aktiviert sein und der Betrieb der HDMI-CEC-Funktion des angeschlossenen externen Geräts muss mit der HDMI-CEC-Funktion des Fernsehers synchronisiert werden.

Standardmäßig ist die HDMI-CEC-Funktion aktiviert, und wenn das externe Gerät angeschlossen ist, wird die entsprechende HDMI-Eingangsquelle in den Namen des angeschlossenen Geräts umbenannt.

Die Fernbedienung des Fernsehers kann das externe Gerät automatisch steuern, sobald die angeschlossene HDMI-Quelle ausgewählt ist.

- **CEC-Steuerung:** Das Fernsehgerät kann HDMI-Geräte steuern.
- **Automatisches Ausschalten des Geräts:** Beim Ausschalten des Fernsehgeräts wird das externe HDMI-Gerät automatisch ausgeschaltet.
- **Automatisches Einschalten des Fernsehers:** Wenn Sie das externe HDMI-Gerät einschalten, wird der Fernseher automatisch eingeschaltet.

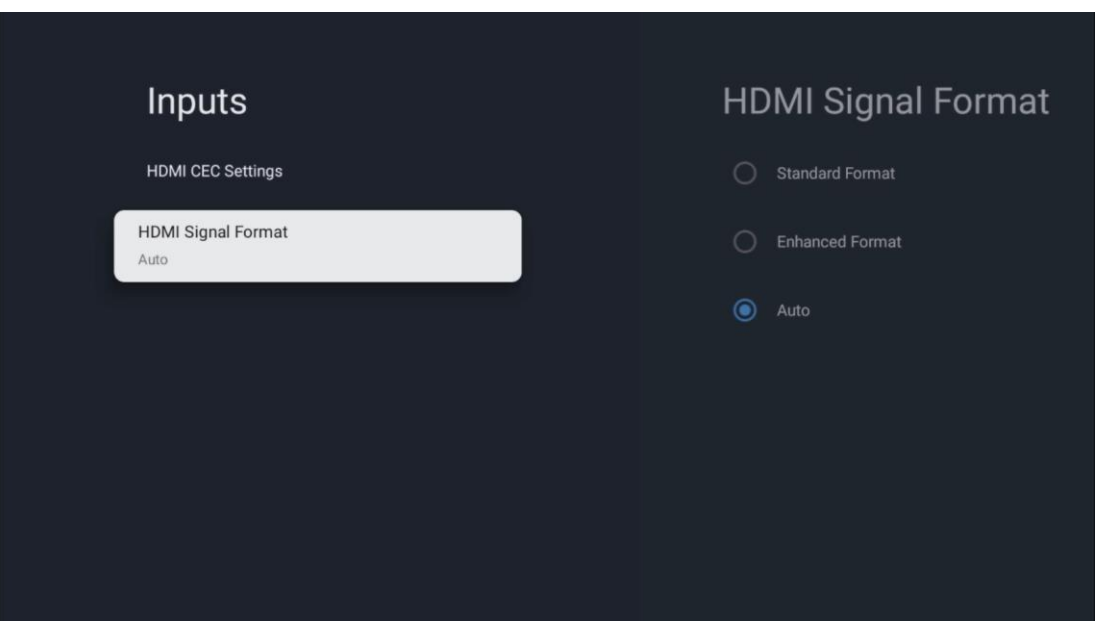

#### **10.2.2.2 HDMI-Signalformat**

Dieses Menü ist nur verfügbar, wenn die Quelle auf HDMI eingestellt ist, und es ermöglicht Ihnen die Auswahl zwischen drei verfügbaren Signalformaten:

• **Standardformat:** Wenn Sie dieses Format wählen, werden einige hohe Auflösungen aufgrund der Bandbreitenbeschränkung des HMDI 1.4-Protokolls möglicherweise nicht unterstützt.

- **Erweitertes Format:** Das Fernsehgerät zeigt HDMI-Signale in hoher Qualität über einen HDMI 2.1-Anschluss an. **Hinweis**: Ihr Fernsehgerät muss über einen HDMI 2.1-Anschluss verfügen, und Sie benötigen möglicherweise ein HDMI-Kabel, das das HDMI 2.1- Protokoll unterstützt. Wählen Sie diese Option nur, wenn Ihr Gerät High-Quality-HDMI-Formate unterstützt, wie z. B.: 4K 60Hz, 4:2:0 10 bit, 4:4:4, 4:2:2, VRR/ALLM-Spiel usw.
- **Auto:** Das Fernsehgerät versucht standardmäßig, High-Quality-Signale über eine HDMI 2.1-Verbindung anzuzeigen. **Hinweis**: Ihr Fernsehgerät muss über einen HDMI 2.1- Anschluss verfügen, und Sie benötigen möglicherweise ein HDMI-Kabel, das das HDMI 2.1-Protokoll unterstützt. Wenn Ihr Gerät das HDMI 2.1-Format nicht unterstützt, schaltet das Fernsehgerät automatisch auf das Standardformat HDMI 1.4 um.

## **10.3 Anzeige und Ton**

Passen Sie die Einstellungen für Bild, Bildschirm, Ton und Audioausgang an. Verwenden Sie die Navigationstasten, um eine der Optionen auf der rechten Seite des Bildschirms auszuwählen, und bestätigen Sie Ihre Wahl durch Drücken von **OK**.

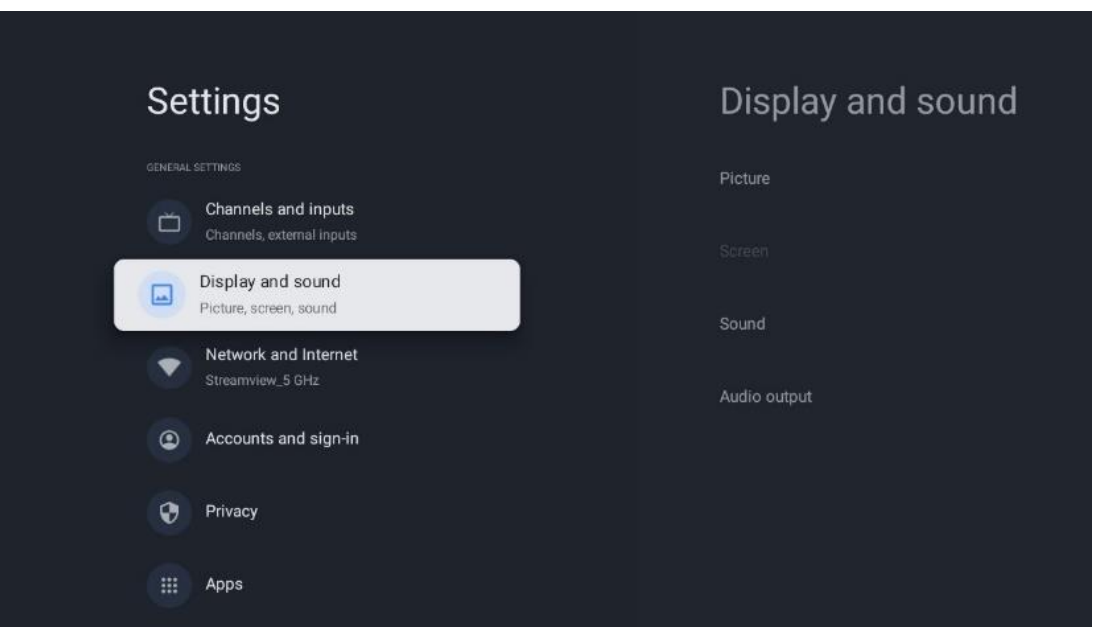

## **10.3.1 Bild**

### **Bild-Modus**

Bei der Erstinstallation des Fernsehgeräts ist das Fernsehgerät standardmäßig auf den Bildmodus Eco eingestellt. Wählen Sie einen der voreingestellten Bildmodi aus und bestätigen Sie Ihre Wahl durch Drücken der OK-Taste auf Ihrer Fernbedienung.

### **WCG**

Ein breiter Farbraum (Wide Color Gamut, WCG) wird oft mit HDR in Verbindung gebracht, obwohl sie nicht zwangsläufig miteinander verbunden sind. HDR vergrößert den Dynamikbereich und verbessert die Bildklarheit mit helleren und dunkleren Farben. Im Gegensatz dazu verbessert WCG die Farbwiedergabe, wodurch Rottöne röter, Blautöne blauer und Grüntöne grüner werden.

Daher verbessert HDR die Bildklarheit quantitativ, während WCG dies qualitativ tut. Drücken Sie **OK**, um die WCG-Optionen auszuwählen.

- **• Bildschirmhelligkeit**: Drücken Sie **OK**, um die Helligkeit des Bildschirms einzustellen.
- **• Erweiterte Einstellungen**:
	- o **Farbtemperatur**: Legen Sie Ihre bevorzugte Farbtemperatur fest. Die verfügbaren Optionen sind Standard, Wärmer, Warm, Kühl und Kühler.
	- o **Dynamischer Kontrast**: Der dynamische Kontrast ist standardmäßig aktiviert. Sie können ihn entweder aktivieren oder deaktivieren.
	- o **HDMI PC/AV-Modus**: Diese Menüoption ist nur verfügbar, wenn ein PC oder eine Spielkonsole an das Fernsehgerät angeschlossen ist.
	- o **Rauschunterdrückung:** Stellen Sie die Rauschunterdrückung auf Niedrig, Mittel, Hoch oder Auto ein oder schalten Sie sie aus.
	- o **Bild zurücksetzen**: Setzt die Bildeinstellungen auf die werkseitigen Standardeinstellungen zurück.
	- o **ALLM**: Der automatische Modus für niedrige Latenz (ALLM) ist eine Funktion, die automatisch zwischen dem Modus für niedrige Latenz und dem Modus für hohe Bildqualität umschaltet, abhängig von der Eingangsquelle eines über HDMI angeschlossenen Geräts, z. B. eines Spielgeräts. Diese Menüoption ist nur verfügbar, wenn ein PC oder eine Spielkonsole an das Fernsehgerät angeschlossen ist.
	- o **MEMC**: MEMC (Motion Estimation/Motion Compensation) ist eine Technologie, die in Fernsehern und Videobildschirmen eingesetzt wird, um Bewegungsunschärfen und Ruckeln in sich schnell bewegenden Szenen zu reduzieren. Bei der Bewegungsschätzung werden Bewegungen in aufeinanderfolgenden Bildern identifiziert, während bei der Bewegungskompensation Zwischenbilder erstellt und eingefügt werden, um die Bewegung auszugleichen.

## **10.3.2 Bildschirm**

Stellen Sie das Seitenverhältnis Ihres Fernsehbildschirms ein.

### **10.3.3 Ton**

Passen Sie die Toneinstellungen Ihres Fernsehers an.

- **• Ton-Modus**: Legen Sie Ihre Toneinstellungen als Standard, Kino, Musik, Nachrichten oder Persönlich fest.
- **• Dolby Atmos**: Aktivieren oder deaktivieren Sie Dolby Atmos. Nach dem Ändern dieser Einstellungsoption müssen Sie das Gerät kurz von der Stromversorgung trennen und wieder einstecken (Power Reset).
- **• Surround-Modus**: Nur verfügbar für Multimedia- oder Live-TV-Wiedergabeinhalte, die Surround-Sound enthalten.
- **• Nur Ton**: Schaltet den Fernsehbildschirm aus und gibt nur den Ton wieder. Diese Einstellung ist nützlich, wenn Sie über Antenne, Kabelfernsehen oder Satellit empfangene Radiosender hören.
- **• Erweiterte Einstellungen**:
	- o **Dialog-Verbesserung**: Passt den Klang von Dialogen automatisch an, damit sie sich von anderen Klängen abheben.
	- o **Balance**: Stellen Sie die linke und rechte Lautstärkebalance für Lautsprecher und Kopfhörer ein.
	- o **Ton zurücksetzen**: Setzt die Toneinstellungen auf die Werkseinstellungen zurück.

## **10.3.4 Audio-Ausgang**

#### **Ausgabegerät**

- **• TV-Lautsprecher**: Wählen Sie diese Option, wenn Ihr Fernsehgerät nicht über einen optischen Audioausgang oder über ein HDMI-Kabel mit dem AV-Receiver verbunden ist.
- **• SPDIF/Optisch**: Wählen Sie diese Audiooption, wenn Ihr Fernsehgerät über das optische Kabel mit dem AV-Receiver verbunden ist.
- **• HDMI ARC**: Wählen Sie diese Audiooption, wenn Ihr Fernsehgerät über den eARC-Anschluss Ihres Fernsehgeräts über HDMI mit dem AV-Receiver verbunden ist.

#### **Audio-Ausgangstyp**

- **• PCM (Pulse Code Modulation):** Ein analoges Audiosignal wird in ein digitales Signal umgewandelt, das einzeln demoduliert und vom AV-Receiver wiedergegeben wird.
- **• Durchschleifen**: Das Audiosignal wird ohne TV-Modulation an den AV-Receiver weitergeleitet.
- **• Auto**: Der TV-Audioausgang wird automatisch entsprechend dem angeschlossenen AV-Receiver konfiguriert.

### **Digitale Audio-Verzögerung (ms)**

Stellen Sie die Verzögerung der Audioausgabe ein.

#### **Digital Audio Lautstärke**

Stellen Sie den Lautstärkepegel des Audioausgangs ein.

#### **eARC**

- **• Aus**: Aktivieren oder deaktivieren Sie die eARC-Funktion.
- **• Auto**: Die eARC-Funktion des HDMI-Ausgangs wird automatisch entsprechend dem angeschlossenen AV-Receiver oder der Soundbar konfiguriert.

# **10.4 Netzwerk und Internet**

Mit den Optionen dieses Menüs können Sie die Netzwerkeinstellungen Ihres Fernsehers konfigurieren.

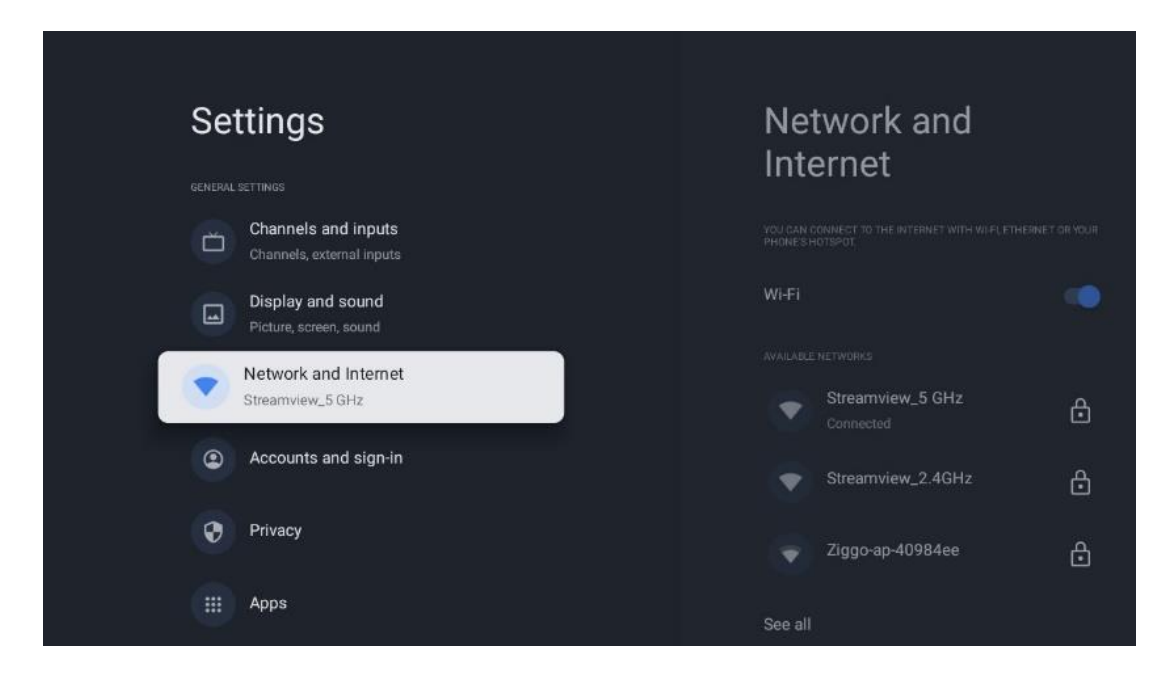

## **10.4.1 Wi-Fi ein/aus**

Schalten Sie die drahtlose LAN-Funktion (WLAN) ein und aus.

## **10.4.2 Verfügbares Wi-Fi-Netzwerk auswählen**

Wenn die Wi-Fi-Funktion eingeschaltet ist, werden die verfügbaren drahtlosen Netzwerke aufgelistet. Markieren Sie Alle anzeigen und drücken Sie **OK**, um alle Netzwerke anzuzeigen. Wählen Sie eines aus und drücken Sie **OK**, um eine Verbindung herzustellen. Sie werden möglicherweise aufgefordert, ein Kennwort einzugeben, um eine Verbindung mit dem ausgewählten Netzwerk herzustellen, falls das Netzwerk kennwortgeschützt ist.

## **10.4.3 Andere Optionen**

- **• Neues Netzwerk hinzufügen**: Netzwerke mit versteckten SSIDs hinzufügen.
- **• Scannen immer verfügbar**: Sie können den Standortdienst und andere Apps nach Netzwerken suchen lassen, auch wenn die Wi-Fi-Funktion ausgeschaltet ist. Drücken Sie **OK**, um die Funktion ein- und auszuschalten.

### **10.4.4 Ethernet-Optionen**

- **• Verbunden / Nicht verbunden**: Zeigt den Status der Internetverbindung über Ethernet, IP- und MAC-Adressen an.
- **• Proxy-Einstellungen**: Legen Sie einen HTTP-Proxy für den Browser manuell fest. Dieser Proxy darf nicht von anderen Anwendungen verwendet werden.
- **• IP-Einstellungen**: Konfigurieren Sie die IP-Einstellungen Ihres Fernsehers.

# **10.5 Konten und Anmeldung**

**• Google TV-Konto**: Diese Option ist verfügbar, wenn Sie sich bei Ihrem Google-Konto angemeldet haben. Sie können Ihre Kontoeinstellungen sperren, Ihre Einstellungen für die Datensynchronisierung konfigurieren, Ihre Zahlungen und Einkäufe verwalten, Google Assistant-Einstellungen anpassen, den Modus "Nur Apps" aktivieren und das Konto von Ihrem Fernseher entfernen.

- **• Konto hinzufügen**: Fügen Sie ein neues Konto hinzu, indem Sie sich bei diesem anmelden.
- **• Ein Kind hinzufügen**: Fügen Sie ein kinderfreundliches Konto mit Jugendschutz hinzu.

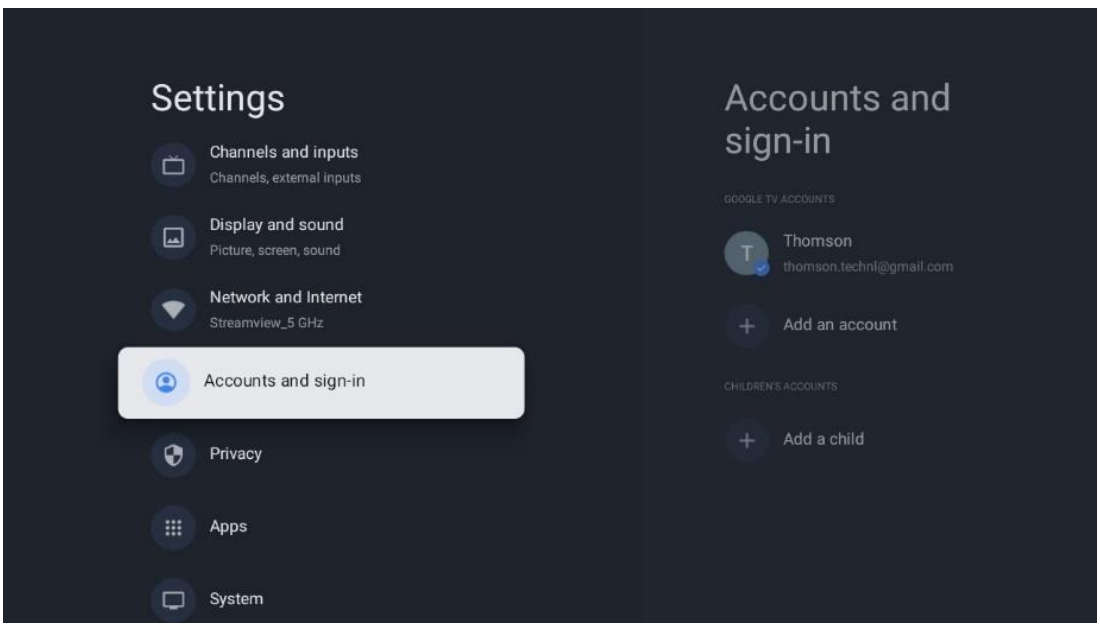

# **10.6 Datenschutz**

Ändern und passen Sie Ihre Datenschutzeinstellungen und App-Berechtigungen an.

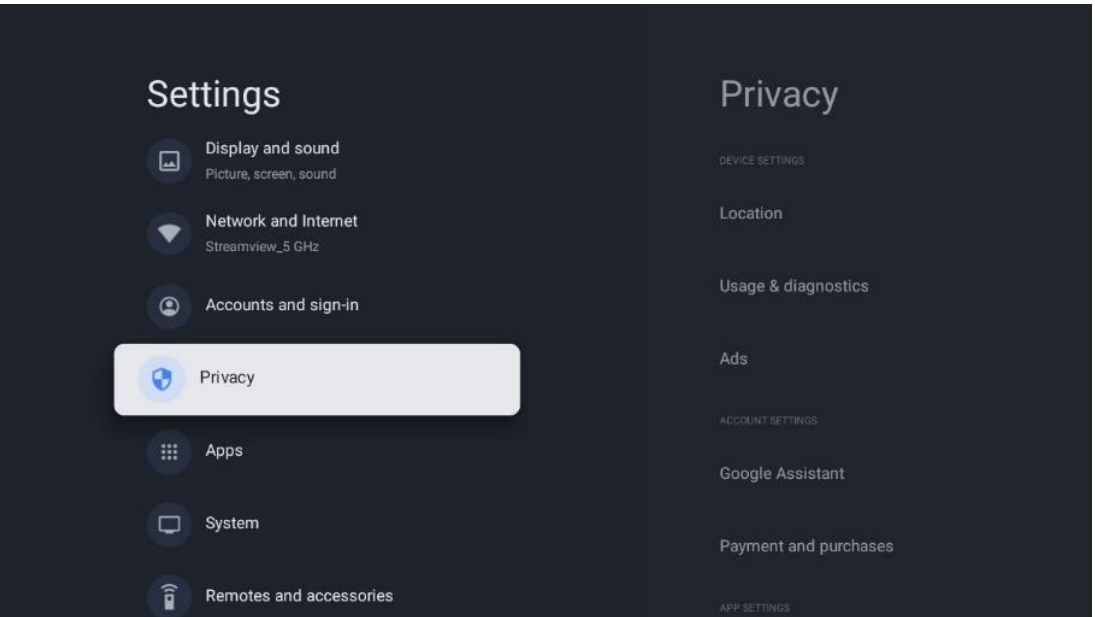

#### **Geräteeinstellungen**:

• **Standort**: Legen Sie fest, ob Google Standortdaten über Ihr Wi-Fi sammeln darf. Es ist wichtig, dass Sie Google Ihren Standort mitteilen, da die Installation vieler Anwendungen von der Geolokalisierung abhängt. Die Installation bestimmter Streaming-Anwendungen, insbesondere solcher, die TV-Sender streamen, ist nur nach den Regeln für die Standortbestimmung möglich.

- **Nutzung und Diagnose**: Senden Sie automatisch Diagnoseinformationen an Google.
- **Anzeigen**: Legen Sie fest, ob Google Nutzungsdaten und Diagnosen sammeln und Ihnen personalisierte Werbung anzeigen darf.

#### **Kontoeinstellungen:**

- **Google Assistant:** Wählen Sie Ihr aktives Konto aus, sehen Sie sich die Berechtigungen an, wählen Sie aus, welche Anwendungen in den Suchergebnissen enthalten sein sollen, aktivieren Sie den sicheren Suchfilter und sehen Sie sich die Open-Source-Lizenzen an.
- **Zahlungen und Einkäufe**: Richten Sie die Einstellungen für Google-Zahlungen und Käufe ein.

#### **App-Einstellungen:**

- **Spezieller App-Zugang:** Wählen Sie aus, welche Apps auf Ihre Informationen zugreifen können und über einen speziellen Zugriff verfügen.
- **Sicherheit und Einschränkungen**: Mit den Optionen in diesem Menü können Sie die Installation von Apps aus anderen Quellen als dem Google Play Store zulassen oder einschränken. Stellen Sie die Optionen so ein, dass Ihr Fernseher die Installation von Apps, die ernsthafte Probleme verursachen könnten, nicht zulässt oder davor warnt.

# **10.7 Apps**

Verwenden Sie die Optionen in diesem Menü, um die auf Ihrem Fernsehgerät installierten Anwendungen zu verwalten.

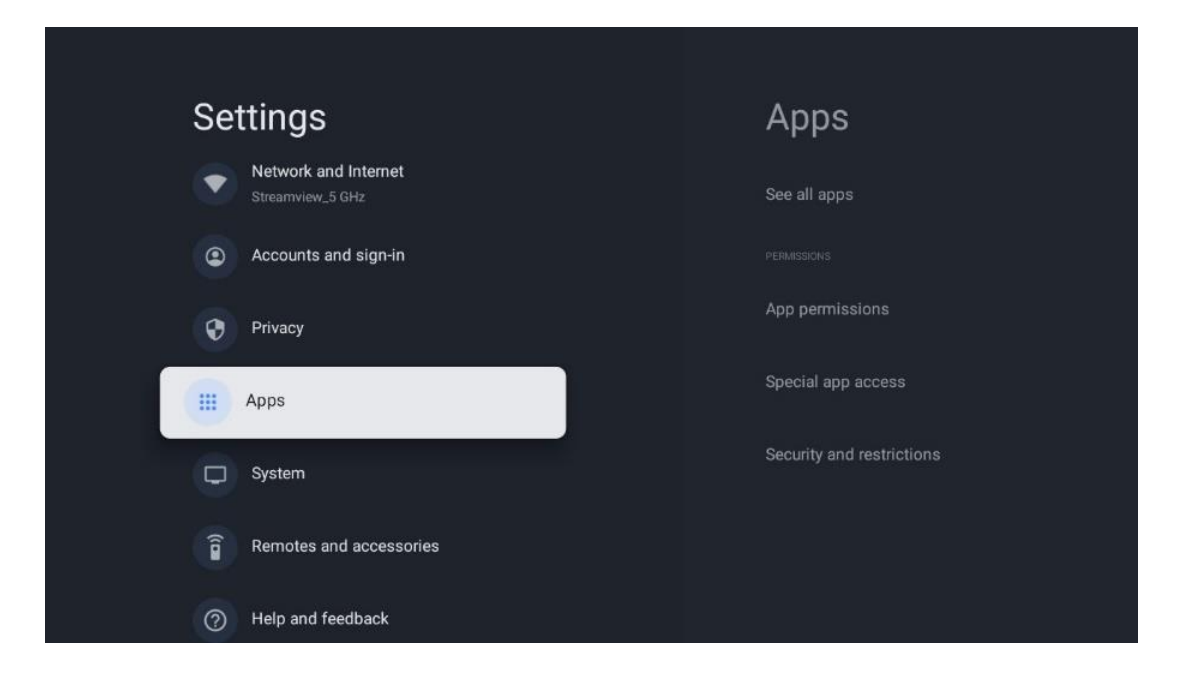

**Zuletzt geöffnete Anwendungen:** Hier werden die zuletzt geöffneten Anwendungen angezeigt.

**Alle Apps anzeigen:** Wählen Sie Alle Apps anzeigen und drücken Sie **OK**, um eine umfassende Liste aller installierten Apps auf Ihrem Fernseher anzuzeigen. Sie können auch den Speicherplatz sehen, den jede App belegt. Von dort aus können Sie App-Versionen überprüfen, ihren Betrieb starten oder erzwingen, heruntergeladene Apps deinstallieren, Berechtigungen überprüfen und sie ein- oder ausschalten, Benachrichtigungen verwalten, Daten und Cache löschen und vieles mehr. Markieren Sie einfach eine App und drücken Sie **OK**, um die verfügbaren Optionen aufzurufen.

**Berechtigungen:** Verwalten Sie die Berechtigungen und einige andere Funktionen der Anwendungen.

- **App-Berechtigungen:** Die Apps werden nach Berechtigungskategorien sortiert. Sie können innerhalb dieser Kategorien Berechtigungen für Apps aktivieren/deaktivieren.
- **Spezieller App-Zugang:** Konfigurieren Sie App-Funktionen und spezielle Berechtigungen.
- **Sicherheit und Einschränkungen:** Mit den Optionen dieses Menüs können Sie die Installation von Apps aus anderen Quellen als dem Google Play Store erlauben oder einschränken. Stellen Sie den Fernseher so ein, dass er die Installation von Apps, die Schäden verursachen können, nicht zulässt oder davor warnt.

# **10.8 System**

Verwenden Sie die Navigationstasten, um die Optionen Info, Datum und Uhrzeit, Sprache, Speicher, Strom und Energie und andere anzuzeigen. Drücken Sie **OK**, um die entsprechende Unteroption auszuwählen, die Sie anpassen möchten.

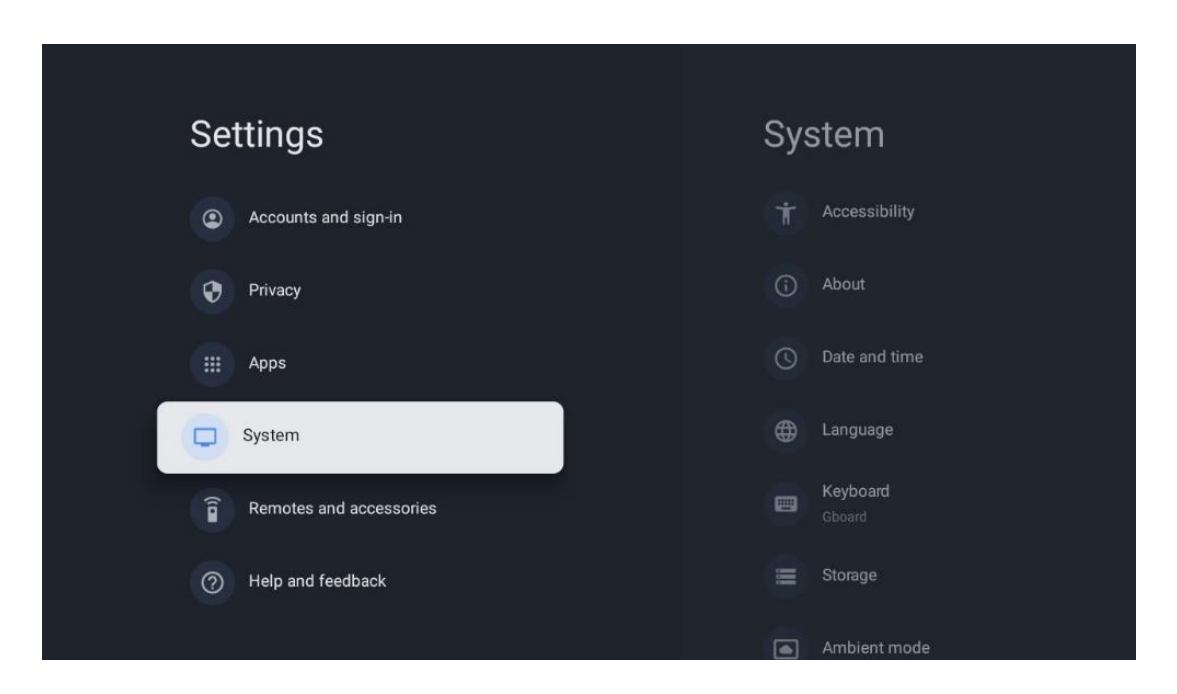

## **10.8.1 Bedienungshilfen**

- **• Untertitel**: Aktivieren/deaktivieren Sie die Untertitel, passen Sie deren Sprache und Textgröße an und wählen Sie einen Untertitelstil.
- **• Hochkontrastierter Text**: Aktivieren oder deaktivieren Sie kontrastreichen Text.
- **• Text in Sprache**: Aktivieren oder deaktivieren Sie die Google-Funktion "Text in Sprache". Mit dieser Funktion wird der auf dem Bildschirm angezeigte Text automatisch gesprochen. Dies ist eine nützliche Funktion für Menschen mit Sehschwierigkeiten. In diesem Menüabschnitt können Sie die Einstellungen für Text in Sprache anpassen, z. B. die Sprechgeschwindigkeit und die Standardsprache.
- **• Tastenkombination für Barrierefreiheit**: Aktivieren oder deaktivieren.
- **• Rückkopplung:** Aktivieren oder deaktivieren Sie die Sprachausgabe und passen Sie sie an.
- **• Zugang zum Schalter**: Aktivieren oder deaktivieren Sie den Schalterzugang und passen Sie ihn an.

## **10.8.2 Info**

Hier finden Sie Hardware- und Softwareinformationen zu Ihrem Fernseher sowie das Android-Betriebssystem und die Netflix-ESN-Version.

- **• Systemaktualisierung:** Wählen Sie diese Menüoption und drücken Sie **OK** auf Ihrer Fernbedienung, um zu prüfen, ob eine Softwareaktualisierung für Ihr Fernsehgerät verfügbar ist.
- **• Gerätename:** Wählen Sie diese Menüoption und drücken Sie **OK** auf Ihrer Fernbedienung, um den Namen zu ändern oder einen benutzerdefinierten Namen für Ihr Fernsehgerät zu vergeben. Dies ist wichtig, da Ihr Fernseher in Ihrem Netzwerk oder bei der Ausführung der Chromecast-Funktion korrekt identifiziert werden sollte.
- **• Zurücksetzen:** Wählen Sie diese Menüoption, um Ihr Fernsehgerät auf die Werkseinstellungen zurückzusetzen und es neu zu installieren.
- **• Status:** In diesem Menü finden Sie die Hardware-Informationen Ihres Fernsehers wie IP-Adresse, MAC-Adresse, Bluetooth-Adresse, Seriennummer und Betriebszeit.
- **• Rechtliche Informationen:** In diesem Menü finden Sie die rechtlichen Informationen zu Ihrem Fernsehgerät.
- **• Modell:** Zeigt Ihnen das Modell Ihres Fernsehers an.
- **• Android TV OS-Version:** Zeigt Ihnen, welche Betriebssystemversion auf Ihrem Fernseher installiert ist.
- **• Android TV OS Sicherheitspatch-Level:** Zeigt das Datum des auf Ihrem Fernseher installierten Sicherheitspatches an.

## **10.8.3 Datum und Uhrzeit**

Stellen Sie das Datum und die Uhrzeit auf Ihrem Fernsehgerät ein. Sie können diese Daten automatisch über das Netzwerk oder über Sendungen aktualisieren lassen. Stellen Sie sie

entsprechend Ihrer Umgebung und Ihren Vorlieben ein. Deaktivieren Sie die Option Automatisches Datum & Uhrzeit, wenn Sie das Datum oder die Uhrzeit manuell ändern möchten. Stellen Sie dann die Optionen für Datum, Uhrzeit, Zeitzone und Stundenformat ein.

## **10.8.4 Sprache**

Stellen Sie die Menüsprache Ihres Fernsehers ein.

### **10.8.5 Tastatur**

Wählen Sie Ihren virtuellen Tastaturtyp aus und verwalten Sie die Tastatureinstellungen.

## **10.8.6 Speicher**

Hier wird der Gesamtspeicherplatzstatus des Fernsehgeräts und der angeschlossenen Geräte, sofern verfügbar, angezeigt. Um detaillierte Nutzungsinformationen anzuzeigen, markieren Sie Interne Speicherpartition oder Externer Speicher angeschlossenes Gerät und drücken Sie **OK**. Es werden auch Optionen zum Auswerfen und Formatieren der angeschlossenen Speichergeräte angezeigt.

## **10.8.7 Umgebungsmodus**

Der Umgebungsmodus auf einem Fernsehgerät ist eine Funktion, die den Fernsehbildschirm in einen digitalen Fotorahmen oder eine virtuelle Kunstanzeige verwandelt, wenn er nicht benutzt wird. Sie können diesen Modus in diesem Menüabschnitt manuell starten.

- **Kanäle**: Wählen Sie die Quelle der Fotos oder Bilder, die im Umgebungsmodus angezeigt werden sollen.
- **Weitere Einstellungen:** 
	- o Zeigen Sie das Wetter in C oder F an. Sie können wählen, ob beide Gradsysteme angezeigt werden sollen oder ob die Gradangaben ausgeblendet werden sollen.
	- o Uhrzeit anzeigen oder ausblenden.
	- o Persönliche Fotos und Google Fotos-Einstellungen anpassen.
	- o Porträt Google Fotos.
	- o Persönliche Fotokuration.
	- o Geschwindigkeit der Diashow anpassen.

## **10.8.8 Leistung und Energie**

- **• Verhalten beim Einschalten:** Wählen Sie, ob Sie nach dem Einschalten Ihres Fernsehers den Google TV-Startbildschirm oder die zuletzt verwendete Eingangsquelle sehen möchten.
- **• Energiesparen:** Stellen Sie die Zeit der Inaktivität ein, nach der sich das Fernsehgerät automatisch ausschaltet.

## **10.8.9 Cast**

Wenn Sie die Chromecast-Funktion auf einem Mobilgerät ausführen, das sich im selben Netzwerk wie Ihr Fernsehgerät befindet, wird Ihr Fernsehgerät als Google Cast-Gerät erkannt und ermöglicht es dem Google Assistant und anderen Diensten, Ihr Fernsehgerät aufzuwecken und auf verbundene Chromecast-Geräte zu reagieren. Es wird möglich sein, Inhalte oder lokale Multimedia-Inhalte von Ihren mobilen Geräten auf Ihren Fernseher zu streamen.

Wählen Sie Ihre Präferenz für die Chromecast-Verfügbarkeit. Sie haben drei Einstellungsmöglichkeiten:

- **• Immer:** Ihr Fernseher ist für andere Geräte, die diese Funktion unterstützen, immer sichtbar (auch wenn er sich im Standby-Modus befindet und der Bildschirm ausgeschaltet ist).
- **• Während der Übertragung**: Ihr Fernseher ist nur sichtbar, wenn Sie die Chromecast-Funktion verwenden.
- **• Niemals**: Ihr Fernsehgerät wird für andere Geräte nicht sichtbar sein.

## **10.8.10 Google**

Prüfen Sie, ob Aktualisierungen der Systemdienste verfügbar sind.

## **10.8.11 Systemtöne**

Aktivieren oder deaktivieren Sie die Systemtöne.

### **10.8.12 Fernsehen**

- **Sleep-Timer**: Stellen Sie eine Zeit ein, nach der sich das Fernsehgerät automatisch ausschalten soll.
- **Idle TV Standby**: Stellen Sie eine Zeit ein, nach der sich das Fernsehgerät bei Inaktivität automatisch ausschalten soll.
- **Einstellung des Beendigungstimers**: Legen Sie eine Zeit fest, nach der das Fernsehgerät bei Inaktivität automatisch zum Startbildschirm oder zum TV/HDMI-Modus wechseln soll.
- **Einstellungen:**
	- o **Sperren**: Legen Sie Optionen für die Kindersicherung fest, z. B.: Aktiviert/Deaktiviert, Eingangsquellensperre, Kanäle, die gesperrt werden sollen, Bewertungen und Änderung des PIN-Codes.
	- o **Macht**:
		- **Aufwachen im Netzwerk**: Aktiviert/Deaktiviert.
		- **WoW**: Schalten Sie die Funktion Wake on WLAN ein oder aus. Mit dieser Funktion können Sie Ihren Fernseher über ein drahtloses Netzwerk einschalten oder aufwecken.
		- **WoL:** Schalten Sie die Funktion Wake on LAN ein oder aus. Mit dieser Funktion können Sie Ihren Fernseher über das Netzwerk einschalten oder aufwecken.
- **Chromecast aufwecken**: Aktiviert/Deaktiviert. Der Fernseher wird einoder ausgeschaltet, wenn das Streaming von Chromecast-Multimedia-Inhalten von einem verbundenen Mobilgerät gestartet oder gestoppt wird.
- **Netzwerk-Standby**: Im Netzwerk-Standby-Modus kann der Standby-Modus Ihres Fernsehers über spezielle Apps oder andere Netzwerkdienste gesteuert werden. Die Aktivierung dieser Funktion verursacht einen höheren Stromverbrauch.
- o **Aufzeichnungsspeicher**: Zeigt das angeschlossene externe Speichergerät an, das für die Aufnahmefunktion verwendet wird.
- o **USB ADB**: Aktivieren oder deaktivieren Sie den USB-Debugging-Modus.
- **Softwareaktualisierung**: Die Softwareaktualisierung des Fernsehers wird automatisch von Google over the Air durchgeführt. Bitte ändern Sie diese Menüoption nicht.
- **Bedingungen und Konditionen**: Lesen Sie die allgemeinen Geschäftsbedingungen.
- **Umgebung**: Wählen Sie zwischen dem Heim- und dem Geschäftsmodus.
- **RCU Firmware-Update**: Das Software-Update der Fernbedienung wird automatisch von Google over the Air durchgeführt. Bitte ändern Sie diese Menüoption nicht.

## **10.8.13 Laufzeit des Systems**

Die gesamte Betriebszeit des Fernsehers wird angezeigt.

## **10.8.14 Neustart**

Starten Sie Ihr Fernsehgerät neu.

# **10.9 Fernbedienung und Zubehör**

Verbinden Sie Ihre Bluetooth-Geräte wie Soundbars, Kopfhörer, Bluetooth-Lautsprecher, Maus und Tastatur oder einen Game-Controller mit Ihrem Fernseher.

- **•** Schalten Sie das Gerät, das Sie verbinden möchten, in den Pairing-Modus.
- **•** Wählen Sie die Option Pair accessory Menu und drücken Sie die OK-Taste auf der Fernbedienung, um die Suche nach Bluetooth-Geräten im Pairing-Modus zu starten.
- **•** Die verfügbaren Geräte werden erkannt und in einer Liste angezeigt.
- **•** Wählen Sie das gewünschte Gerät aus der Liste aus und drücken Sie **OK**, um den Kopplungsvorgang mit dem Fernsehgerät zu starten.
- **•** Wenn der Kopplungsvorgang abgeschlossen ist, werden die über Bluetooth verbundenen Geräte unter Zubehör aufgelistet.

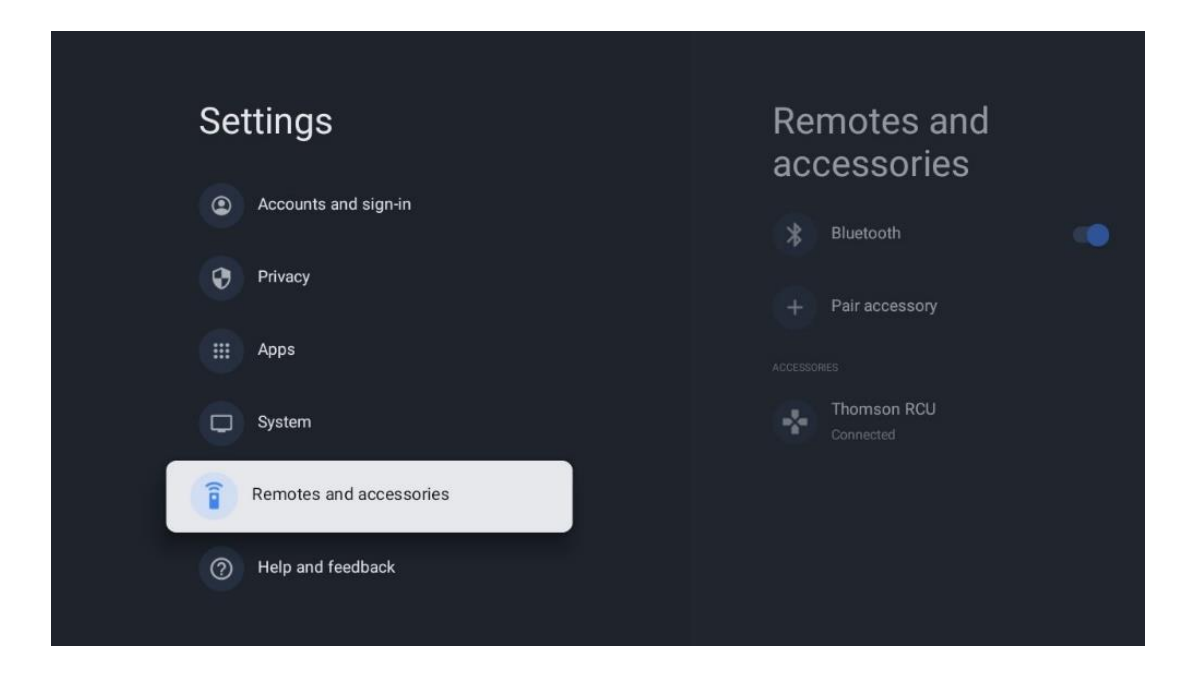

# **10.10 Hilfe und Feedback**

Haben Sie Fragen oder möchten Sie ein Feedback zu Google TV abgeben? Besuchen Sie die Google TV-Hilfe unter g.co/tv/help.

# **11 Live-TV**

Wählen Sie die Anwendung Live TV auf dem Startbildschirm aus und drücken Sie **OK**, um sie zu starten.

Wenn Sie Live TV nach der Installation des Fernsehers zum ersten Mal starten, werden Sie durch mehrere Dialogfenster geführt. Diese Bildschirme informieren Sie darüber, dass Sie Live-TV-Sender nicht nur über den auf Ihrem Fernseher installierten TV-Tuner, sondern auch über Streaming-Anwendungen ansehen können.

Sie werden auch aufgefordert, einen vierstelligen PIN-Code zu erstellen. Dieser PIN-Code ist erforderlich, um die Einstellungen im Menü der Kindersicherung zu konfigurieren. Außerdem ist derselbe PIN-Code erforderlich, um durch die Kindersicherung geschützte TV-Programme anzusehen, wenn diese Option aktiviert ist, oder um erneut nach Kanälen zu suchen.

Drücken Sie **OK** im Live-TV-Modus, um die Menüoptionen anzuzeigen.

# **11.1 Menü Kanäle**

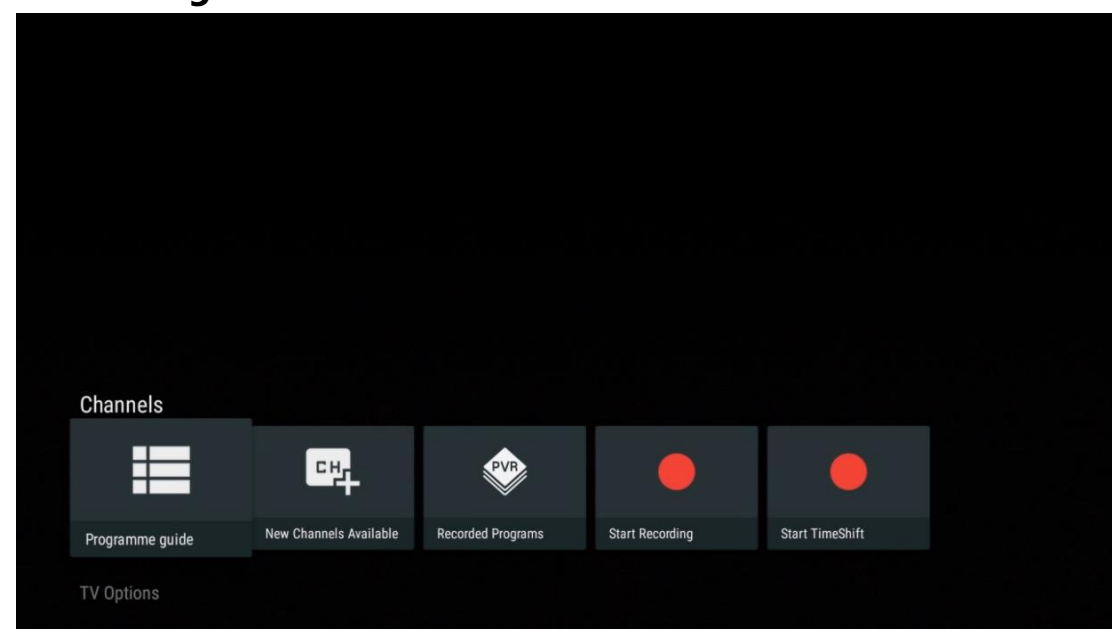

### **11.1.1 Programmführer**

Erleben Sie den Komfort des elektronischen Programmführers (EPG) auf Ihrem Fernsehgerät, mit dem Sie mühelos das Programm der aktuell verfügbaren Kanäle in Ihrer Kanalliste durchsuchen können. Bitte beachten Sie, dass die Verfügbarkeit dieser Funktion vom jeweiligen Programm abhängt.

Um im Live-TV-Modus auf den elektronischen Programmführer zuzugreifen, wählen Sie einfach die entsprechende Menüoption oder drücken Sie die EPG-Taste auf Ihrer Fernbedienung. Um zum Live-TV zurückzukehren, drücken Sie die Zurück-Taste auf Ihrer Fernbedienung.

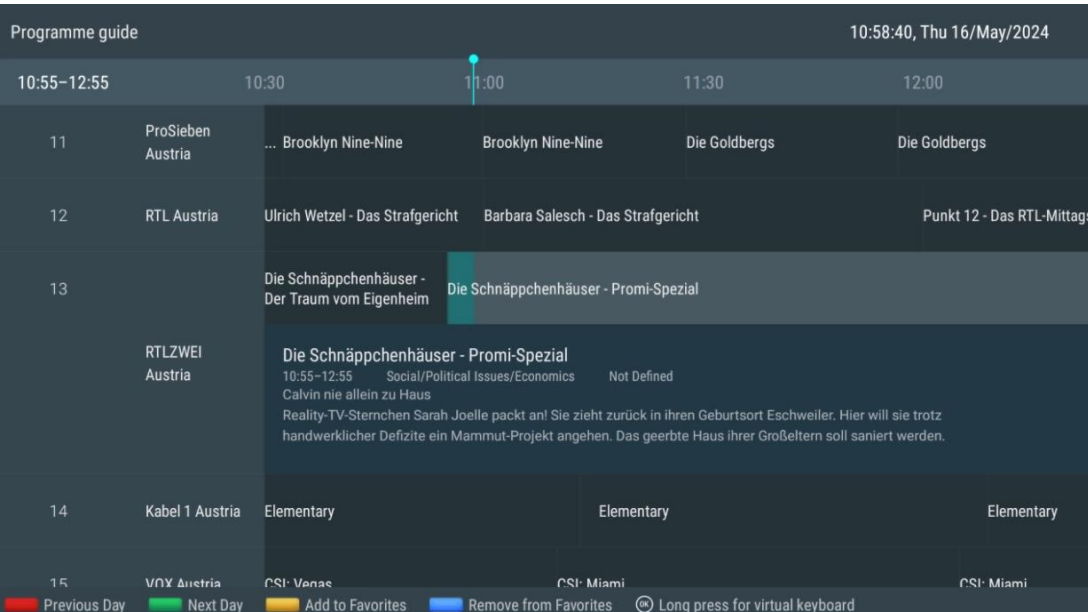

Wählen Sie ein aktuelles oder bevorstehendes Sendeereignis aus und drücken Sie **OK**, um die Beschreibung des Inhalts zu lesen (falls für die ausgewählte Sendung verfügbar). Auf der rechten Seite des Bildschirms sehen Sie die Auswahlfelder Ansicht, Timer REC oder Erinnerung.

- **Ansicht**: Wählen Sie dieses Feld und drücken Sie **OK**, um das aktuelle Programm anzuzeigen.
- **Timer-Aufnahme**: Aktivieren Sie dieses Kontrollkästchen, um eine Timer-Aufnahmeoption für die ausgewählte Sendung einzustellen.
- **Erinnerung**: Wählen Sie dieses Kästchen, um eine Erinnerung an die Sendung zu setzen. Diese Erinnerung wird auf dem Fernsehbildschirm angezeigt, bevor die ausgewählte Sendung beginnt.

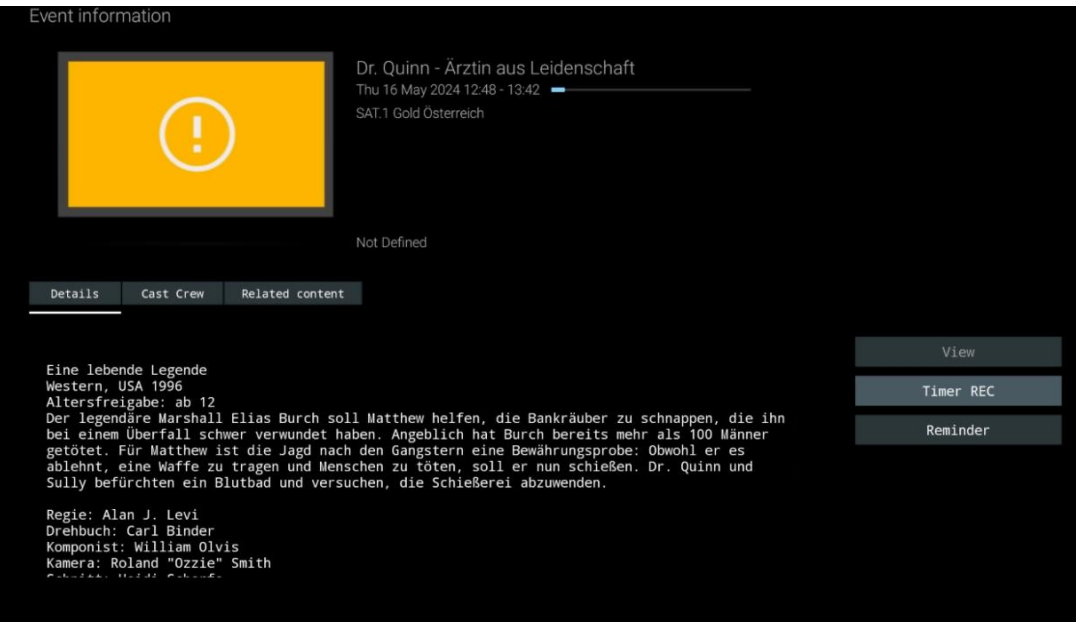

## **11.1.2 Neue Kanäle verfügbar**

Wählen Sie eine der Live-TV-Sendequellen oder eine der Live-TV-Anwendungen aus, um die Installation zu starten oder zu beenden.

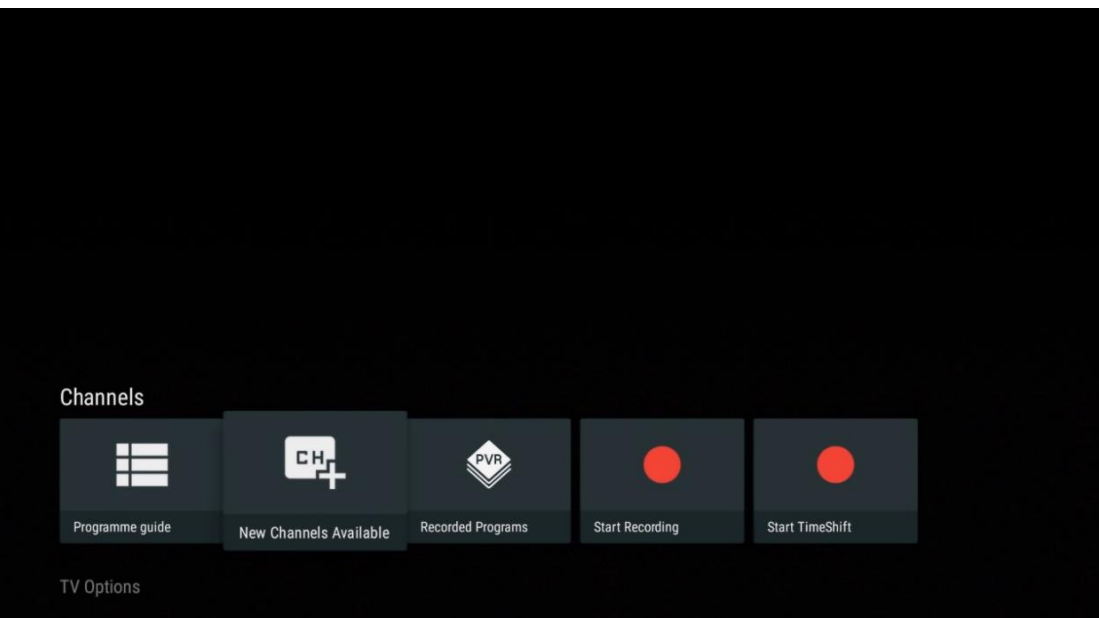

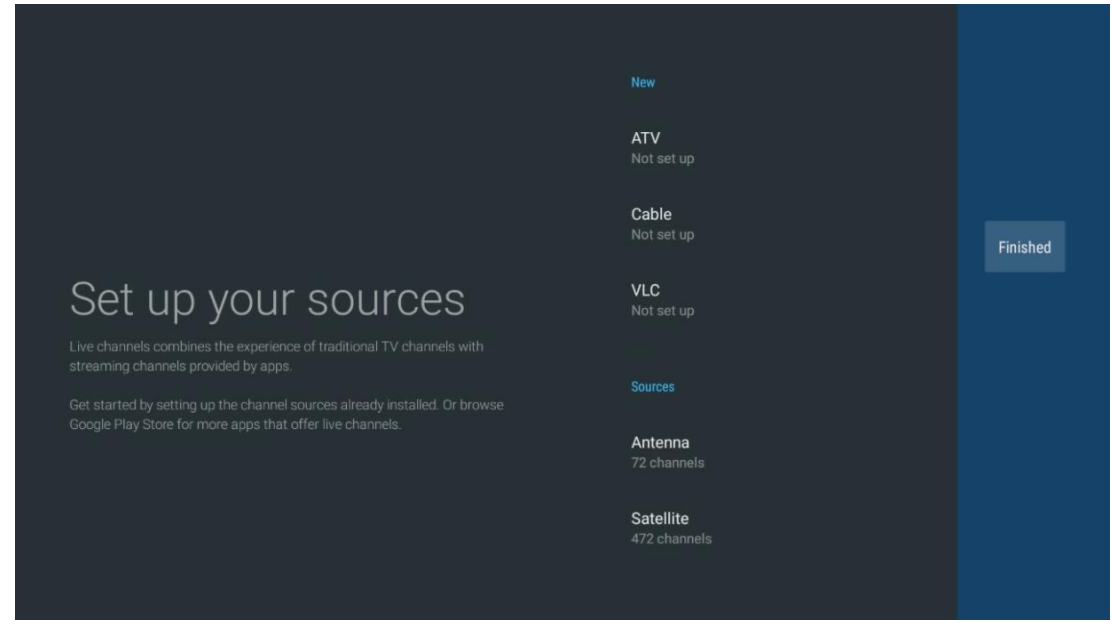

### **11.1.3 Aufgezeichnete Programme**

**Hinweis**: Schließen Sie ein externes Speichermedium wie einen USB-Stick oder eine HDD/SSD an einen der USB-Anschlüsse des Fernsehers an, um Ihre aufgezeichneten TV-Sendungen zu speichern. Bitte beachten Sie, dass der USB-Stick oder die HDD/SSD im **FAT32- oder** NTFS-Dateisystem formatiert sein muss und mindestens 32 GB groß sein sollte, damit Sie bequem aufnehmen können. Speichergeräte, die im exFAT-Format formatiert sind, werden nicht unterstützt.

Wählen Sie dieses Menü, um Ihre aufgezeichneten Sendungen anzusehen oder zu bearbeiten.

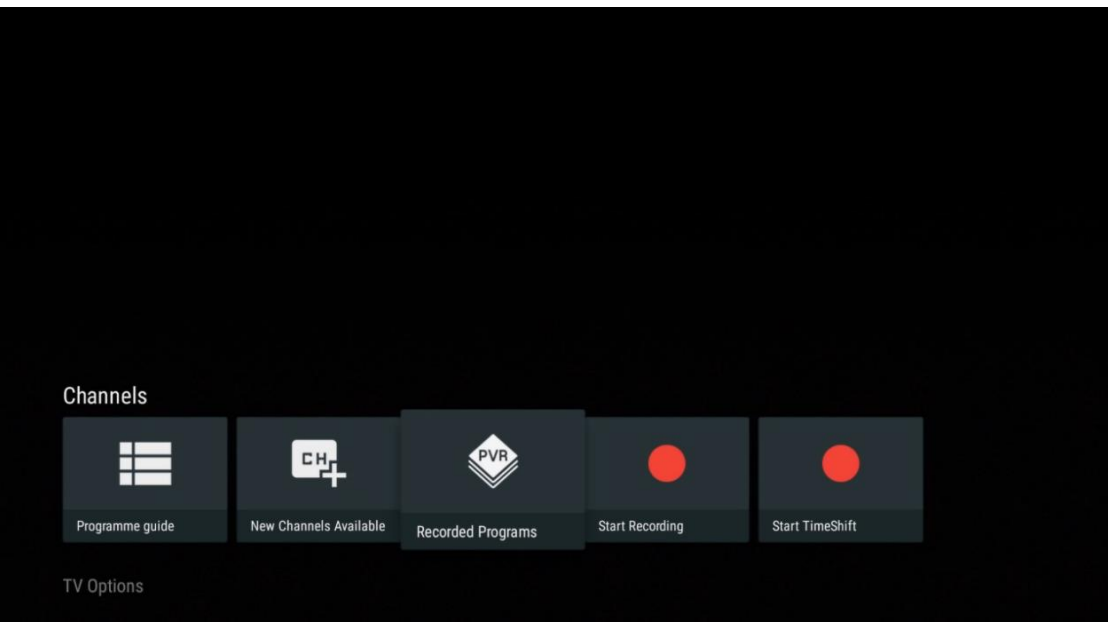

### **11.1.3.1 Aktuelle Aufnahmen**

Zeigen Sie Sendungen an, die gerade aufgezeichnet werden.

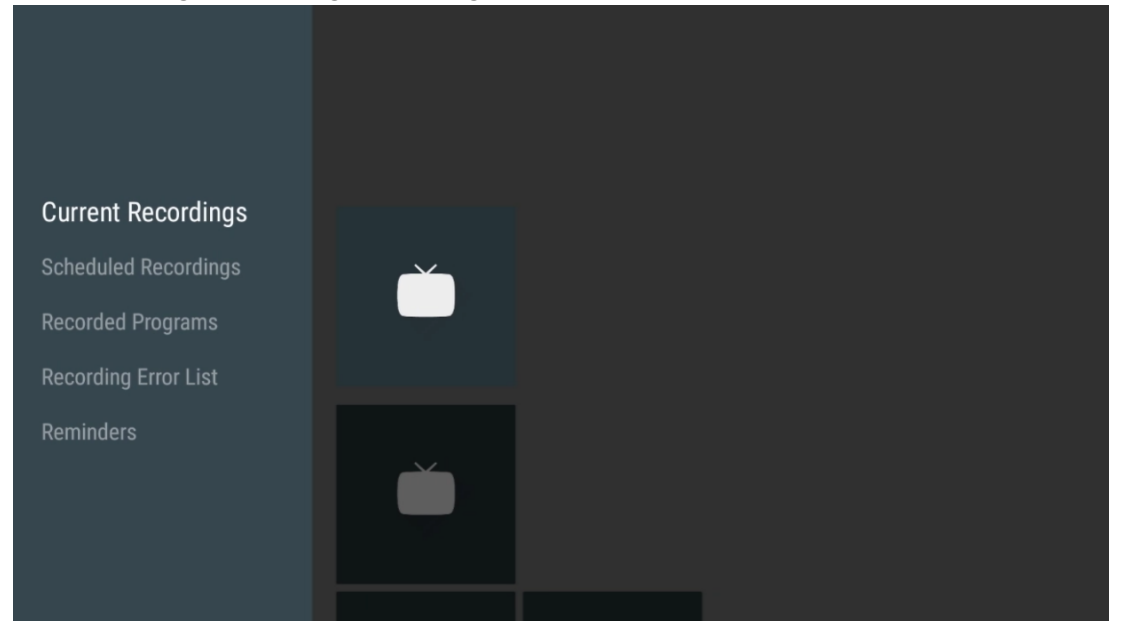

### **11.1.3.2 Geplante Aufzeichnungen**

Zeigen Sie eine Liste aller zukünftigen Sendungen an, die aufgezeichnet werden sollen.

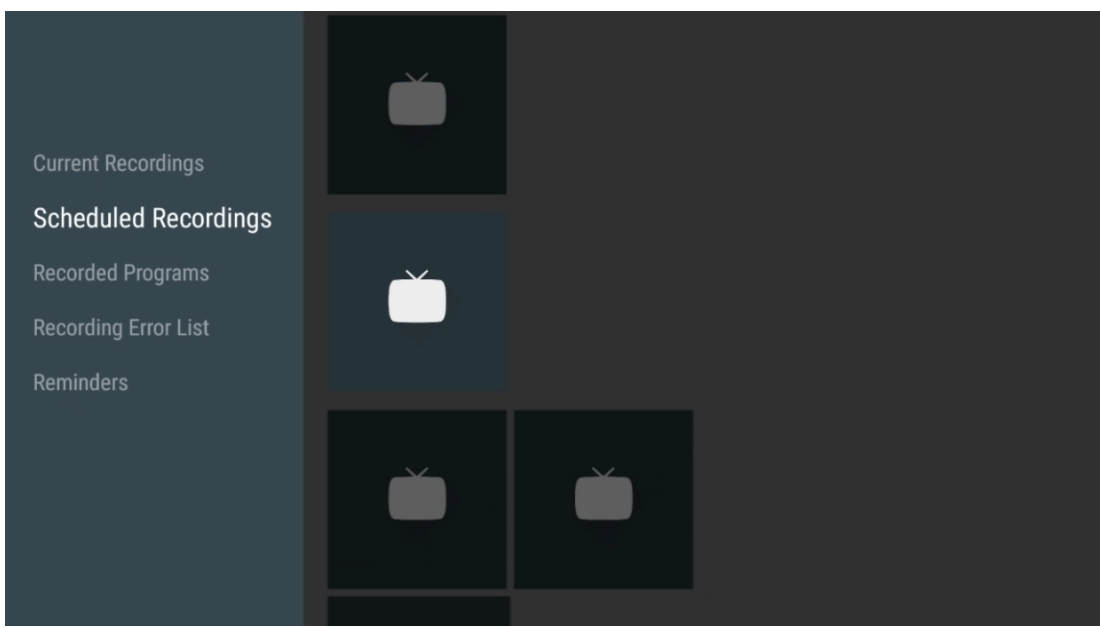

### **11.1.3.3 Aufgezeichnete Programme**

Zeigen Sie alle Sendungen an, die bereits aufgezeichnet und auf einem angeschlossenen externen Speichergerät gespeichert sind.

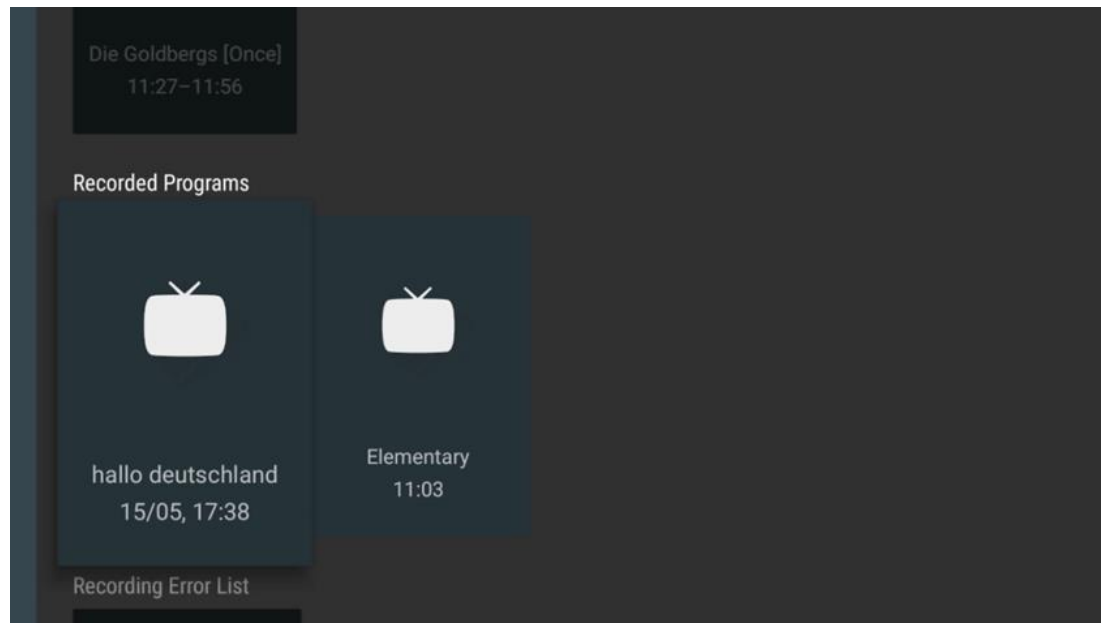

### **11.1.3.4 Fehlerliste aufzeichnen**

Zeigen Sie eine Liste von Aufnahmen an, die möglicherweise fehlerhaft sind.

#### **11.1.3.5 Mahnungen**

Zeigen Sie eine Liste aller TV-Programme an, für die eine Erinnerung eingestellt wurde.
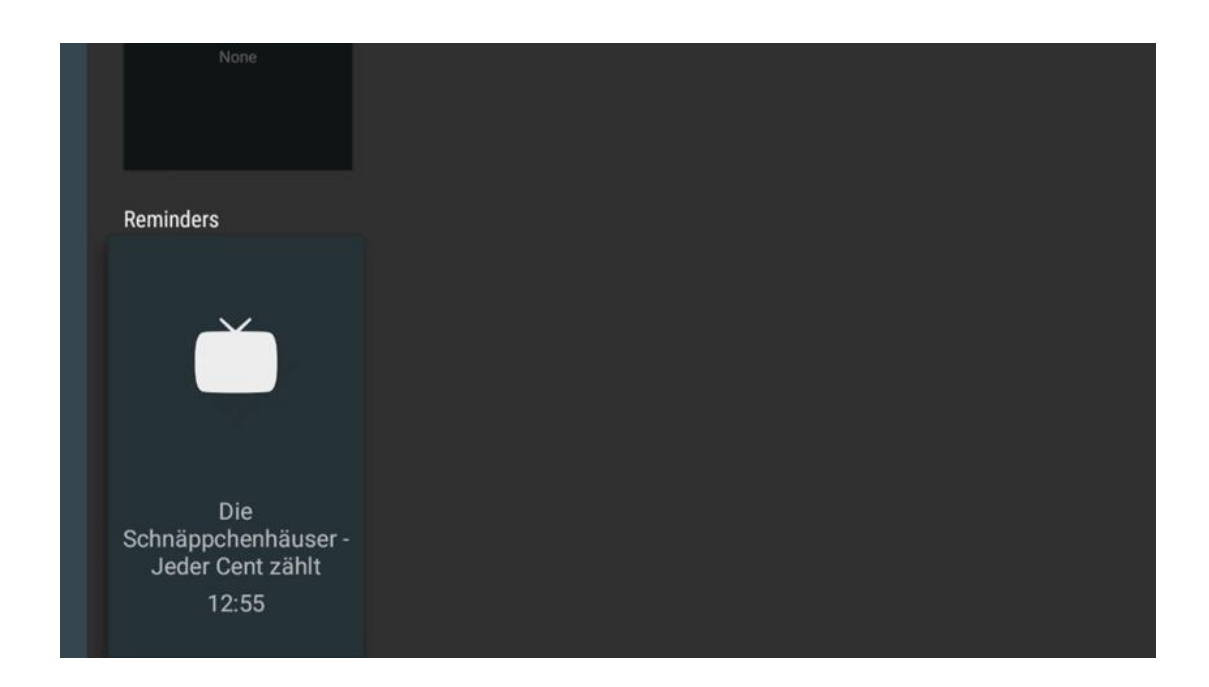

## **11.1.4 Aufnahme starten**

Wählen Sie Aufnahme starten und drücken Sie OK, um die Aufnahme des aktuellen Kanals zu starten.

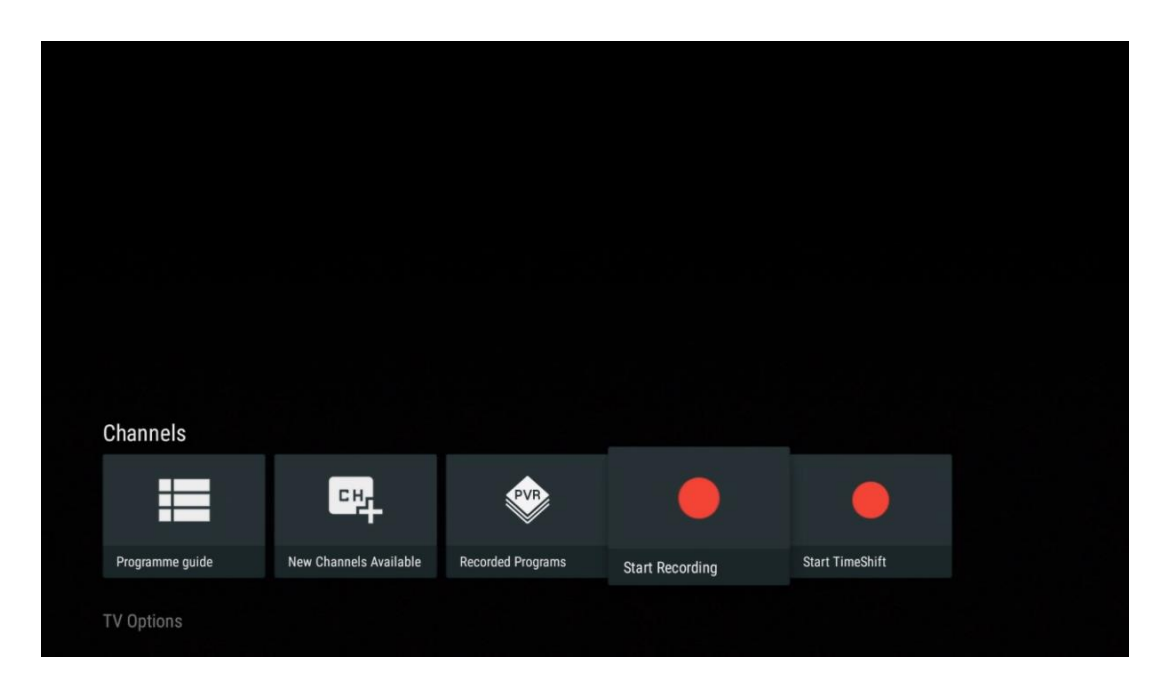

Wählen Sie optional die Aufzeichnungsdauer.

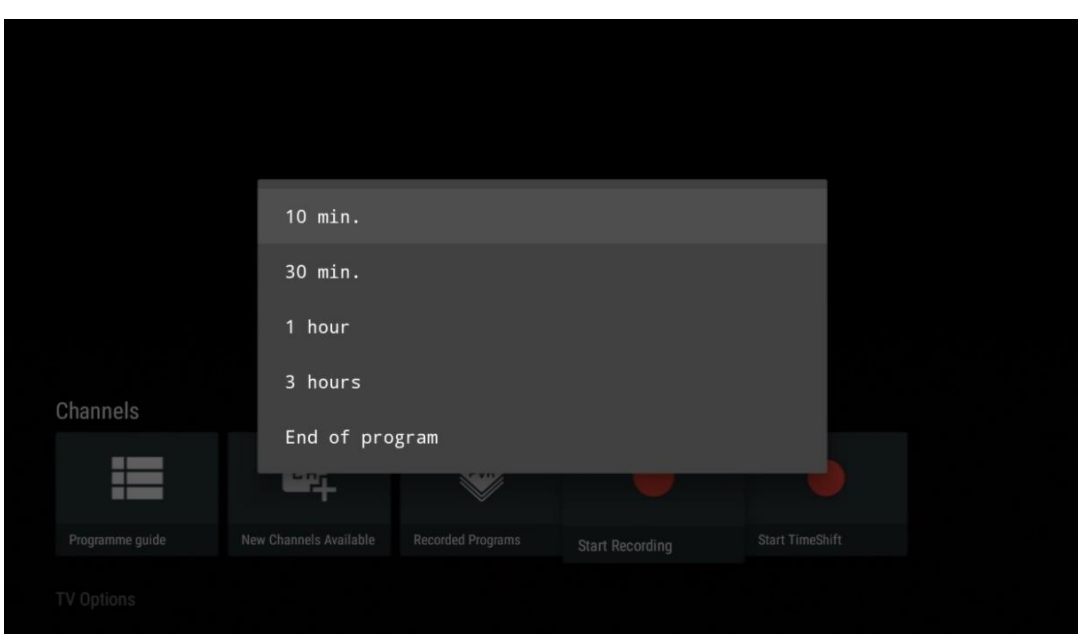

Wählen Sie Aufnahme beenden und drücken Sie **OK**, um die laufende Aufnahme zu beenden.

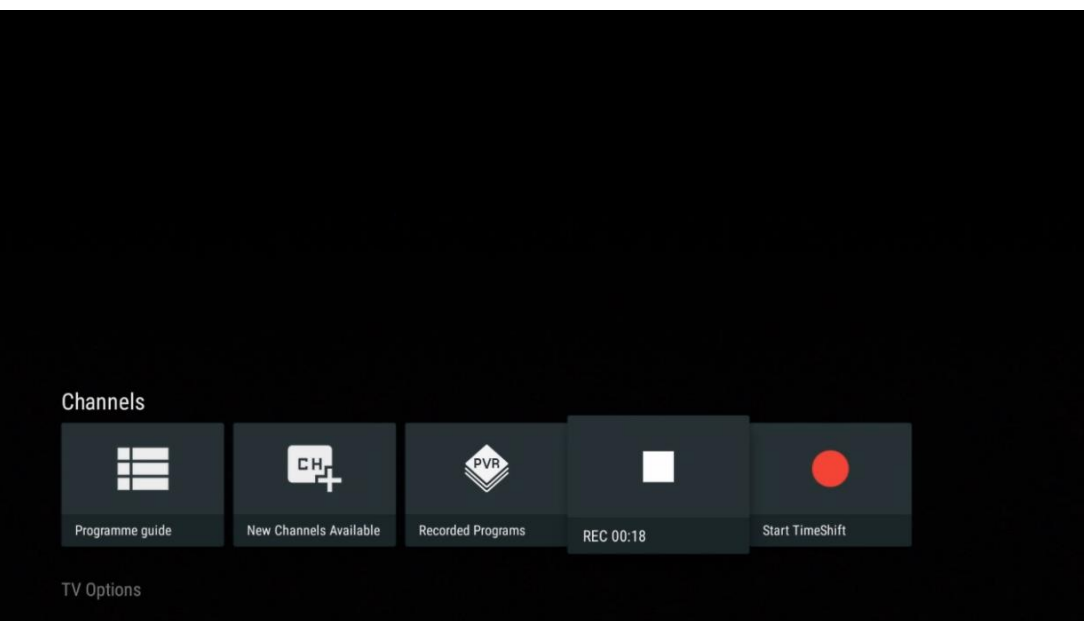

## **11.1.5 Time-Shift Funktion**

Starten Sie die Funktion Zeitverschiebung.

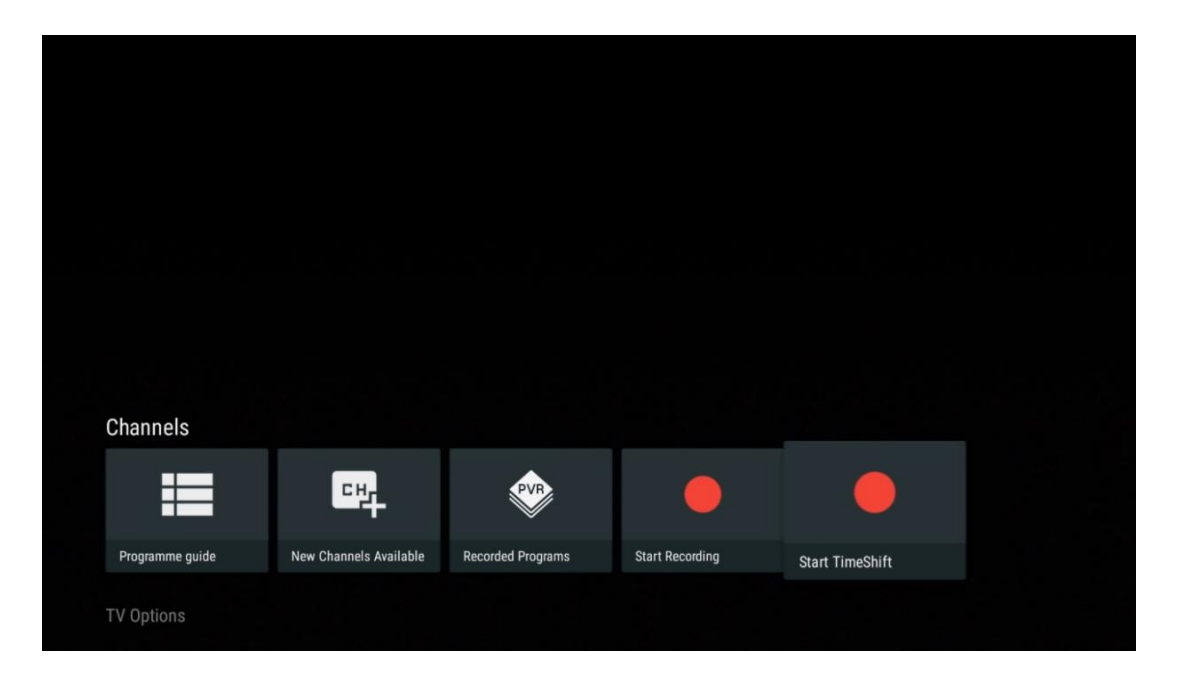

Wählen Sie das Symbol Pause und drücken Sie die Taste **OK**. Das aktuelle Fernsehprogramm wird angehalten. Um die Wiedergabe fortzusetzen, wählen Sie das Symbol Wiedergabe und drücken Sie die Taste **OK**.

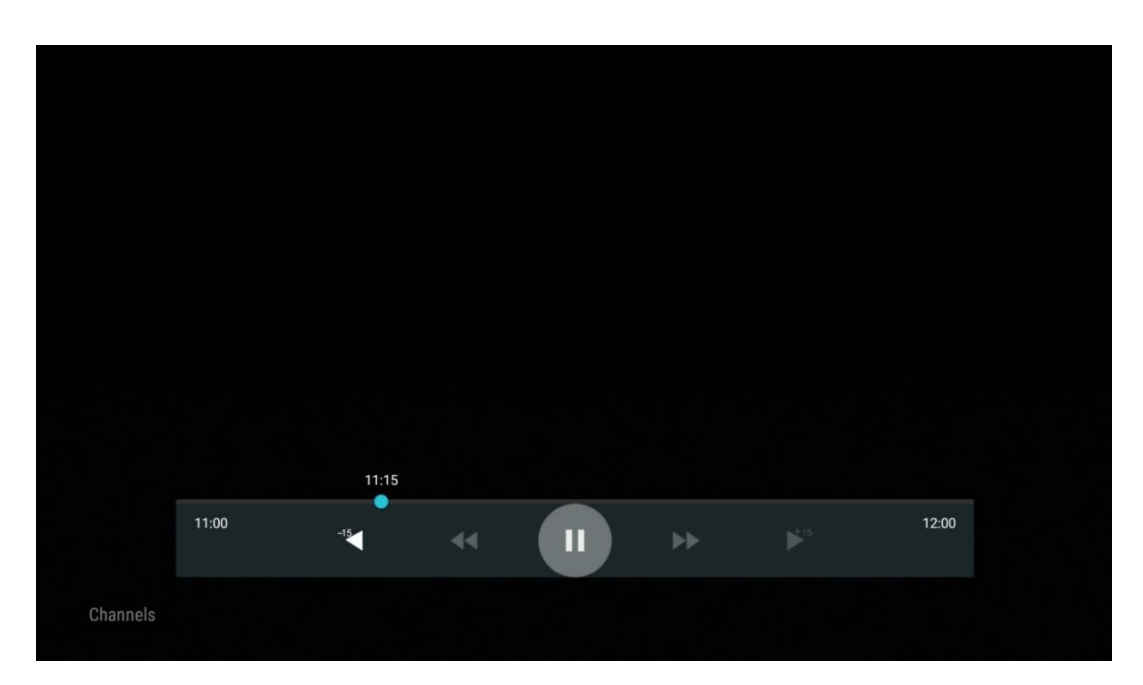

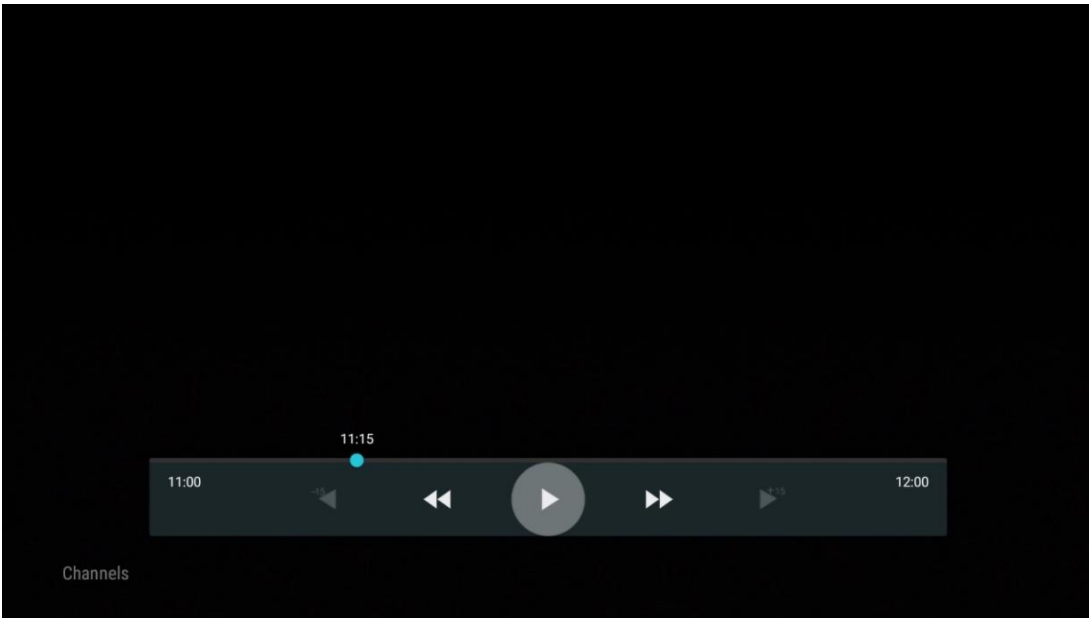

Wenn Sie die Time-Shift-Funktion abbrechen und den aktuellen TV-Sender wieder in Echtzeit sehen möchten, drücken Sie die Taste **Zurück** auf der Fernbedienung und bestätigen Sie Ihre Wahl im Dialogfenster auf dem Fernsehgerät.

# **11.2 TV-Optionen**

Um die TV-Optionen aufzurufen, drücken Sie im Live-TV-Modus **OK** und verwenden Sie die Navigationstasten, um zum Menü TV-Optionen zu blättern.

## **11.2.1 Sprache des Untertitels**

Zeigen Sie die verfügbaren Untertiteloptionen für das aktuelle Fernsehprogramm an. Wählen Sie Ihre bevorzugte Option und bestätigen Sie Ihre Wahl mit der Taste **OK**.

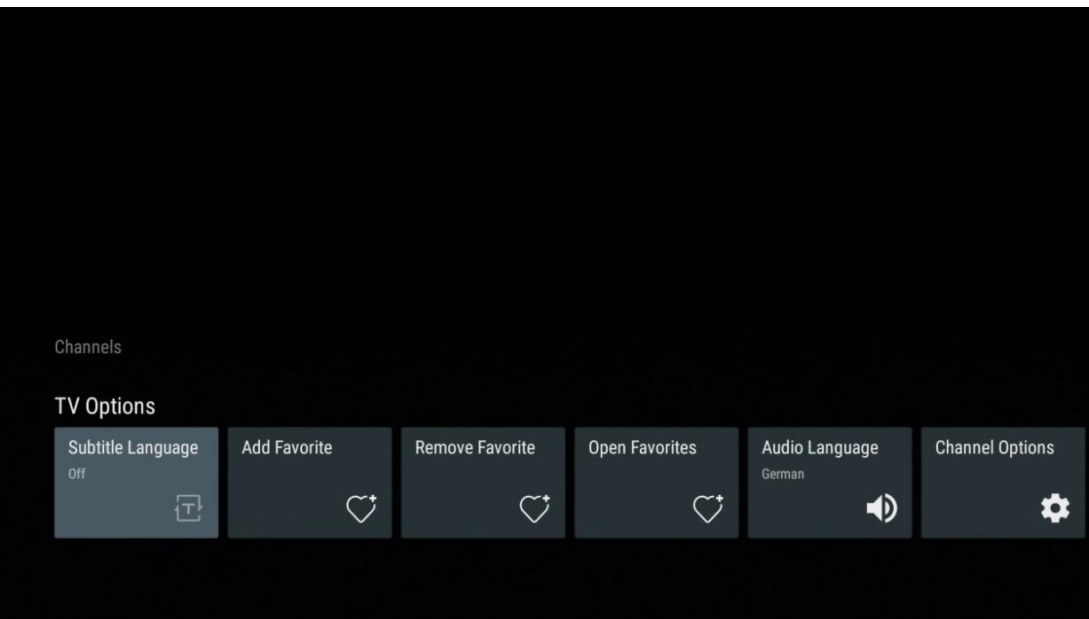

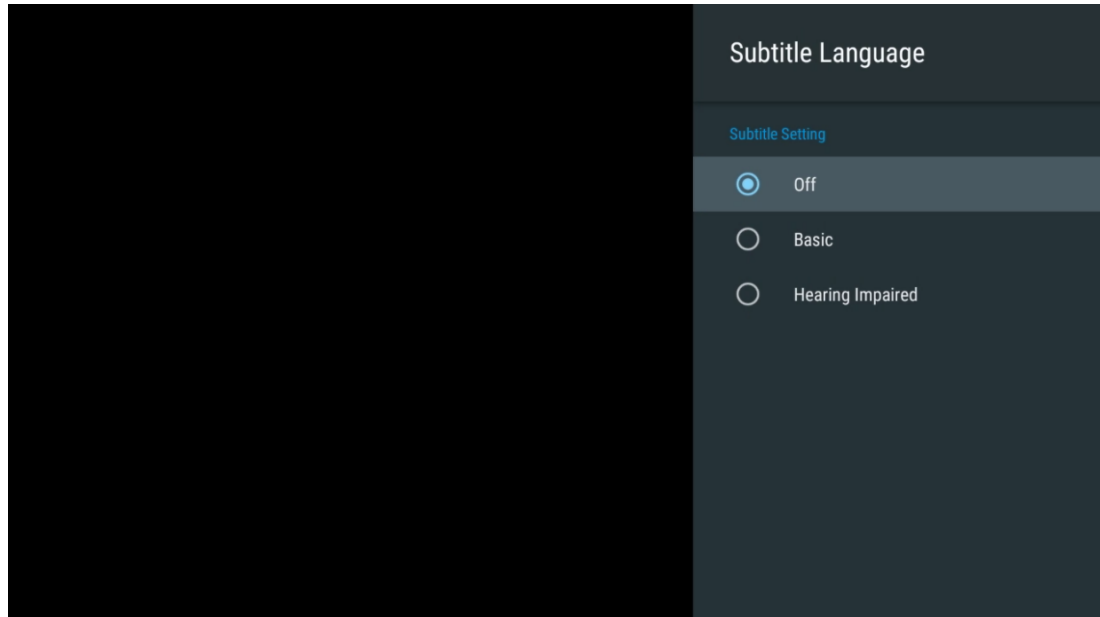

## **11.2.2 Favorit hinzufügen**

Erstellen Sie Favoritenlisten und fügen Sie Ihre bevorzugten Kanäle hinzu.

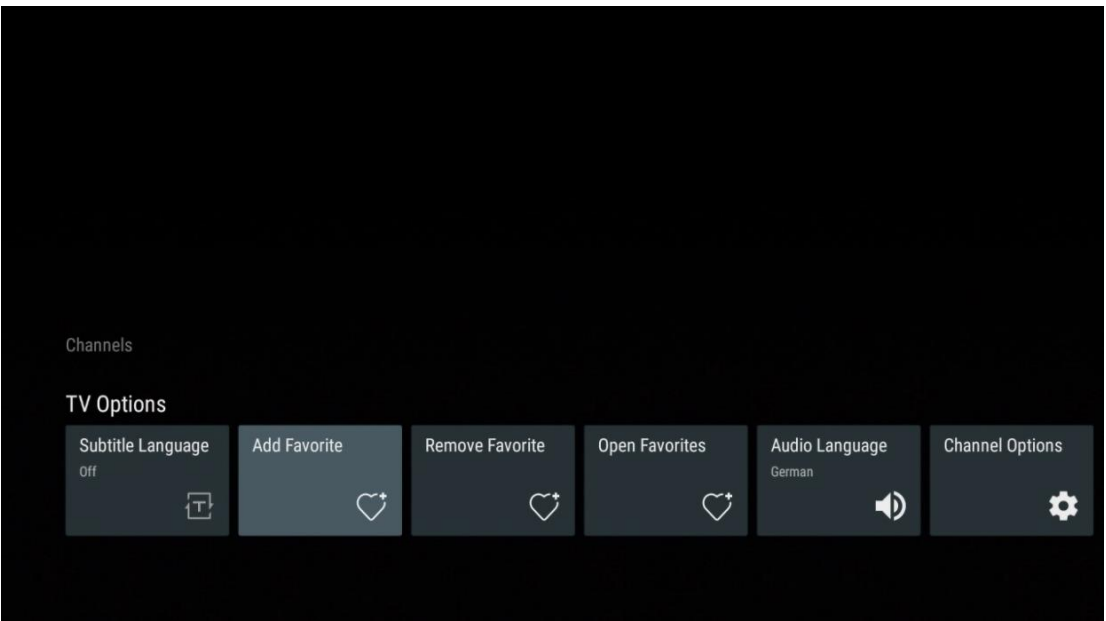

**Hinweis**: Sie haben nur vier Favoritenlisten zur Verfügung. Wählen Sie eine der Listen aus und drücken Sie die **OK-Taste**, um den aktuellen Kanal zur ausgewählten Favoritenliste hinzuzufügen.

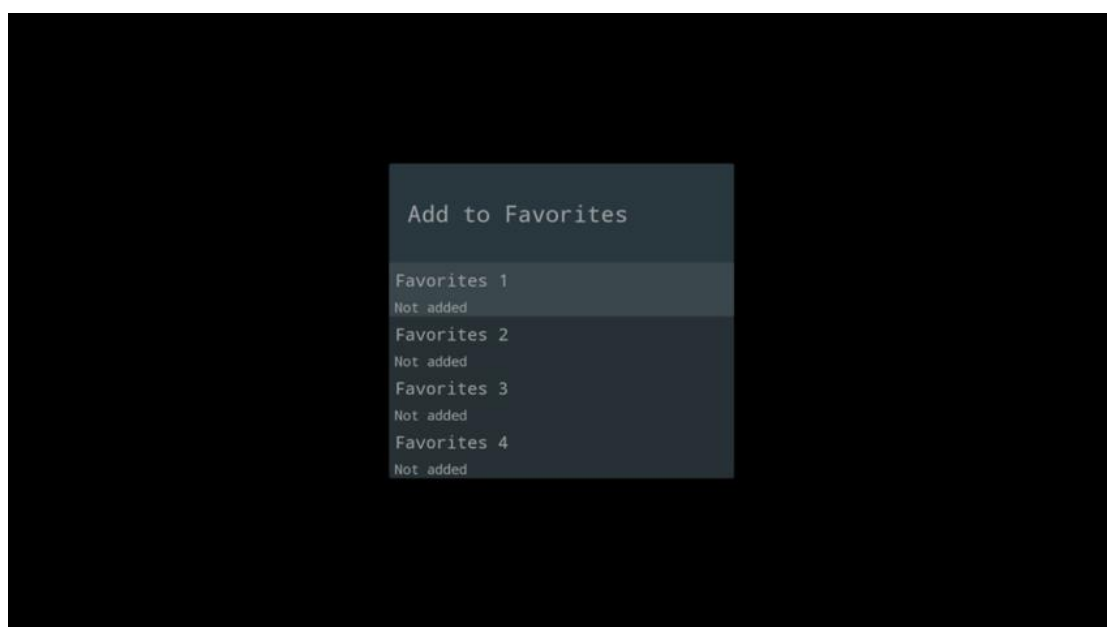

Drücken Sie im Live-TV-Modus die linke Richtungstaste, um die TV-Kanallisten, Sendequellen und Favoritenlisten anzuzeigen. Wählen Sie optional ATV, Kabel, Antenne oder Satellit, um die verfügbaren gespeicherten TV-Kanäle anzuzeigen. In der allgemeinen Liste werden die Lieblingssender mit einem Herzsymbol gekennzeichnet.

Wenn Sie nur die Kanäle anzeigen möchten, die einer Ihrer Favoritenlisten hinzugefügt wurden, wählen Sie eine bereits erstellte Liste aus.

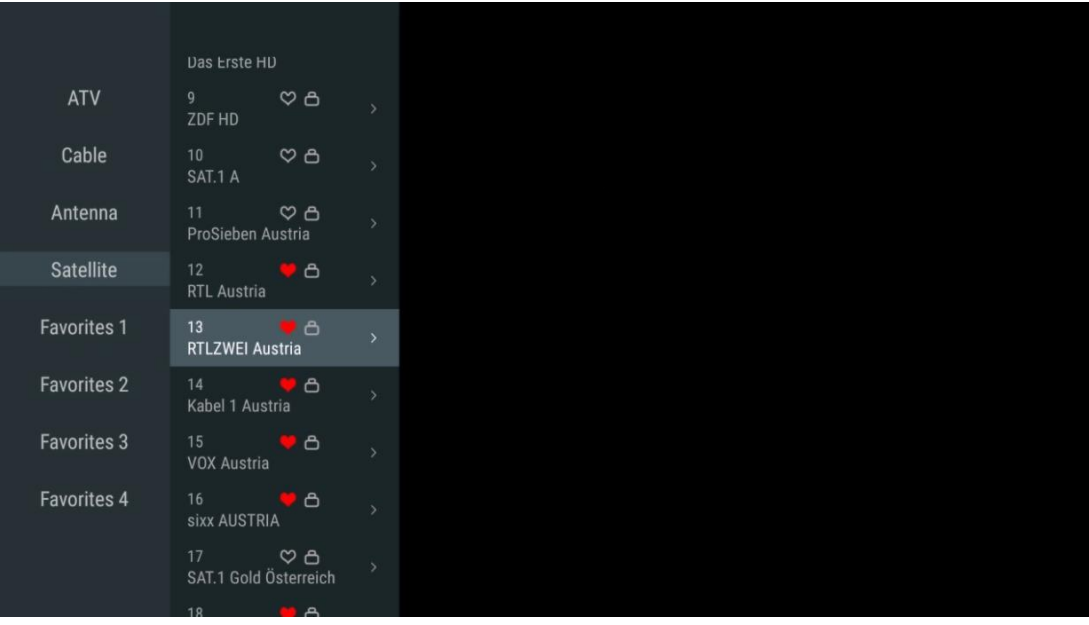

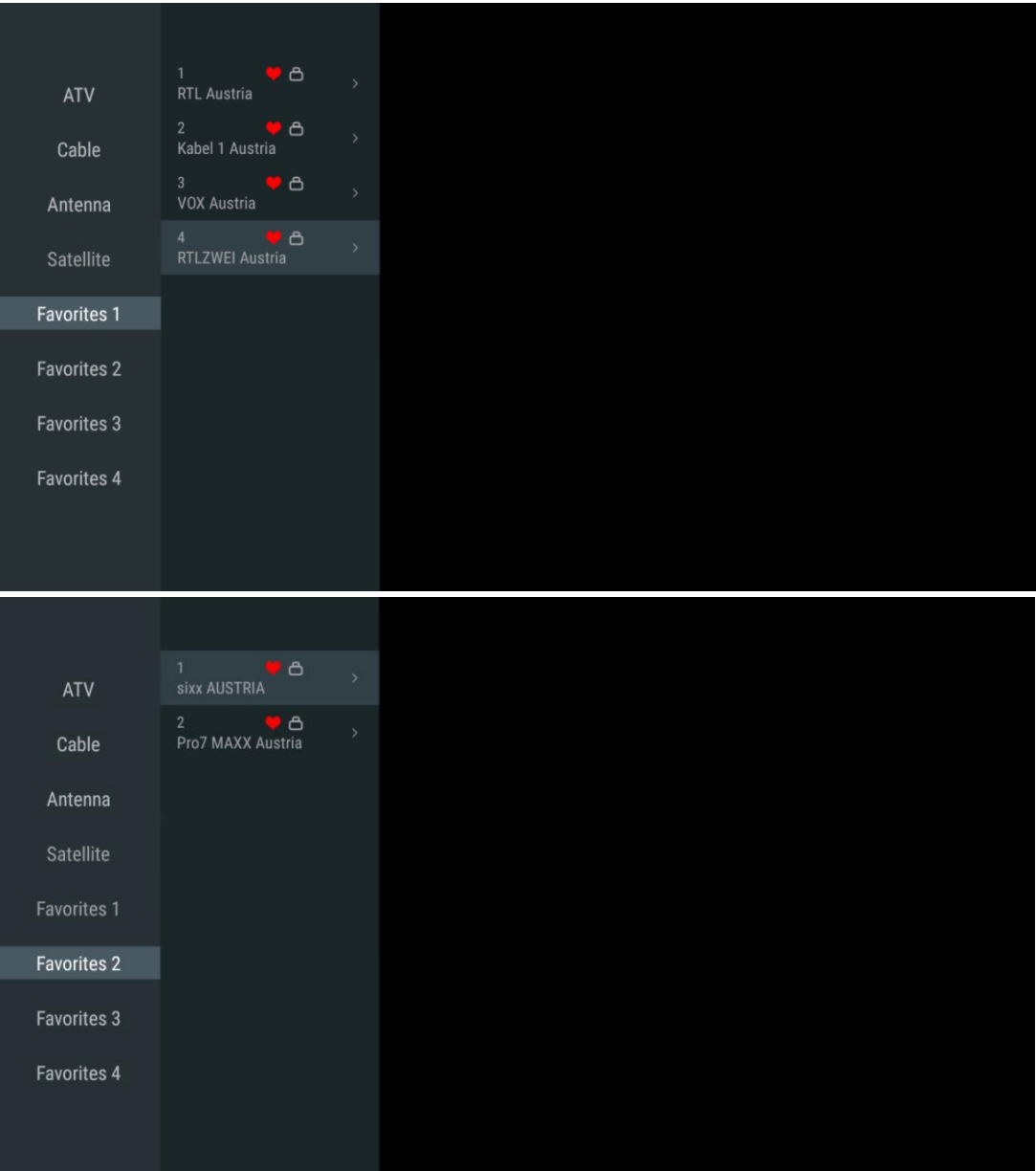

## **11.2.3 Favorit entfernen**

Entfernen Sie den aktuellen TV-Sender aus einer oder allen Ihrer Favoritenlisten.

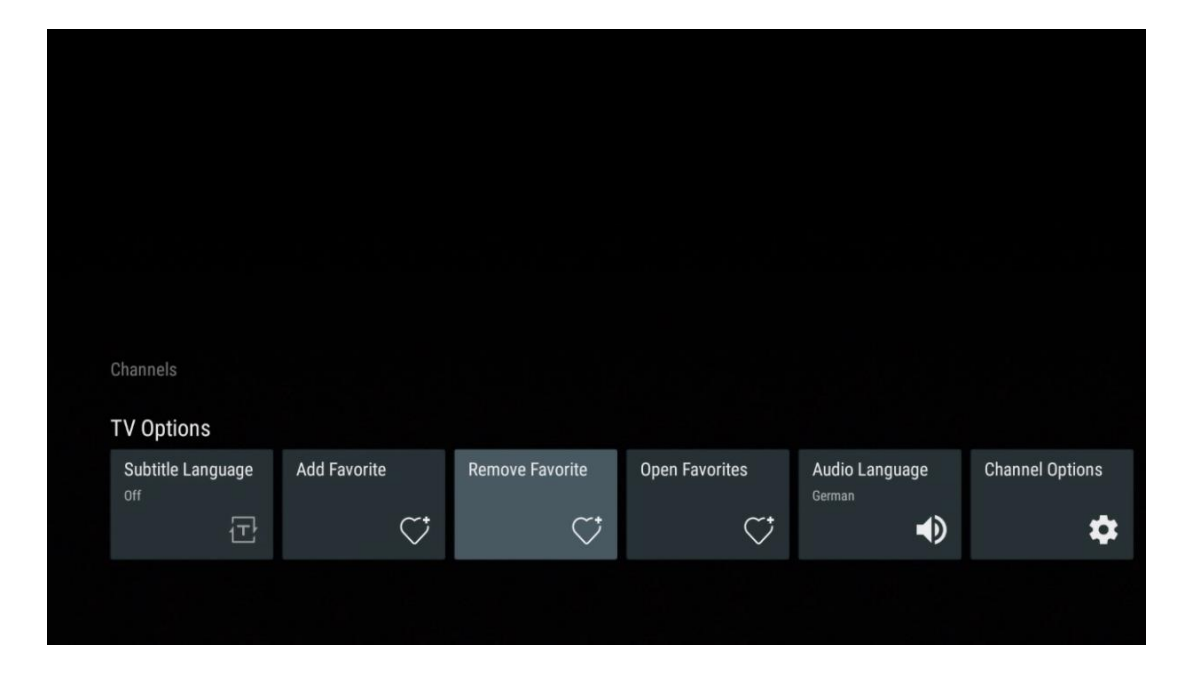

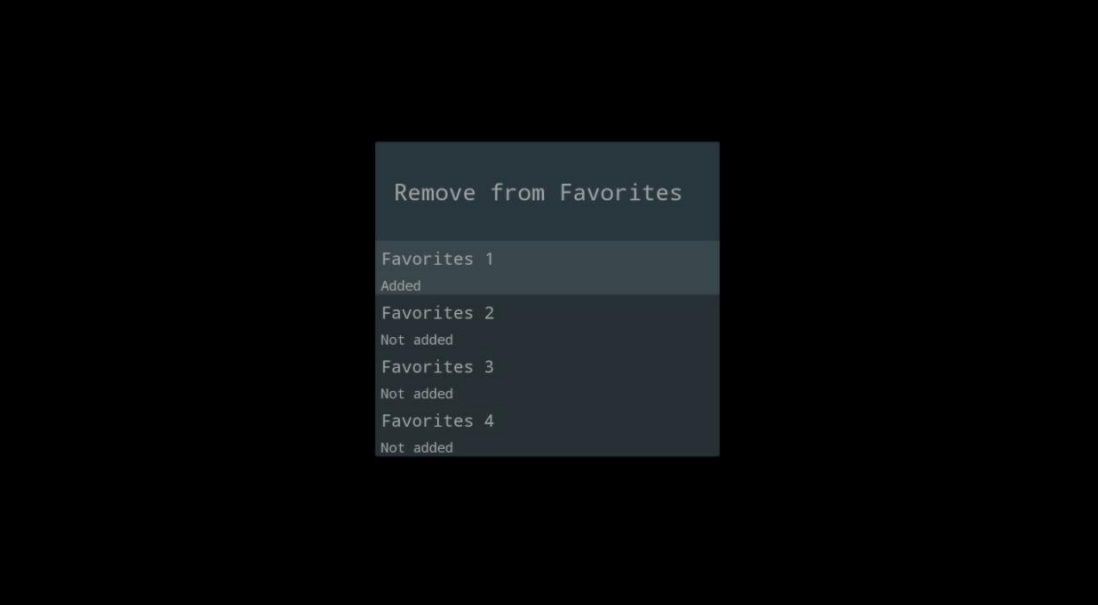

## **11.2.4 Favoriten öffnen**

Anzeige der erstellten Favoritenlisten.

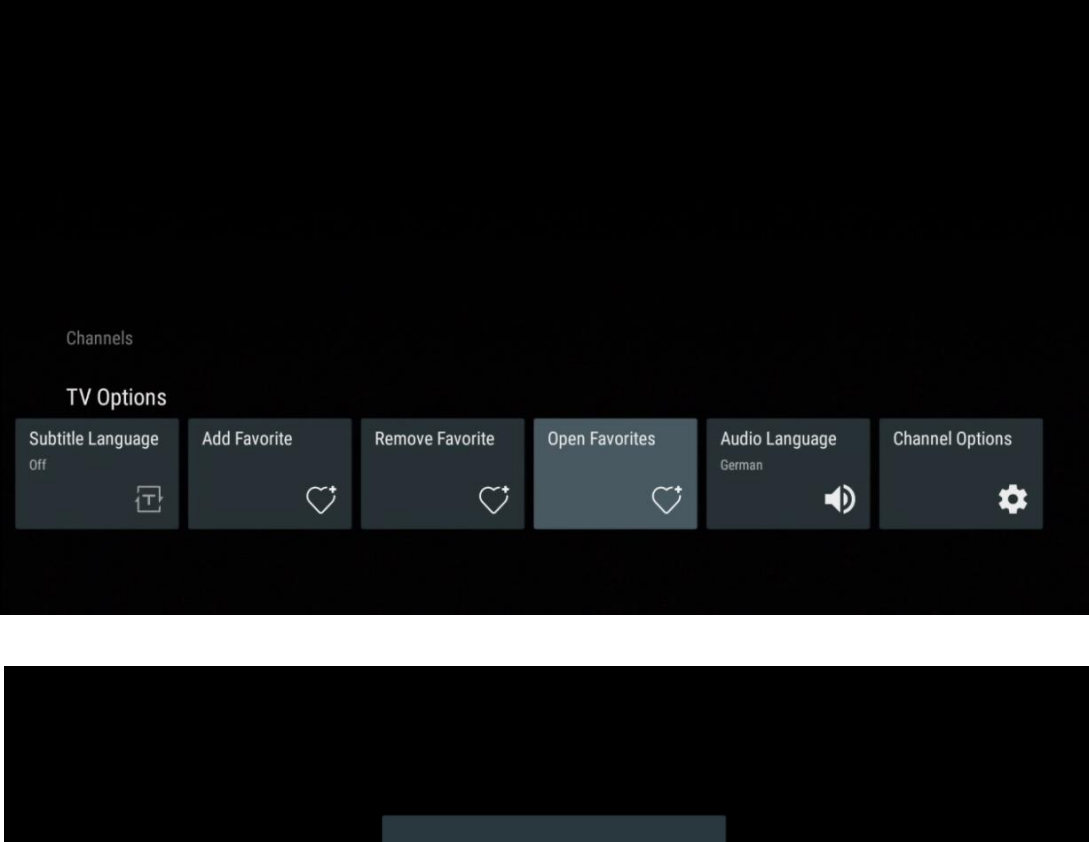

Open Favorites

## **11.2.5 Audio Sprache**

Einige Fernsehsender bieten mehrere Audiosprachen an. Wählen Sie in diesem Menü Ihre bevorzugte Audiosprache aus.

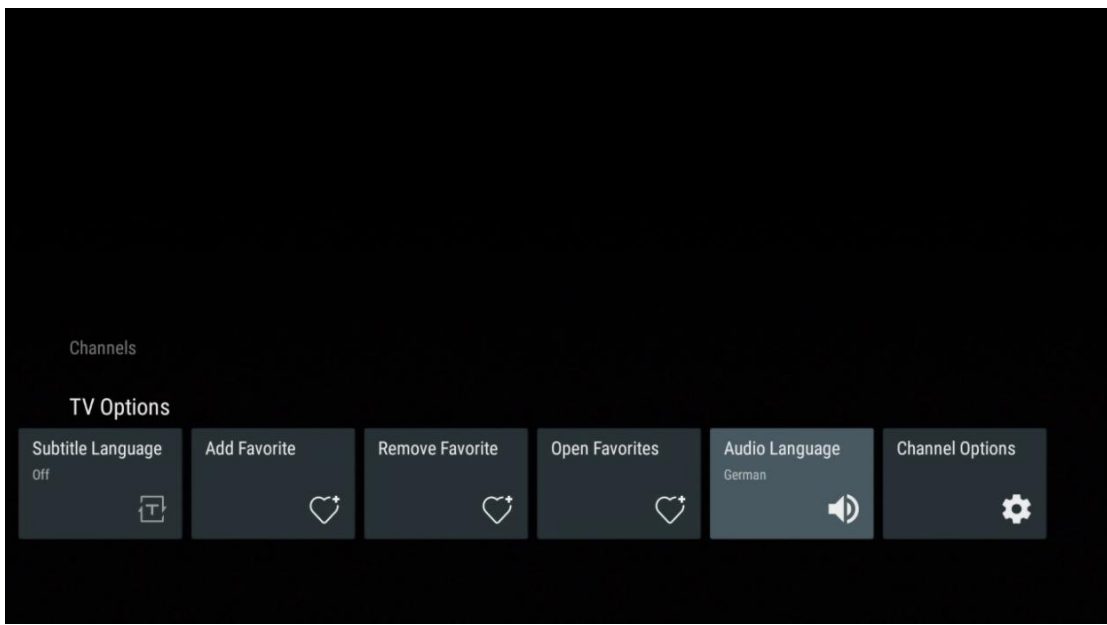

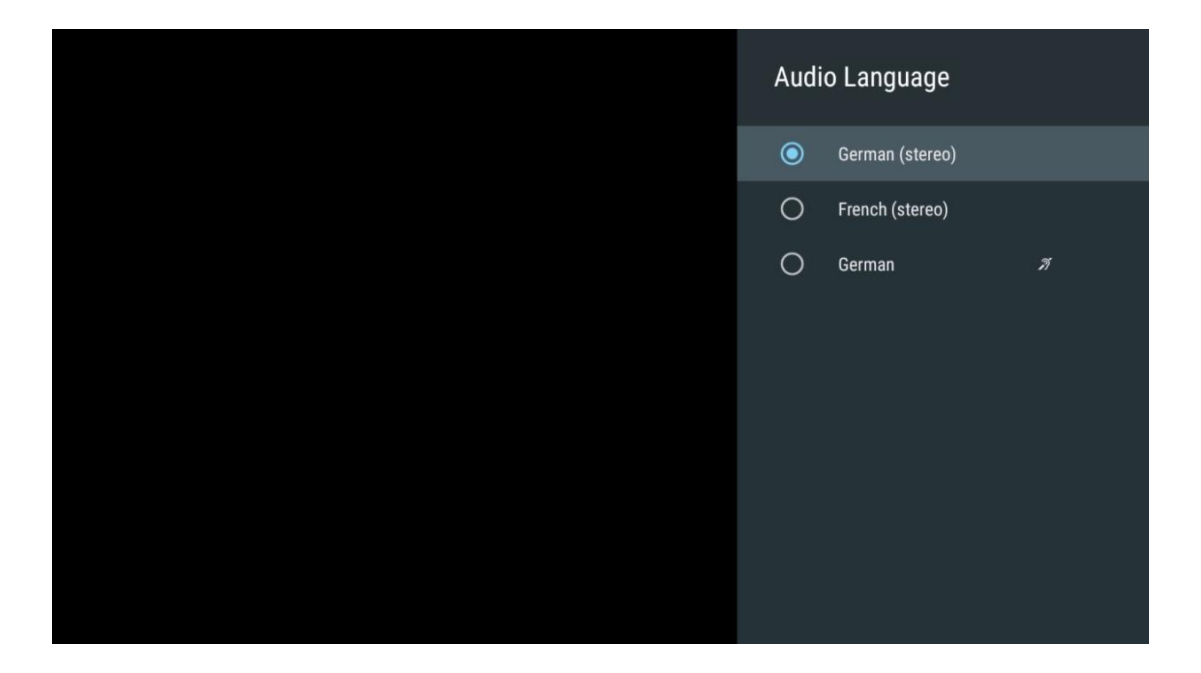

## **11.2.6 Kanal-Optionen**

### **11.2.6.1 Senderliste anpassen**

Wählen Sie Kanäle aus der Liste aus, die Sie nicht in der Kanalliste anzeigen lassen möchten. Verwenden Sie dazu die rechte Richtungstaste auf Ihrer Fernbedienung.

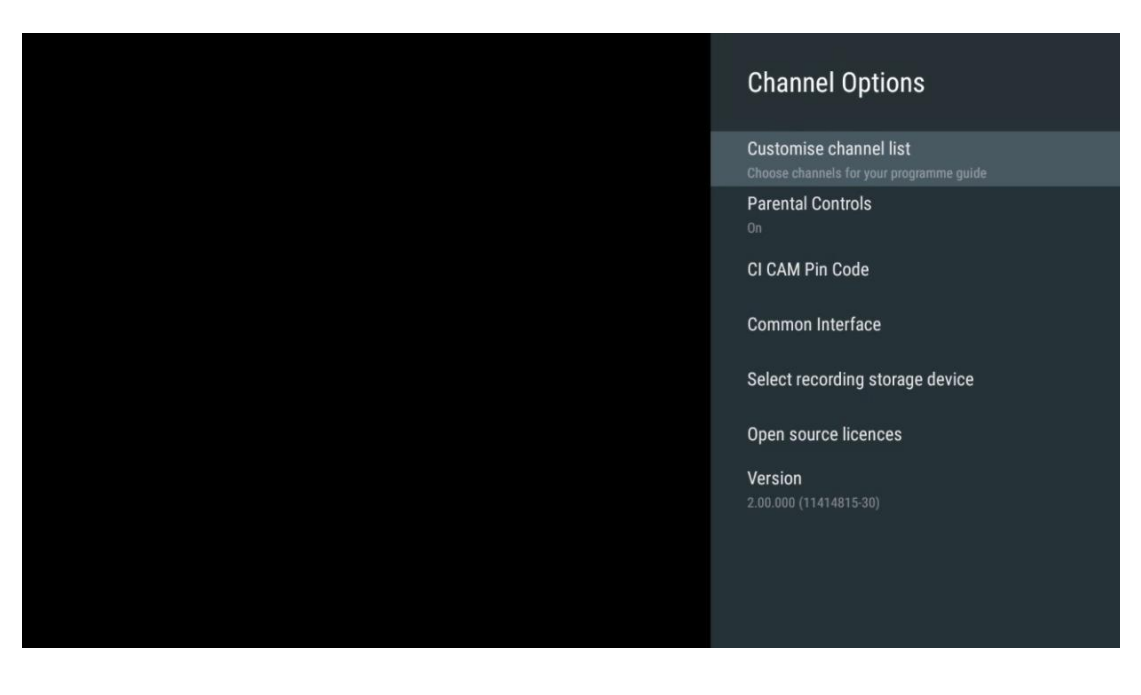

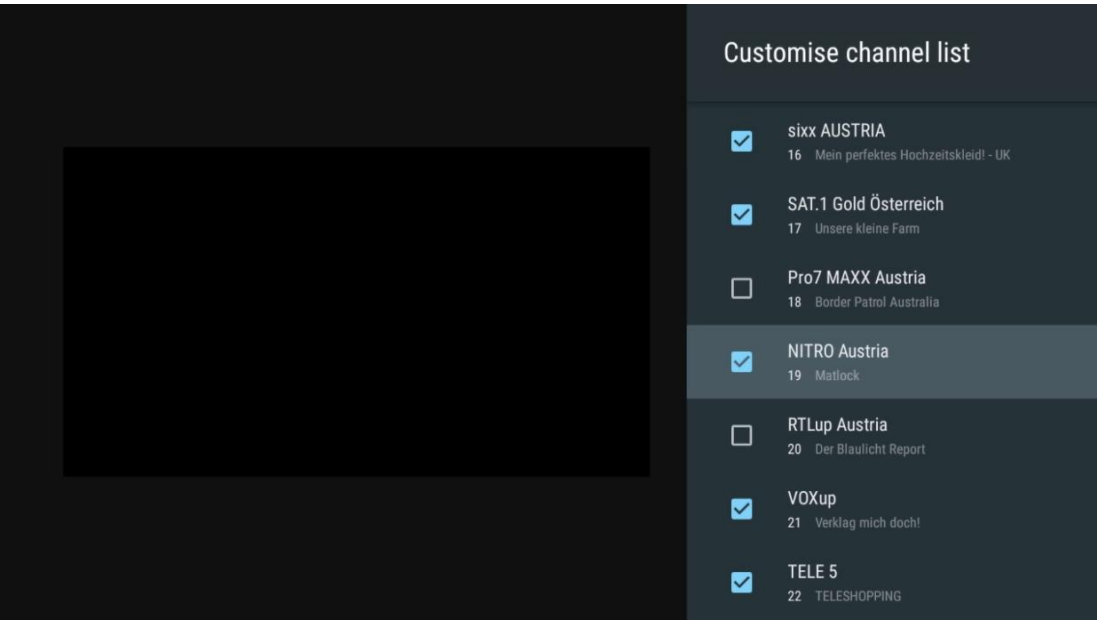

#### **11.2.6.2 Elterliche Kontrolle**

Stellen Sie verschiedene Optionen für die Kindersicherung ein. Um auf diese zuzugreifen, müssen Sie den PIN-Code eingeben, den Sie nach dem ersten Öffnen der Live TV-App festgelegt haben.

- **Aktiviert / Deaktiviert**: Aktivieren oder deaktivieren Sie die Kindersicherungsfunktion.
- **Quelle sperren**: Sperrt TV-Sendequellen oder externe Eingangsquellen.
- **Gesperrte Kanäle**: Blockieren Sie bestimmte TV-Sender.
- **Bewertungen**: Definieren und setzen Sie verschiedene Bewertungsgrenzen.
- **PIN ändern**: Verwalten Sie Ihren PIN-Code.

## **11.2.6.3 CI CAM Pin Code**

Aktivieren oder deaktivieren Sie die Funktion zur Eingabe des CI CAM-PIN-Codes, falls für das angeschlossene CI CAM-Modul verfügbar oder erforderlich.

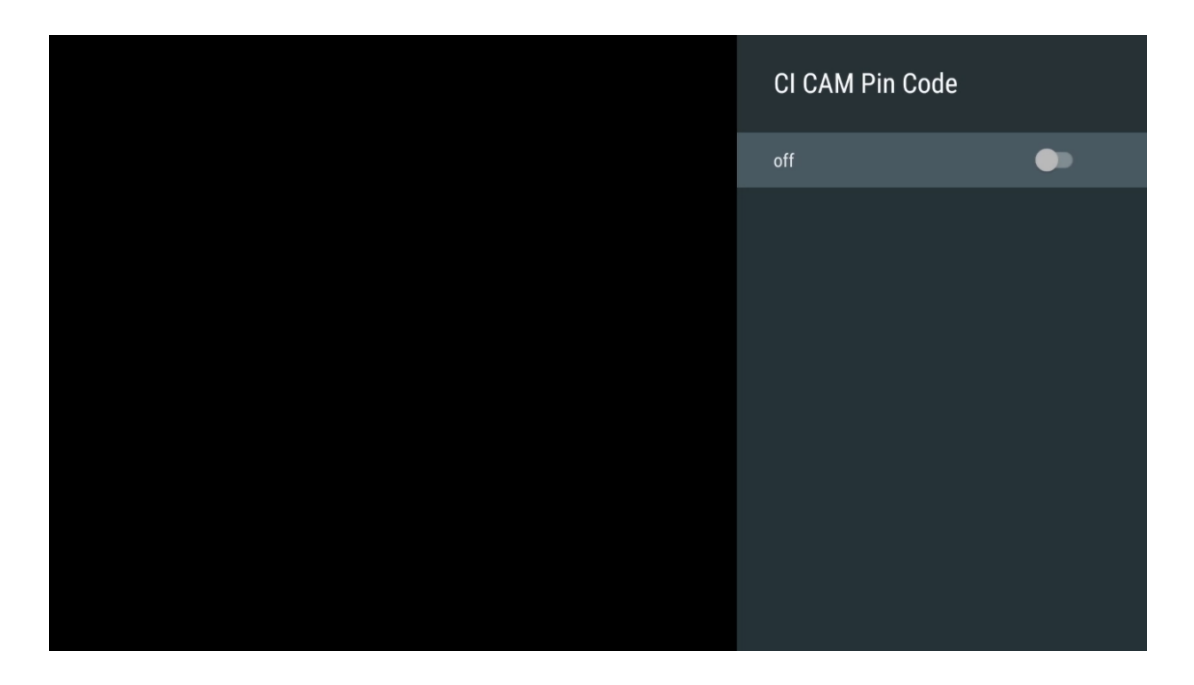

### **11.2.6.4 Gemeinsame Schnittstelle**

Rufen Sie das Menü des angeschlossenen CI-Moduls auf, indem Sie die Taste **OK drücken**.

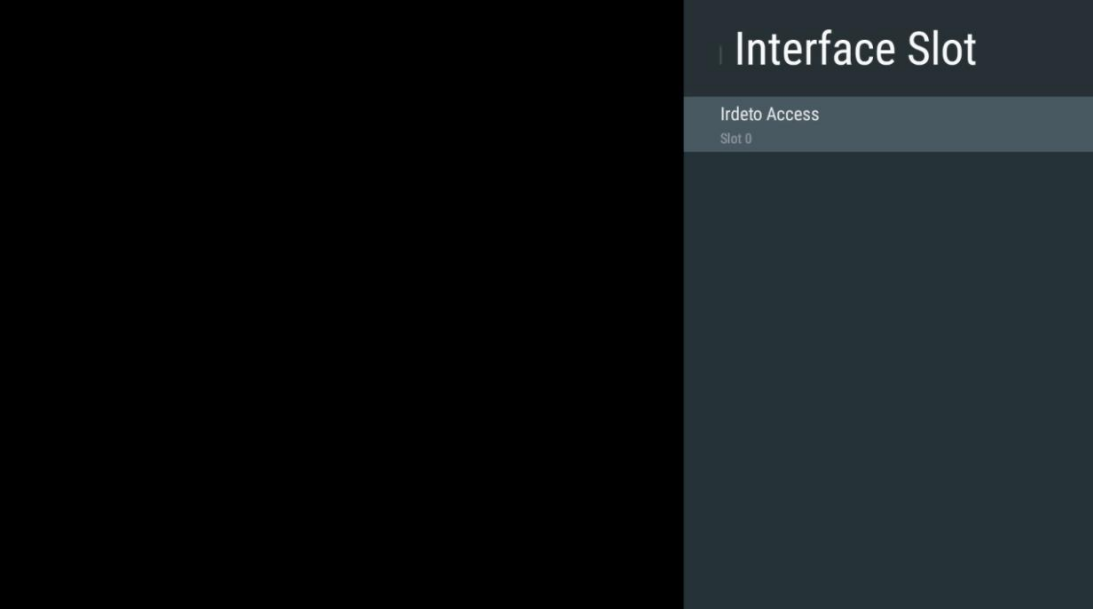

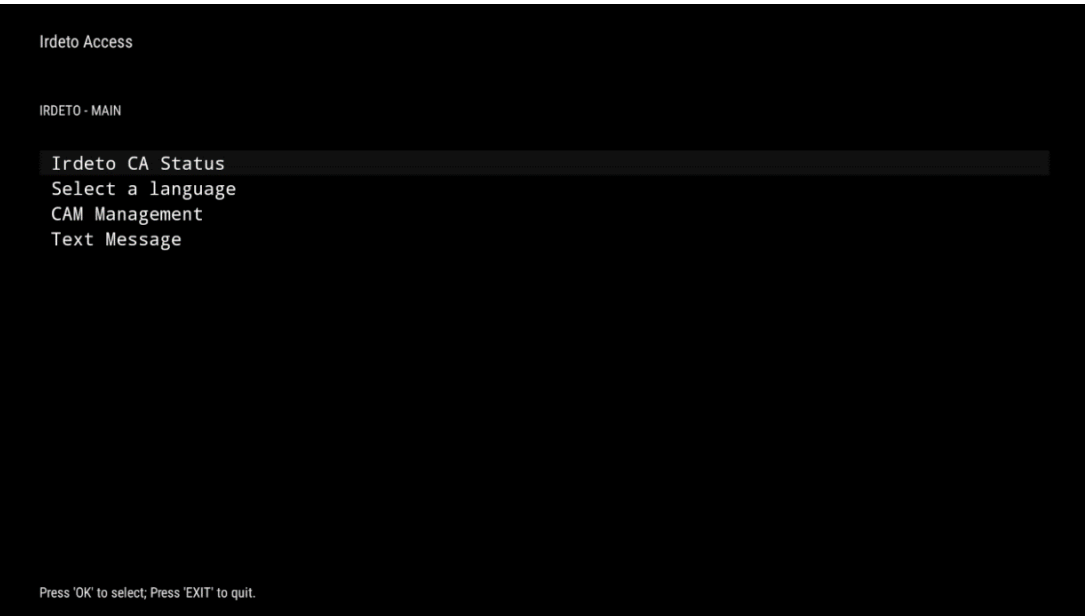

## **11.2.6.5 Aufzeichnungsspeichergerät auswählen**

Legen Sie fest, welches der angeschlossenen externen USB-Speichergeräte wie ein USB-Stick oder eine Festplatte/SSD für die Aufnahme eines TV-Programms verwendet werden soll.

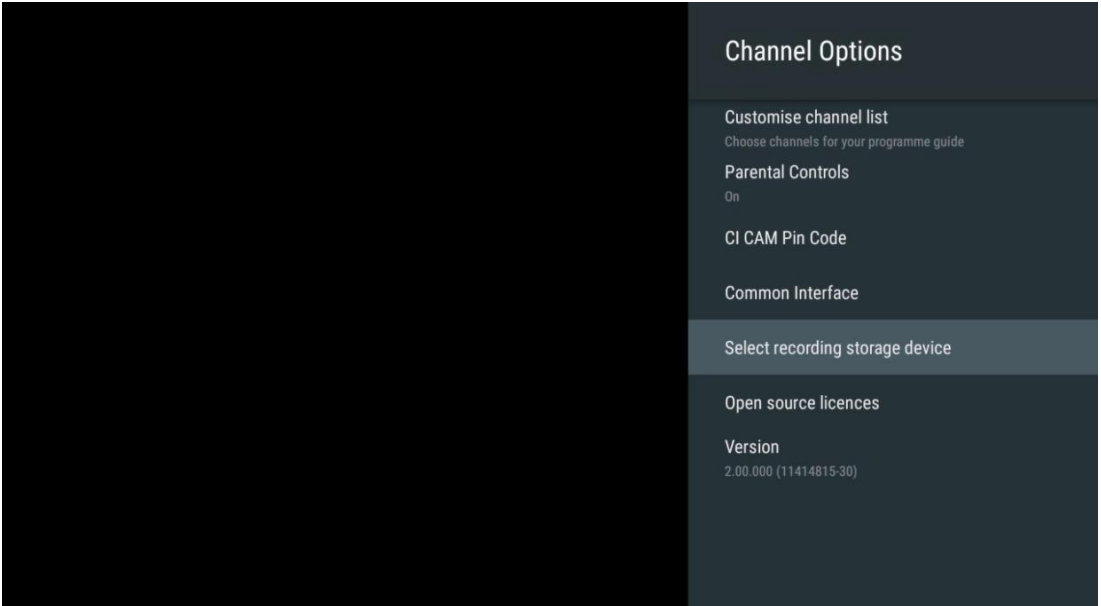

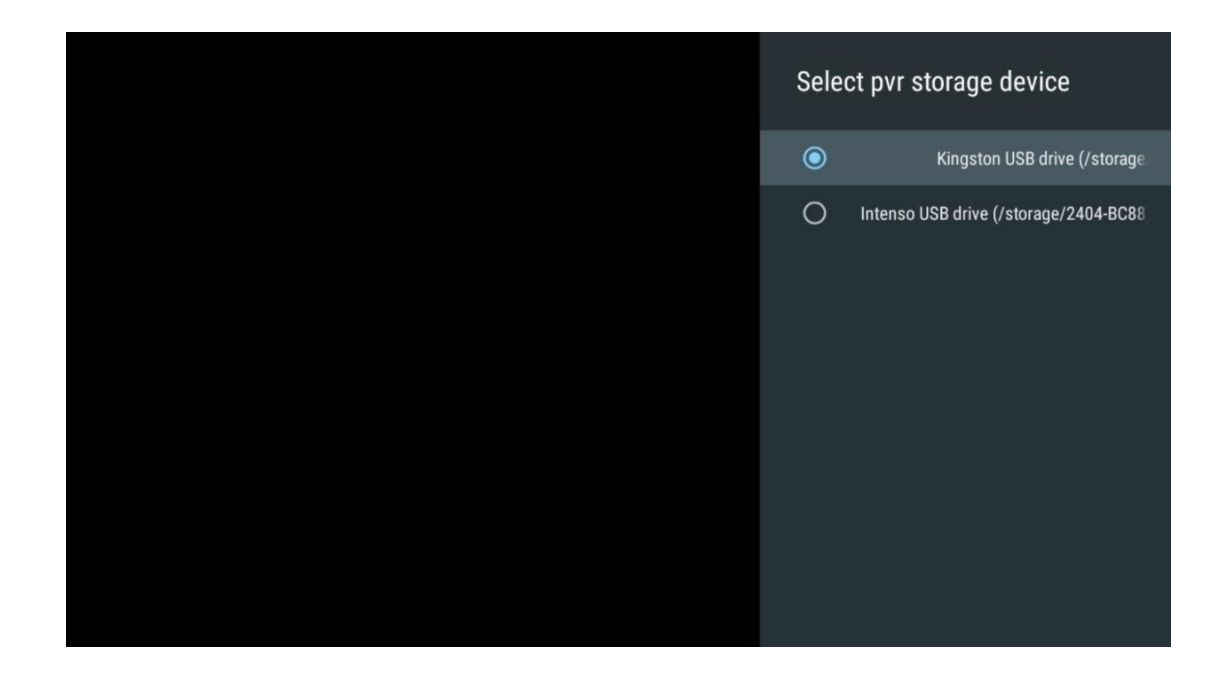

#### **11.2.6.6 Open-Source-Lizenzen**

Informationen über Open-Source-Lizenzen anzeigen.

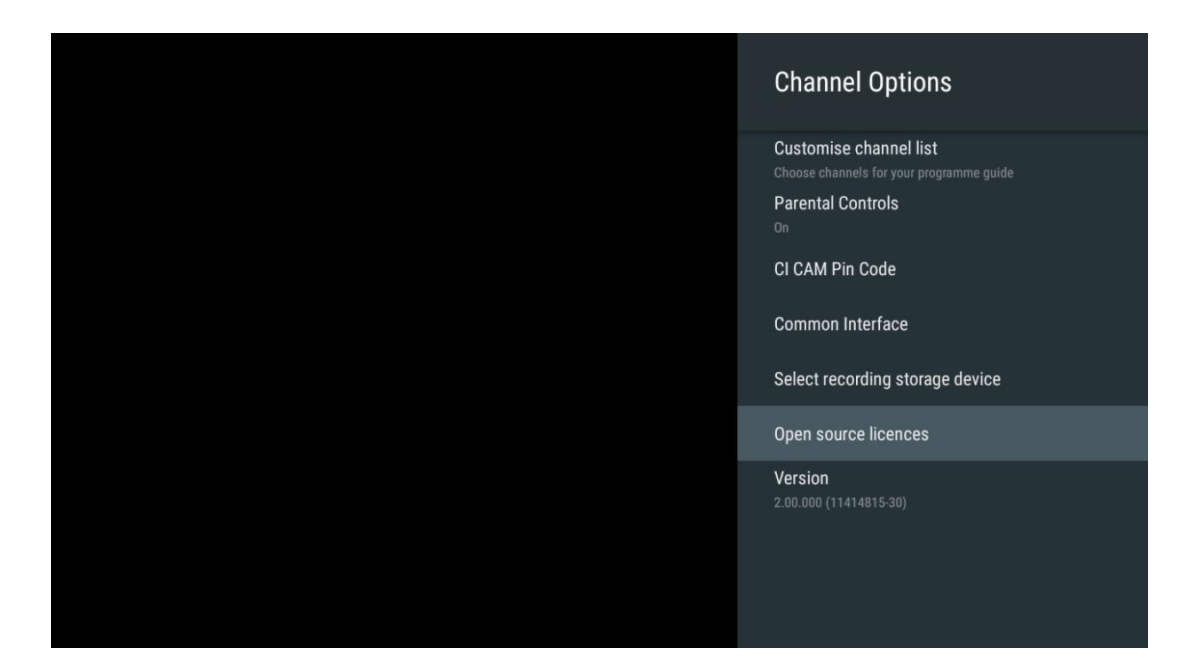

#### **11.2.6.7 Version**

Zeigen Sie die Softwareversion des TV-Geräts an.

# **12 Multimedia-Player-App**

Wenn Sie Multimediainhalte wie Filme, Musik oder Fotos von externen Speichergeräten wiedergeben möchten, die an den USB-Anschluss angeschlossen sind, starten Sie die Multimediaplayer-App von Ihrem Startbildschirm aus.

**Hinweis**: Angeschlossene USB-Speichergeräte wie HDD/SDD oder USB-Sticks müssen in **FAT32 oder NTFS** formatiert sein. Geräte, die in exFAT formatiert sind, werden nicht unterstützt.

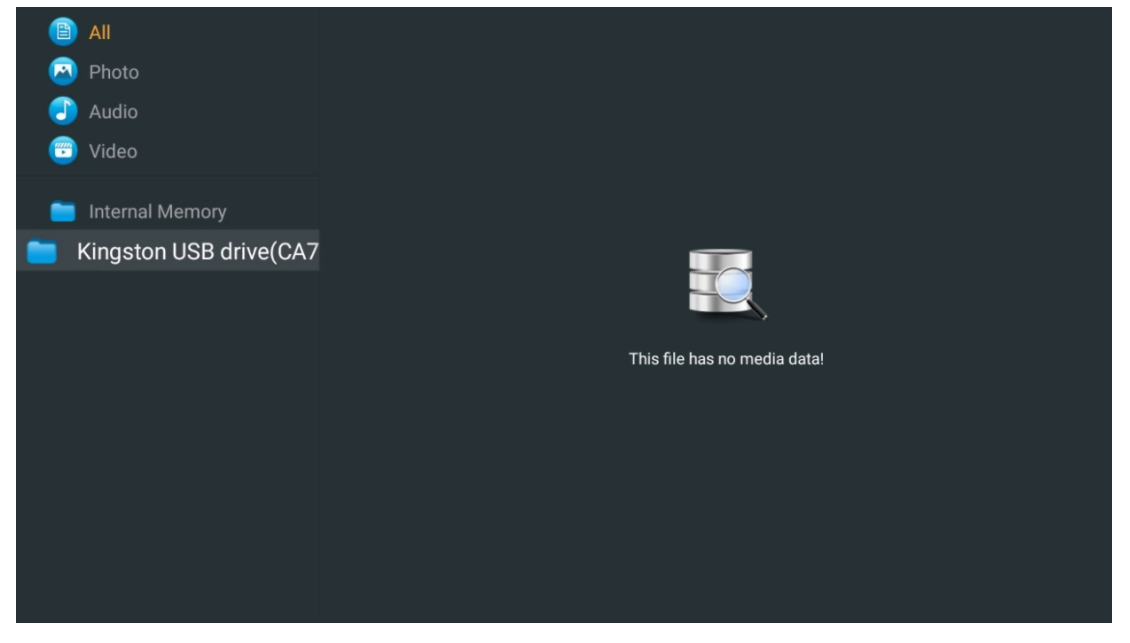

Wählen Sie Ihr USB-Speichergerät auf dem Bildschirm aus und drücken Sie die Taste **OK**. Die gespeicherten Multimedia-Inhalte werden angezeigt. Wählen Sie den gewünschten Inhalt und drücken Sie **OK**, um ihn anzuzeigen.

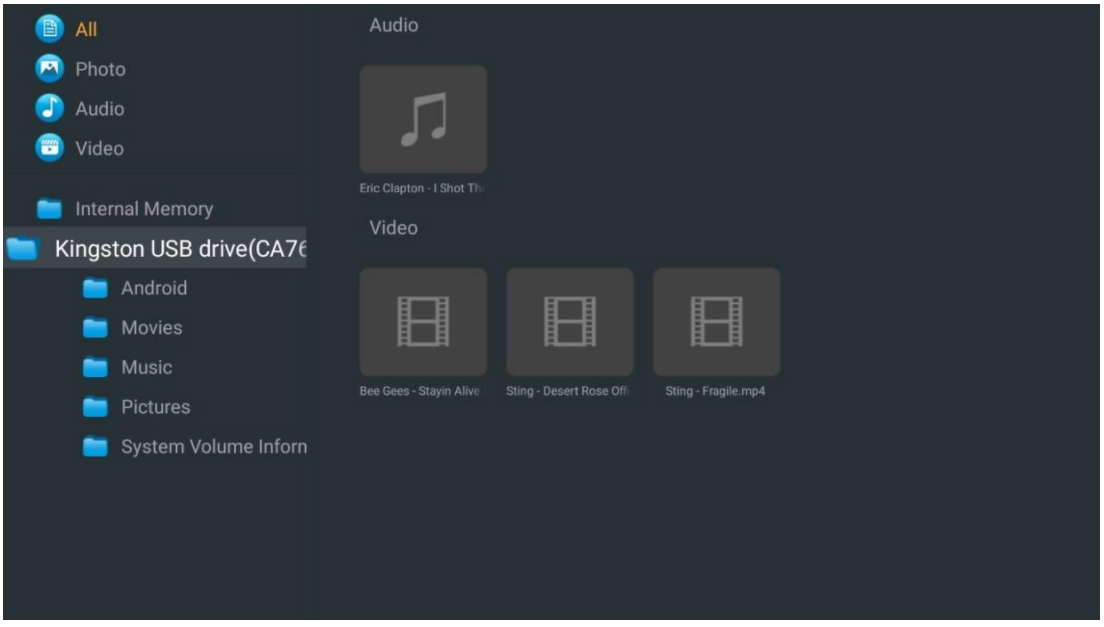

# **13 Fehlersuche**

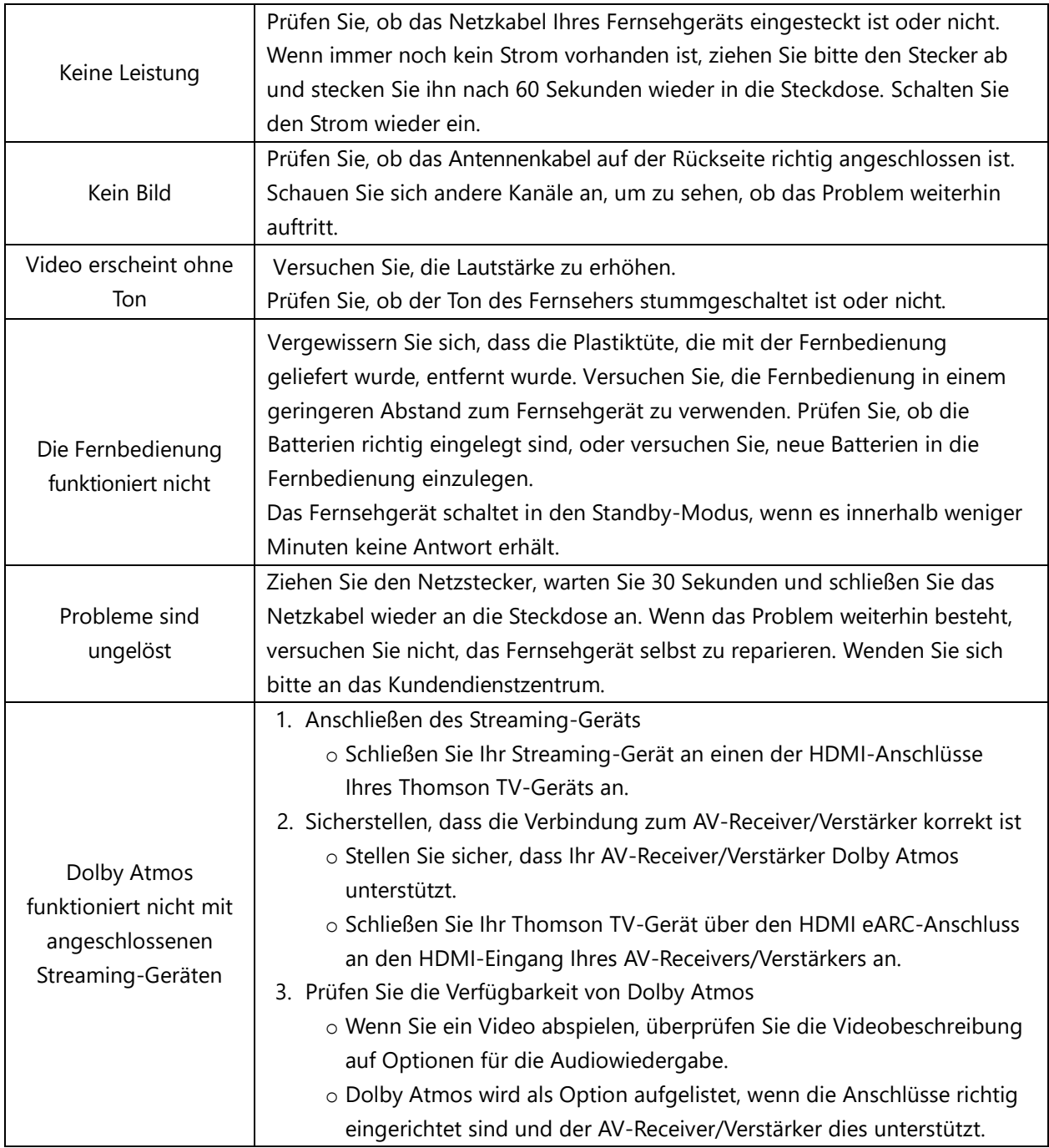

# **14 Technische Daten**

#### **Thomson Google TV UHD Standfüße**

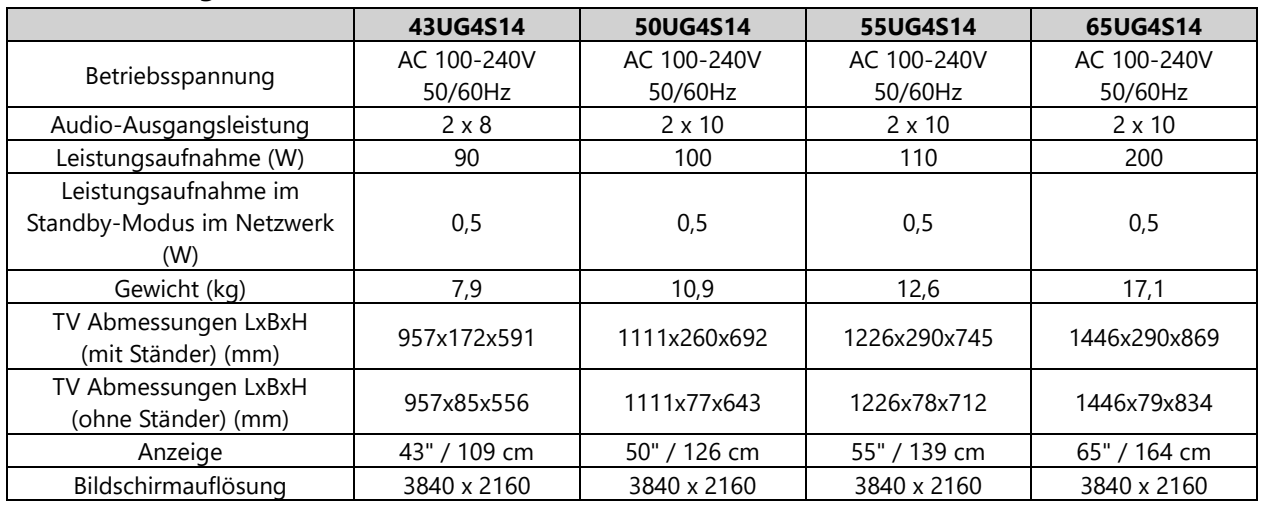

#### **Thomson Google TV UHD Schwenkbarer Standfuß**

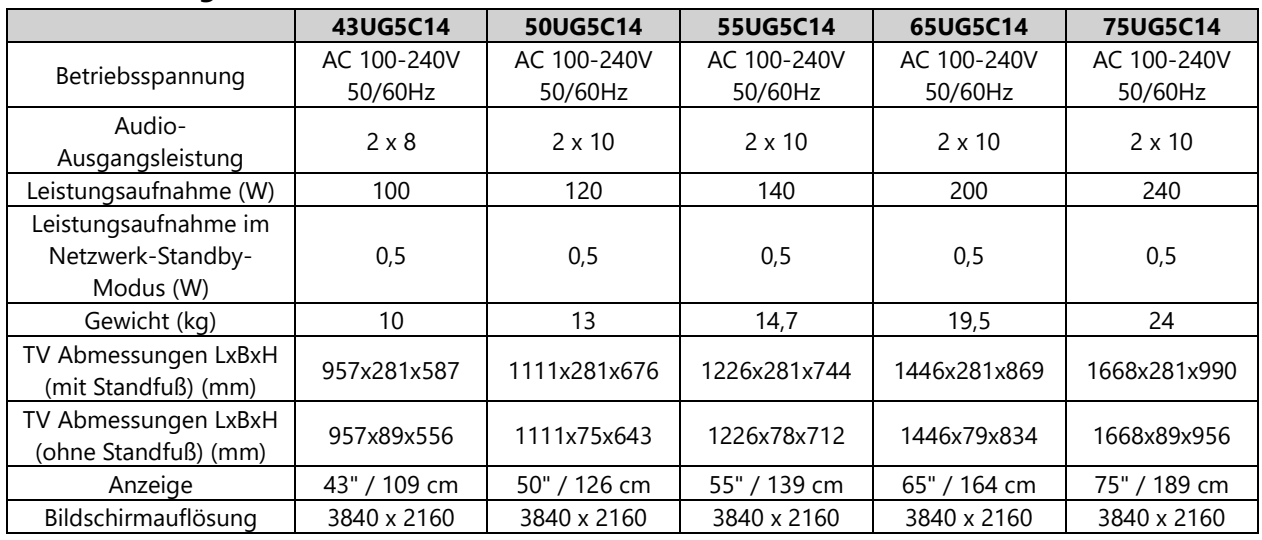

#### **Thomson Google TV QLED Standfüße**

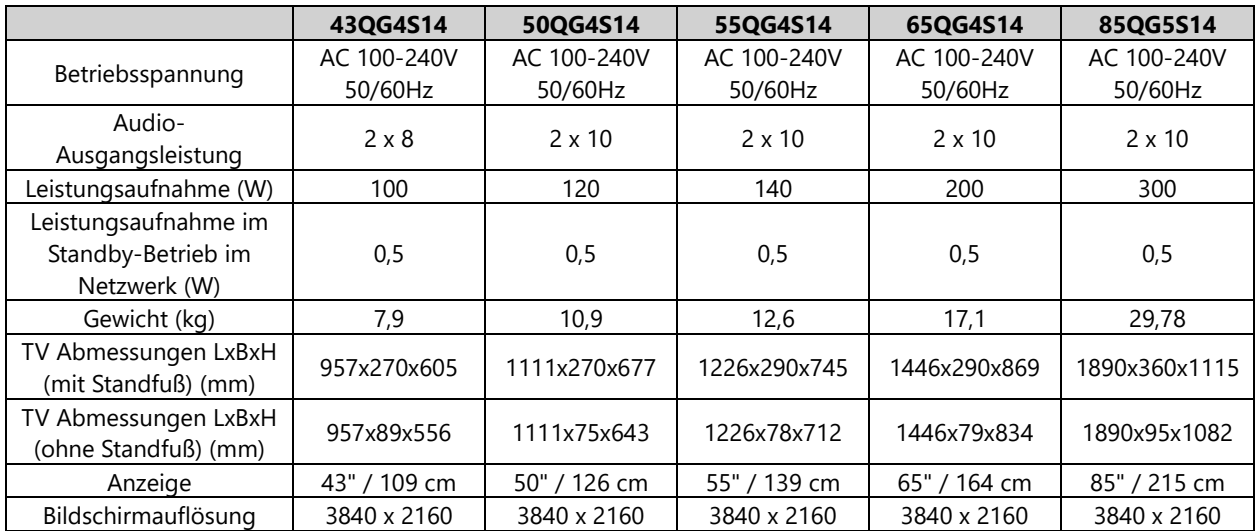

#### **Thomson Google TV QLED Schwenkbarer Standfuß**

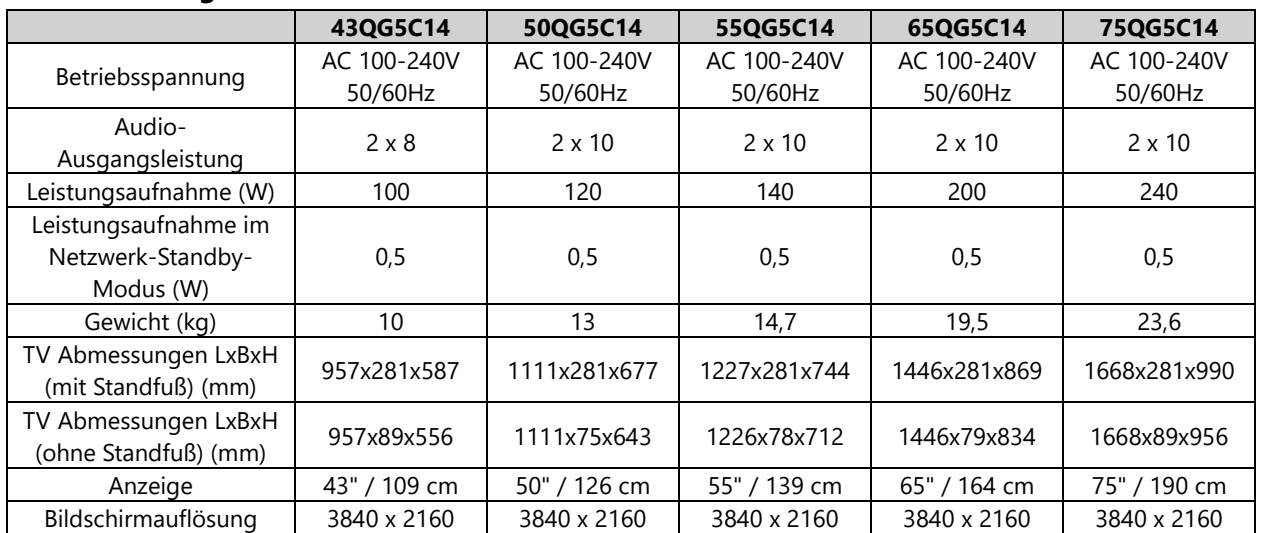

### **Thomson Google TV QLED Plus**

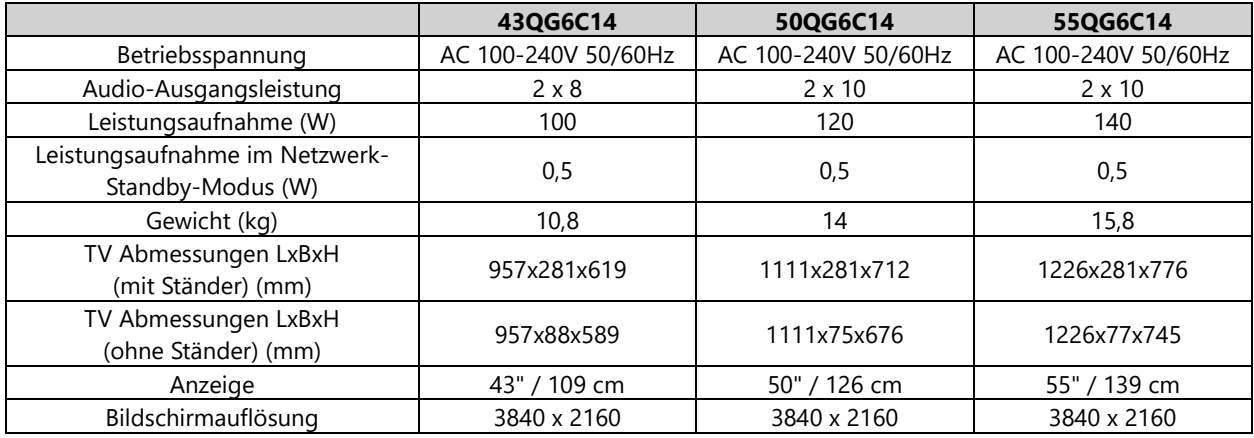

## **Thomson Google TV QLED Pro**

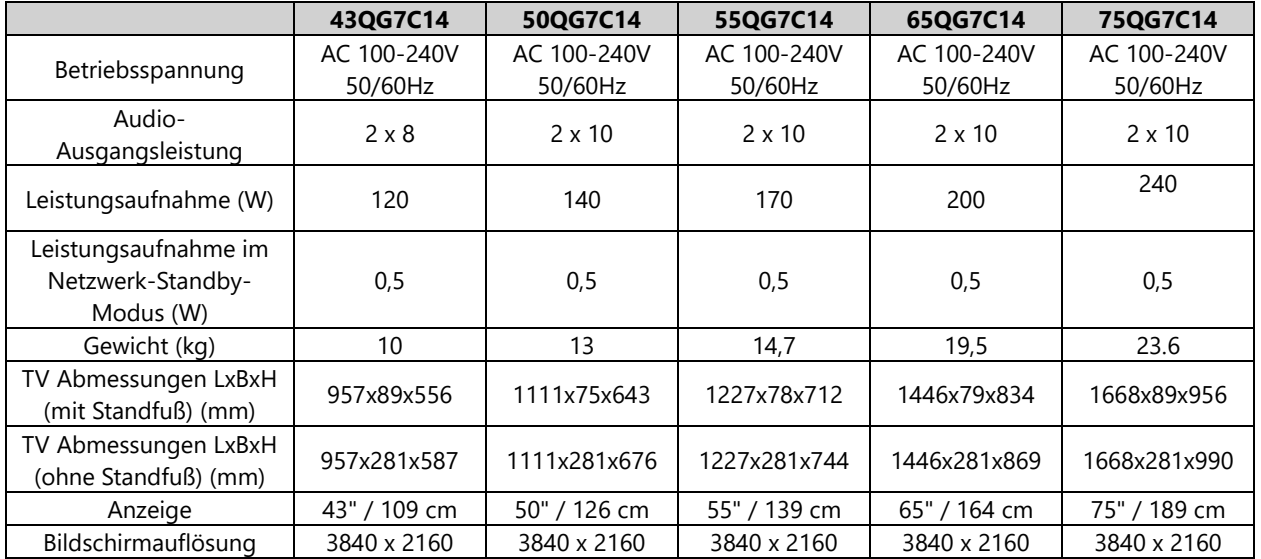

## **14.1 Länderspezifische Einschränkungen**

Nur zur Verwendung in Innenräumen in den EU-Mitgliedstaaten und den EFTA-Staaten bestimmt.

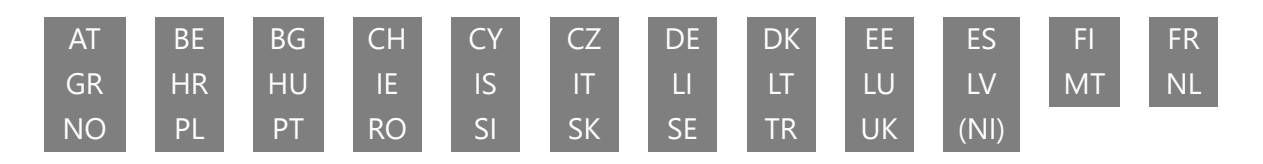

## **14.2 Lizenzen**

Änderungen vorbehalten. Infolge kontinuierlicher Forschung und Entwicklung können sich technische Spezifikationen, Design und Aussehen der Produkte ändern. Google TV ist der Name des Software-Erlebnisses dieses Geräts und eine Marke von Google LLC. Google, YouTube, Google Cast und YouTube Music sind Marken von Google LLC. Google Assistant ist in bestimmten Sprachen und Ländern nicht verfügbar. Die Verfügbarkeit der Dienste variiert je nach Land und Sprache. Netflix ist eine eingetragene Marke von Netflix, Inc. Netflix-Streaming-Mitgliedschaft erforderlich. Die Verfügbarkeit von 4K Ultra HD hängt von Ihrem Abonnementplan, Ihrem Internetdienst, den Gerätefunktionen und der Verfügbarkeit von Inhalten ab. www.netflix.com/TermsOfUse. Apple TV ist eine Marke von Apple Inc. und in den USA und anderen Ländern und Regionen eingetragen. Wi-Fi ist eine eingetragene Marke der Wi-Fi Alliance®. Die Begriffe HDMI und HDMI High-Definition Multimedia Interface sowie das HDMI-Logo sind Marken oder eingetragene Marken von HDMI Licensing Administrator, Inc. in den USA und anderen Ländern. Dolby, Dolby Vision, Dolby Atmos, Dolby Audio und das Doppel-D-Symbol sind Marken der Dolby Laboratories Licensing Corporation. Hergestellt unter Lizenz von Dolby Laboratories. Vertrauliche unveröffentlichte Arbeiten. Urheberrecht © 1992-2024 Dolby Laboratories. Alle anderen hier erwähnten Produkte, Dienstleistungen, Unternehmen, Warenzeichen, Handels- oder Produktnamen und Logos sind Eigentum ihrer jeweiligen Inhaber. Alle Rechte vorbehalten. ©2024 StreamView GmbH, Franz-Josefs-Kai 1, 1010 Wien, Österreich. Dieses Produkt wurde unter der Verantwortung der StreamView GmbH hergestellt und verkauft. THOMSON und das THOMSON-Logo sind Marken, die unter Lizenz der StreamView GmbH verwendet werden - weitere Informationen unter www.thomson-brand.com.